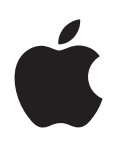

# **iPod touch Uživatelská příručka**

Pro software iOS 7.1 (červenec 2014)

# **Obsah**

# **[Kapitola 1: iPod touch jedním pohledem](#page-7-0)**

- [iPod touch přehled](#page-7-0)
- [Příslušenství](#page-7-0)
- [Obrazovka Multi-Touch](#page-8-0)
- [Tlačítka](#page-9-0)
- [Stavové ikony](#page-10-0)

### **[Kapitola 2: Začínáme](#page-12-0)**

- [Nastavení iPodu touch](#page-12-0)
- [Připojení iPodu touch k počítači](#page-12-0)
- [Připojení k Wi-Fi](#page-13-0)
- [Připojení k internetu](#page-13-0)
- [Nastavení pošty a dalších účtů](#page-13-0)
- [Apple ID](#page-14-0)
- [Správa obsahu na iOS zařízeních](#page-14-0)
- [iCloud](#page-15-0)
- [Synchronizace s iTunes](#page-16-0)
- [Datum a čas](#page-17-0)
- [Nastavení národního prostředí](#page-17-0)
- [Název vašeho iPodu touch](#page-17-0)
- [Prohlížení této příručky na zařízení iPod touch](#page-17-0)

#### **[Kapitola 3: Základy](#page-18-0)**

- [Používání aplikací](#page-18-0)
- [Přizpůsobení iPodu touch](#page-20-0)
- [Psaní textu](#page-22-0)
- [Diktování](#page-25-0)
- [Hlasové ovládání](#page-26-0)
- [Hledání](#page-27-0)
- [Ovládací centrum](#page-27-0)
- [Upozornění a Oznamovací centrum](#page-28-0)
- [Zvuky a tichý režim](#page-28-0)
- [Nerušit](#page-29-0)
- [AirDrop, iCloud a další způsoby sdílení](#page-29-0)
- [Přenos souborů](#page-30-0)
- [AirPlay](#page-30-0)
- [AirPrint](#page-30-0)
- [Zařízení Bluetooth](#page-31-0)
- [Omezení](#page-31-0)
- [Soukromí](#page-31-0)
- [Zabezpečení](#page-32-0)
- [Dobíjení a monitorování baterie](#page-34-0)
- [Cestování s iPodem touch](#page-35-0)

#### **[Kapitola 4: Siri](#page-36-0)**

- [Zadávání požadavků](#page-36-0)
- [Řekněte službě Siri něco o sobě](#page-37-0)
- [Opravy](#page-37-0)
- [Nastavení služby Siri](#page-37-0)

#### **[Kapitola 5: Zprávy](#page-38-0)**

- [Služba iMessage](#page-38-0)
- [Odesílání a příjem zpráv](#page-38-0)
- [Správa konverzací](#page-39-0)
- [Sdílení fotografií, videí a dalších dat](#page-40-0)
- [Nastavení Zpráv](#page-40-0)

### **[Kapitola 6: Mail](#page-41-0)**

- [Psaní zpráv](#page-41-0)
- [Zobrazení náhledu](#page-42-0)
- [Pozdější dokončení zprávy](#page-42-0)
- [Zobrazení důležitých zpráv](#page-42-0)
- [Přílohy](#page-43-0)
- [Práce s více zprávami](#page-44-0)
- [Zobrazení a ukládání adres](#page-45-0)
- [Tisk zpráv](#page-45-0)
- [Nastavení aplikace Mail](#page-45-0)

#### **[Kapitola 7: Safari](#page-46-0)**

- [Safari v kostce](#page-46-0)
- [Hledání na webu](#page-46-0)
- [Surfování na webu](#page-47-0)
- [Udržování záložek](#page-48-0)
- [Sdílení nalezených stránek](#page-48-0)
- [Vyplňování formulářů](#page-48-0)
- [Eliminace rušivých prvků pomocí čtečky](#page-49-0)
- [Uložení seznamu četby na později](#page-49-0)
- [Zabezpečení a soukromí](#page-50-0)
- [Nastavení Safari](#page-50-0)

#### **[Kapitola 8: Hudba](#page-51-0)**

- [iTunes rádio](#page-51-0)
- [Získávání hudby](#page-52-0)
- [Prohlížení a přehrávání](#page-52-0)
- [Grafika alb](#page-54-0)
- [Audioknihy](#page-54-0)
- [Seznamy stop](#page-55-0)
- [Genius vytvořeno pro vás](#page-55-0)
- [Siri a hlasové ovládání](#page-56-0)
- [iTunes Match](#page-56-0)
- [Domácí sdílení](#page-57-0)
- [Nastavení aplikace Hudba](#page-57-0)

#### **[Kapitola 9: FaceTime](#page-59-0)**

- [FaceTime v kostce](#page-59-0)
- [Zahajování a příjem hovorů](#page-59-0)
- [Správa hovorů](#page-60-0)

#### **[Kapitola 10: Kalendář](#page-61-0)**

- [Kalendář v kostce](#page-61-0)
- [Pozvánky](#page-62-0)
- [Používání více kalendářů](#page-62-0)
- [Sdílení kalendářů na iCloudu](#page-63-0)
- [Nastavení kalendáře](#page-63-0)

#### **[Kapitola 11: Obrázky](#page-64-0)**

- [Prohlížení fotografií a sledování videí](#page-64-0)
- [Uspořádání vašich obrázků a videí](#page-65-0)
- [Sdílení fotografií na iCloudu](#page-65-0)
- [Můj fotostream](#page-66-0)
- [Sdílení fotografií a videí](#page-67-0)
- [Úpravy fotografií a zkracování videí](#page-68-0)
- [Tisk fotografií](#page-68-0)
- [Nastavení aplikace Obrázky](#page-68-0)

#### **[Kapitola 12: Fotoaparát](#page-69-0)**

- [Fotoaparát v kostce](#page-69-0)
- [Pořizování fotografií a videí](#page-70-0)
- [HDR](#page-71-0)
- [Prohlížení, sdílení a tisk](#page-72-0)
- [Nastavení aplikace Fotoaparát](#page-72-0)
- **[Kapitola 13: Počasí](#page-73-0)**

#### **[Kapitola 14: Hodiny](#page-75-0)**

- [Hodiny v kostce](#page-75-0)
- [Budíky a minutky](#page-76-0)

#### **[Kapitola 15: Mapy](#page-77-0)**

- [Hledání míst](#page-77-0)
- [Získání dalších informací](#page-78-0)
- [Získání trasy](#page-78-0)
- [3D a Flyover](#page-79-0)
- [Nastavení Map](#page-79-0)

#### **[Kapitola 16: Videa](#page-80-0)**

- [Videa v kostce](#page-80-0)
- [Přidání videí do knihovny](#page-81-0)
- [Ovládání přehrávání](#page-81-0)
- [Nastavení aplikace Videa](#page-82-0)

### **[Kapitola 17: Poznámky](#page-83-0)**

- [Poznámky v kostce](#page-83-0)
- [Použití poznámek ve více účtech](#page-84-0)
- **[Kapitola 18: Připomínky](#page-85-0)**
- [Naplánované připomínky](#page-86-0)
- [Nastavení aplikace Připomínky](#page-86-0)
- **[Kapitola 19: Akcie](#page-87-0)**

#### **[Kapitola 20: Game Center](#page-89-0)**

- [Game Center v kostce](#page-89-0)
- [Hraní her s přáteli](#page-90-0)
- [Nastavení pro Game Center](#page-90-0)

#### **[Kapitola 21: Kiosek](#page-91-0)**

[Kiosek v kostce](#page-91-0)

#### **[Kapitola 22: iTunes Store](#page-92-0)**

- [iTunes Store v kostce](#page-92-0)
- [Procházení nebo hledání](#page-93-0)
- [Nákupy, výpůjčky a poukázky](#page-93-0)
- [Nastavení iTunes Storu](#page-94-0)

#### **[Kapitola 23: App Store](#page-95-0)**

- [App Store v kostce](#page-95-0)
- [Hledání aplikací](#page-95-0)
- [Nákupy, poukázky a stahování](#page-96-0)
- [Nastavení App Storu](#page-97-0)

#### **[Kapitola 24: Passbook](#page-98-0)**

- [Passbook v kostce](#page-98-0)
- [Passbook na cestách](#page-98-0)
- [Nastavení Passbooku](#page-99-0)

#### **[Kapitola 25: Kontakty](#page-100-0)**

- [Kontakty v kostce](#page-100-0)
- [Přidávání kontaktů](#page-101-0)
- [Nastavení Kontaktů](#page-102-0)

#### **[Kapitola 26: Diktafon](#page-103-0)**

- [Diktafon v kostce](#page-103-0)
- [Záznam](#page-103-0)
- [Poslech](#page-104-0)
- [Přesunutí záznamů do počítače](#page-104-0)

#### **[Kapitola 27: Kalkulačka](#page-105-0)**

#### **[Kapitola 28: iBooks](#page-106-0)**

- [Získání iBooks](#page-106-0)
- [Čtení knihy](#page-106-0)
- [Uspořádání knih](#page-107-0)
- [Čtení PDF souborů](#page-108-0)
- [Nastavení iBooks](#page-108-0)

#### **[Kapitola 29: Nike + iPod](#page-109-0)**

- [Nike + iPod v kostce](#page-109-0)
- [Propojení a kalibrace čidla](#page-109-0)
- [Cvičení](#page-110-0)
- [Nastavení aplikace Nike + iPod](#page-110-0)

#### **[Kapitola 30: Podcasty](#page-111-0)**

- [Podcasty v kostce](#page-111-0)
- [Získávání podcastů](#page-112-0)
- [Ovládání přehrávání](#page-112-0)
- [Uspořádání podcastů](#page-113-0)
- [Nastavení podcastů](#page-113-0)

#### **[Dodatek A: Zpřístupnění](#page-114-0)**

- [Funkce zpřístupnění](#page-114-0)
- [Zkratka zpřístupnění](#page-114-0)
- [VoiceOver](#page-115-0)
- Siri
- [Zvětšení](#page-126-0)
- [Inverzní barvy](#page-126-0)
- [Předčítání výběru](#page-126-0)
- [Předčítání autokorektur](#page-127-0)
- [Velký, tučný a vysoce kontrastní text](#page-127-0)
- [Omezení pohybu na obrazovce](#page-127-0)
- [Štítky u přepínačů](#page-127-0)
- [Naslouchátka](#page-127-0)
- [Titulky a skryté titulky](#page-128-0)
- [Monofonní zvuk a vyvážení](#page-128-0)
- [Přiřazení tónů](#page-128-0)
- [Asistovaný přístup](#page-129-0)
- [Switch Control](#page-129-0)
- [AssistiveTouch](#page-132-0)
- [Klávesnice na šířku obrazovky](#page-133-0)
- [Hlasové ovládání](#page-133-0)
- [Zpřístupnění v systému OS X](#page-133-0)

#### **[Dodatek B: Národní klávesnice](#page-134-0)**

- [Použití národních klávesnic](#page-134-0)
- [Speciální metody zadávání](#page-135-0)

#### **[Dodatek C: Bezpečnost, zacházení a podpora](#page-137-0)**

- [Důležité informace o bezpečnosti](#page-137-0)
- [Důležité informace o zacházení](#page-139-0)
- [Webové stránky podpory pro iPod touch](#page-140-0)
- [Restartování nebo resetování iPodu touch](#page-140-0)
- [Obnova výchozího nastavení iPodu touch](#page-141-0)
- [Získání informací o vašem iPodu touch](#page-141-0)
- [Informace o využití](#page-141-0)
- [Deaktivovaný iPod touch](#page-142-0)
- [Nastavení VPN](#page-142-0)
- [Nastavení profilů](#page-142-0)
- [Zálohování iPodu touch](#page-142-0)
- [Aktualizace a obnova softwaru iPodu touch](#page-143-0)
- [Chcete iPod touch prodat nebo darovat?](#page-144-0)
- [Další informace, servis a podpora](#page-144-0)
- [Prohlášení o shodě s FCC](#page-144-0)
- [Kanada Prohlášení o shodě](#page-145-0)
- [Informace o likvidaci a recyklaci](#page-145-0)
- [Apple a životní prostředí](#page-147-0)

# <span id="page-7-0"></span>**iPod touch jedním pohledem**

# iPod touch – přehled

Tento průvodce popisuje funkce systému iOS 7.1 a iPodu touch 5. generace.

#### **iPod touch 5. generace** Mikrofon Fotoaparát Fotoaparát iSight iSight LED blesk Tlačítko Spánek/ Probuzení Tlačítka hlasitosti FaceTime Fotoaparát

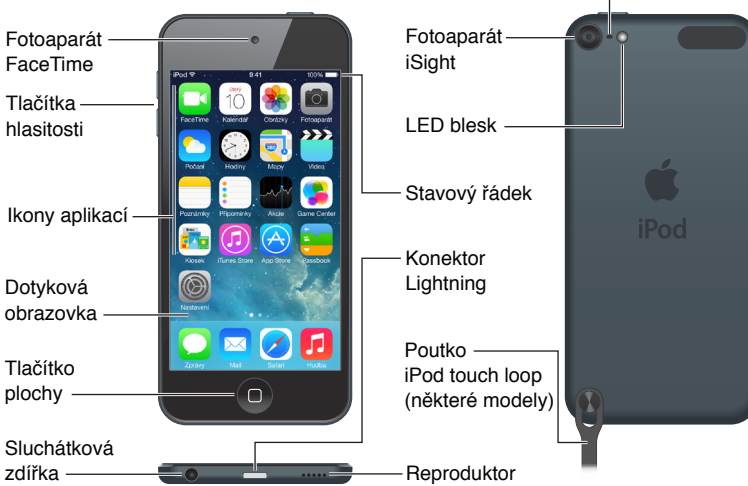

Aplikace a funkce iPodu touch se mohou různit podle vaší polohy, jazyka a modelu iPodu touch. Informace o dostupnosti funkcí ve vaší oblasti viz [www.apple.com/ios/feature-availability.](http://www.apple.com/ios/feature-availability/)

# Příslušenství

S iPodem touch se dodává následující příslušenství:

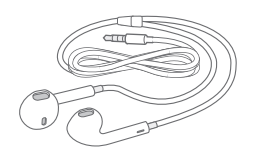

**Sluchátka Apple EarPods:** Ve sluchátkách Apple EarPods můžete poslouchat hudbu, videa, audioknihy, podcasty a hry.

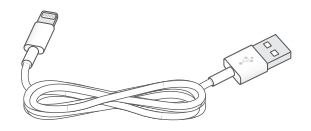

1

<span id="page-8-0"></span>**Připojení pomocí kabelu:** Kabelem Lightning-USB můžete připojit iPod touch k počítači, pokud jej chcete nabít a synchronizovat, nebo k síťovému USB adaptéru (prodává se zvlášť), chcete-li jej pouze nabít.

 $\circledcirc$ 

**Poutko iPod touch loop (dodává se s modely s 32 a více GB).** Slouží k pohodlnému a bezpečnému nošení iPodu touch. Stisknutím vysuňte knoflík na zadní straně iPodu touch, navlékněte na něj smyčku poutka a tahem je zajistěte.

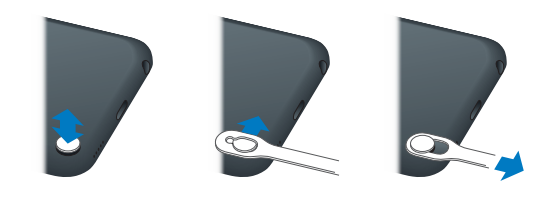

VAROVÁNÍ: [Důležité](#page-137-1) informace o použití poutka iPod touch loop najdete v části Důležité [informace o bezpečnosti](#page-137-1) na stránce [138.](#page-137-0)

# Obrazovka Multi-Touch

Multi-Touch obrazovka je oknem do světa informací, zábavy a tvořivosti, to vše na konečcích vašich prstů. Při objevování a využívání aplikací na iPodu touch vystačíte s několika málo gesty – klepnutím, tažením, přejetím a sevřením/rozevřením.

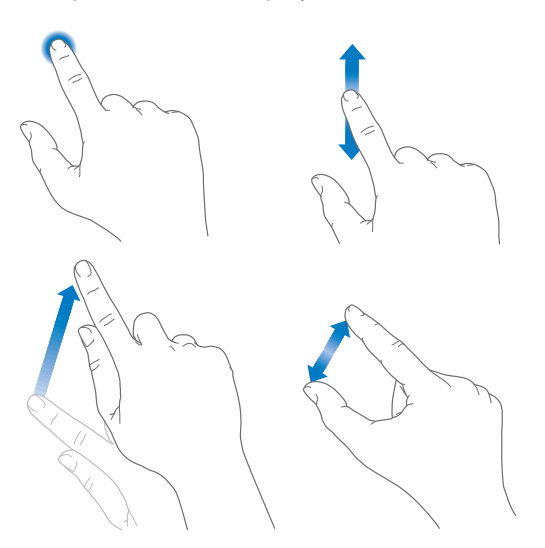

# <span id="page-9-0"></span>Tlačítka

Většina tlačítek, která na iPodu touch používáte, jsou virtuální tlačítka na dotykové obrazovce. Několik fyzických tlačítek ovládá základní funkce, například zapnutí iPodu touch nebo úpravu hlasitosti.

#### **Tlačítko Spánek/Probuzení**

Když iPod touch nepoužíváte, uzamkněte jej stisknutím tlačítka Spánek/Probuzení. Uzamknutím iPodu touch uspíte displej, ušetříte energii v baterii a zabráníte nechtěným akcím při dotyku na obrazovce. Stále však můžete poslouchat hudbu, měnit hlasitost tlačítky na boční straně iPodu touch a přijímat hovory FaceTime, textové zprávy, upozornění budíků, oznámení a jiné aktualizace.

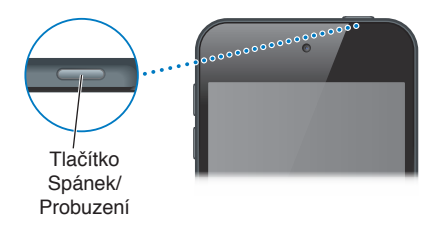

Pokud se obrazovky nedotknete cca. po dobu jedné minuty, iPod touch se automaticky zamkne. Časový interval můžete upravit v Nastavení > Obecné > Uzamčení.

**Zapnutí iPodu touch:** Stiskněte a přidržte tlačítko Spánek/Probuzení, dokud se nezobrazí logo Apple.

- *Otevření aplikace Fotoaparát na uzamčeném iPodu touch:* Stiskněte tlačítko Spánek/Probuzení nebo tlačítko plochy a poté přetáhněte ikonu **o** směrem nahoru.
- *Přístup k ovládacím prvkům přehrávání zvuku na uzamčeném iPodu touch:* Přejetím od dolního okraje obrazovky směrem nahoru otevřete Ovládací centrum.

**Odemknutí iPodu touch:** Stiskněte tlačítko Spánek/Probuzení nebo tlačítko plochy a poté přetáhněte jezdec.

**Vypnutí iPodu touch:** Stiskněte tlačítko Spánek/probuzení a držte je, dokud se nezobrazí jezdec. Potom jezdec přetáhněte.

Zabezpečení můžete zvýšit nastavením kódu pro odemknutí iPodu touch. Přejděte do Nastavení > Kódový zámek. Viz [Použití kódu k ochraně dat](#page-32-1) na stránce [33](#page-32-0).

# **Tlačítko plochy**

Tlačítko plochy můžete použít k přechodu na plochu a k dalším pohodlným zkratkám. Na ploše otevřete libovolnou aplikaci klepnutím. Viz [Začněte na ploše](#page-18-1) na stránce [19](#page-18-0).

**Zobrazení otevřených aplikací:** Dvakrát stiskněte tlačítko plochy.

**Spuštění Siri nebo hlasového ovládání:** Stiskněte a podržte tlačítko plochy. Viz Kapitola [4,](#page-36-0) [Siri,](#page-36-0) na stránce [37](#page-36-0) a [Hlasové ovládání](#page-26-1) na stránce [27](#page-26-0).

Pomocí tlačítka plochy můžete také zapínat a vypínat funkce zpřístupnění. Viz Zkratka [zpřístupnění](#page-114-1) na stránce [115.](#page-114-0)

#### <span id="page-10-0"></span>**Ovládání hlasitosti**

Při poslechu hudby, filmů a dalších médií můžete měnit hlasitost tlačítky na boku iPodu touch. Jinak tato tlačítka ovládají hlasitost upozornění a dalších zvukových efektů.

*VAROVÁNÍ:* Důležité informace o předcházení poškození sluchu najdete v části [Důležité](#page-137-1)  [informace o bezpečnosti](#page-137-1) na stránce [138.](#page-137-0)

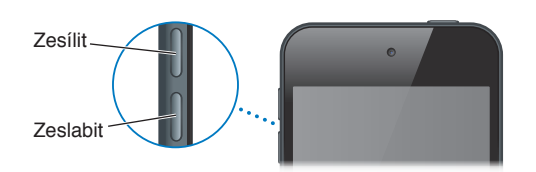

**Uzamknutí hlasitosti vyzvánění a upozornění:** Otevřete Nastavení > Zvuk a vypněte volbu Měnit tlačítky. Chcete-li nastavit limit hlasitosti hudby a videí, přejděte do Nastavení > Hudba > Limit hlasitosti.

*Poznámka:* V některých zemích Evropské unie vás iPod touch může varovat, pokud nastavíte hlasitost nad úroveň doporučenou v Evropské unii jako limit bezpečného poslechu. Budete-li chtít nastavit hlasitost za tento limit, je možné, že budete muset ovládání hlasitosti na okamžik uvolnit. Chcete-li omezit maximální hlasitost náhlavní soupravy na tuto úroveň, vyberte Nastavení > Hudba > Limit hlasitosti. Pokud chcete zabránit změnám limitu hlasitosti, přejděte do Nastavení > Obecné > Omezení.

**Zobrazení ovládacích prvků pro přehrávání zvuku:** Je-li iPod touch uzamčen nebo používáte-li jinou aplikaci, otevřete Ovládací centrum přejetím od dolního okraje obrazovky směrem nahoru.

**Použití funkce Nerušit:** Chcete-li vypnout zvuk hovorů FaceTime, upozornění a oznámení, otevřete Ovládací centrum přejetím od dolního okraje obrazovky směrem nahoru a poté klepněte na ↓. Viz [Nerušit](#page-29-1) na stránce [30.](#page-29-0)

Tlačítky pro ovládání hlasitosti můžete také pořídit snímek nebo zaznamenat video. Viz [Pořizování fotografií a videí](#page-70-1) na stránce [71](#page-70-0).

# Stavové ikony

Ikony ve stavovém řádku na horním okraji obrazovky poskytují informace o iPodu touch:

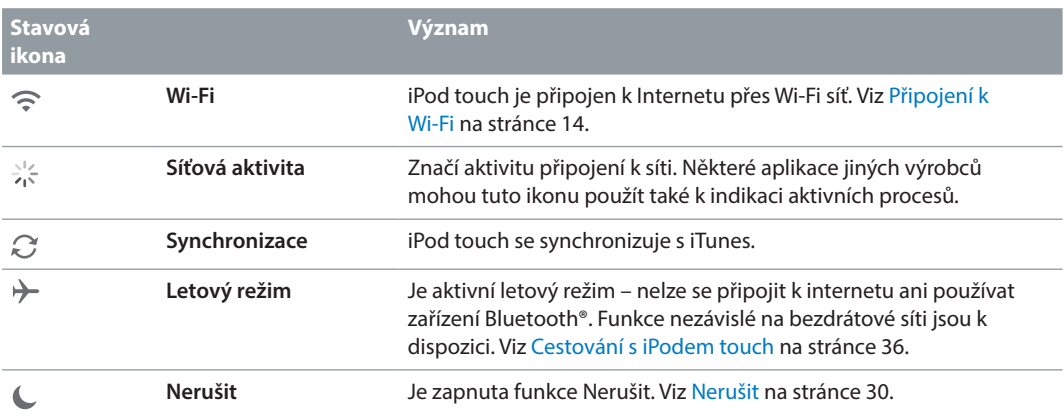

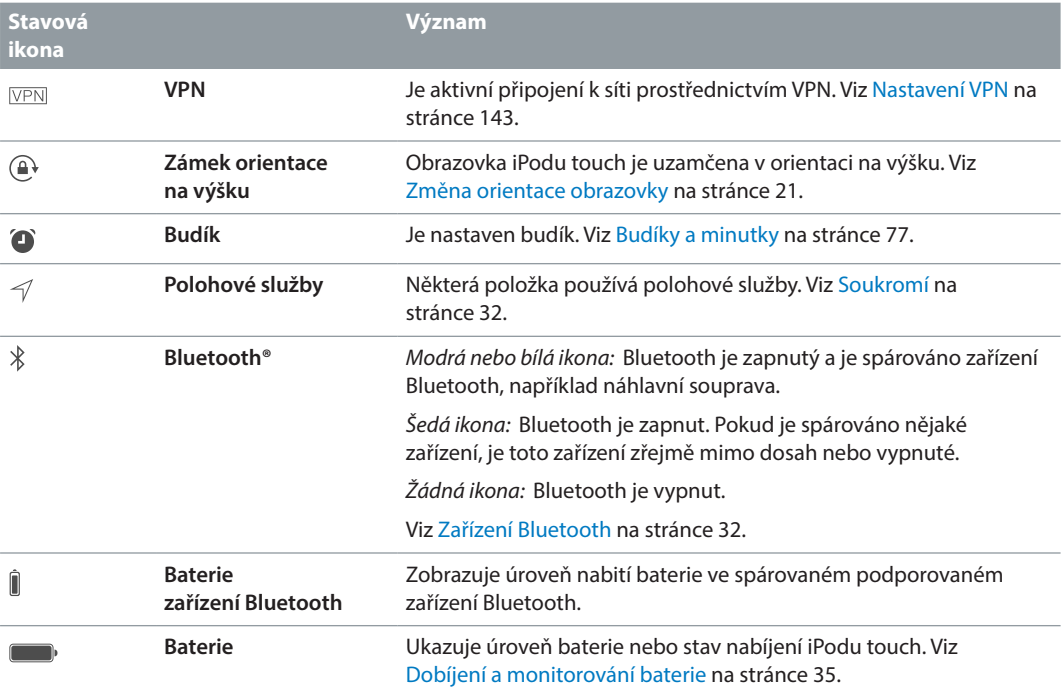

# <span id="page-12-0"></span>**Začínáme**

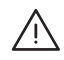

· *VAROVÁNÍ:* Než začnete iPod touch používat, přečtěte si část [Důležité informace](#page-137-1)  [o bezpečnosti](#page-137-1) na stránce [138](#page-137-0) s informacemi o předcházení úrazům.

# Nastavení iPodu touch

iPod touch můžete snadno nastavit a aktivovat pouze pomocí Wi-Fi připojení. Další možnost nastavení iPodu touch spočívá v připojení k počítači a použití iTunes (viz následující oddíl [Připojení iPodu touch k počítači\)](#page-12-1). Pro mnohé služby, například iCloud, FaceTime, App Store nebo iTunes Store, se doporučuje používat Apple ID.

**Nastavení a aktivace iPodu touch:** Zapněte iPod touch a postupujte podle pokynů v Asistentu nastavení.

Asistent nastavení vás provede celým procesem nastavení, který zahrnuje následující kroky:

- Připojení k Wi-Fi síti
- Přihlášení pomocí bezplatného Apple ID nebo jeho vytvoření (požadováno pro mnoho funkcí, například iCloud, FaceTime, App Store, a iTunes Store)
- Zadání přístupového kódu
- Nastavení iCloudu a Klíčenky na iCloudu
- Zapnutí doporučených funkcí, například polohových služeb a služby Hledat iPod touch V rámci nastavení můžete také provést obnovu ze zálohy na iCloudu nebo v iTunes.

Poznámka: Pokud při nastavení zapnete službu Hledat iPod touch, bude pro posílení ochrany před krádeží zapnut zámek aktivace. Viz [Hledat iPod touch](#page-34-2) na stránce [35.](#page-34-0)

# <span id="page-12-1"></span>Připojení iPodu touch k počítači

iPod touch můžete nastavit i tak, že jej připojíte k počítači. V některých případech může být toto připojení nezbytné také k dokončení bezdrátového nastavení.

Po připojení iPodu touch k počítači můžete synchronizovat hudbu, videa a další data s iTunes. Obsah můžete s počítačem synchronizovat také bezdrátově. Viz [Synchronizace s iTunes](#page-16-1) na stránce [17.](#page-16-0)

Chcete-li iPod touch používat s počítačem, potřebujete:

- Připojení počítače k Internetu (doporučuje se širokopásmové připojení)
- Mac nebo PC s rozhraním USB 2.0 a jedním z těchto operačních systémů:
	- OS X verze 10.6.8 nebo novější
	- Windows 8, Windows 7, Windows Vista nebo Windows XP Home či Professional (s aktualizací Service Pack 3 nebo novější)

**Připojení iPodu touch k počítači:** Použijte kabel Lightning-USB dodávaný s iPodem touch.

<span id="page-13-0"></span>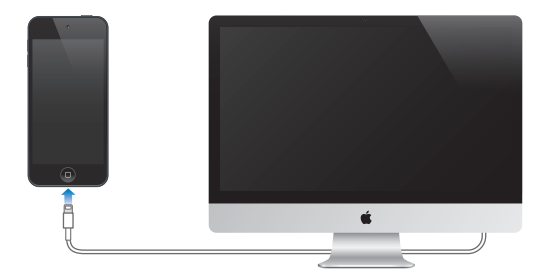

# <span id="page-13-1"></span>Připojení k Wi-Fi

Pokud se ve stavovém řádku u horního okraje obrazovky zobrazuje  $\widehat{\mathcal{P}}$ , jste připojeni k Wi-Fi síti. Kdykoli se vrátíte na stejné místo, iPod touch se připojí znovu.

**Nastavení WI‑Fi:** Vyberte Nastavení > Wi-Fi. Máte tyto možnosti:

- *Výběr sítě:* Klepněte na některou síť v seznamu a pokud k tomu budete vyzváni, zadejte heslo.
- *Dotaz na připojení k sítím:* Chcete-li, aby se při nalezení dostupné Wi-Fi sítě zobrazoval dotaz na připojení, zapněte volbu "Výzva pro připojení". V opačném případě se budete k novým sítím muset připojovat ručně, nebude-li vaše poslední použitá síť k dispozici.
- *Ignorování sítě: Klepněte na* <sup>(j)</sup> u sítě, k níž jste se dříve připojili. Poté klepněte na "Ignorovat tuto síť".
- *Připojení k uzavřené Wi‑Fi síti:* Klepněte na Jiná a zadejte název uzavřené sítě. Pokud se chcete připojit k uzavřené síti, musíte pro připojení znát název sítě, heslo a typ zabezpečení.
- *Úprava nastavení Wi-Fi sítě:* Klepněte na  $\overline{U}$  u sítě. Můžete nastavit HTTP proxy, definovat statické nastavení sítě, aktivovat BootP nebo obnovit nastavení poskytnuté serverem DHCP.

**Nastavení vlastní Wi‑Fi sítě:** Máte-li v dosahu zapnutou nenakonfigurovanou airportovou základnu, můžete iPod touch použít k jejímu nastavení. Použijte příkaz Nastavení > Wi-Fi a hledejte "nastavení airportové základny". Klepněte na svou základnu a Asistent nastavení udělá vše ostatní za vás.

**Správa sítě AirPort:** Pokud je iPod touch připojen k airportové základně, použijte příkaz Nastavení > Wi-Fi, klepněte na  $\mathbb{\hat{U}}$  u názvu sítě a poté na Spravovat tuto síť. Pokud jste si dosud nestáhli Nastavení AirPortu, klepnutím na OK přejděte do App Storu a stáhněte je.

# Připojení k internetu

iPod touch se k internetu připojuje přes Wi-Fi sítě. Pokud je iPod touch připojen k Wi-Fi síti s přístupem k Internetu, připojí se k Internetu automaticky vždy, když použijete aplikace Mail, Safari, FaceTime, Game Center, Akcie, Mapy, Počasí, App Store nebo iTunes Store.

# Nastavení pošty a dalších účtů

iPod touch spolupracuje s iCloudem, Microsoft Exchange a mnoha dalšími rozšířenými poskytovateli pošty, kontaktů a kalendářů.

Při prvním nastavení iPodu touch nebo později v Nastavení si můžete nastavit bezplatný účet na iCloudu. Viz [iCloud](#page-15-1) na stránce [16](#page-15-0).

<span id="page-14-0"></span>**Nastavení účtu:** Vyberte Nastavení > Pošta, kontakty, kalendáře > Přidat účet. Účet na iCloudu si můžete nastavit také v Nastavení > iCloud.

Pokud vaše firma nebo organizace podporuje LDAP nebo CardDAV, můžete přidat kontakty pomocí těchto služeb. Viz [Přidávání kontaktů](#page-101-1) na stránce [102](#page-101-0).

Kalendáře můžete přidat z kalendářového účtu CalDAV a přihlásit se k odběru kalendářů iCalendar (.ics) nebo je importovat z Mailu. Viz [Používání více kalendářů](#page-62-1) na stránce [63](#page-62-0).

# Apple ID

Apple ID je přihlášení, které používáte při veškeré komunikaci se společností Apple, včetně používání iCloudu pro ukládání vašich dat, stahování aplikací z App Storu a nakupování skladeb, filmů a TV pořadů z iTunes Storu.

Pro využití všech služeb společnosti Apple vám stačí jediné Apple ID. Máte-li Apple ID, použijte je při prvním nastavení iPodu touch a dále pokaždé, když se budete chtít přihlásit k používání některé ze služeb společnosti Apple. Pokud zatím Apple ID nemáte, můžete si je vytvořit, kdykoli se zobrazí výzva k přihlášení.

**Vytvoření Apple ID:** Otevřete Nastavení > iTunes a App Store a klepněte na Přihlásit se. (Pokud jste již přihlášeni a chcete vytvořit jiné Apple ID, klepněte nejprve na své aktuální Apple ID a poté na Odhlásit se.)

Více informací viz [appleid.apple.com/cz/](https://appleid.apple.com/cz).

# Správa obsahu na iOS zařízeních

Informace a soubory můžete mezi zařízeními se systémem iOS a počítači přenášet pomocí iCloudu nebo iTunes.

- *iCloud* ukládá vaše fotografie, aplikace, kontakty, kalendáře a další data a bezdrátově je přenáší do vašich zařízení tak, aby vše bylo neustále aktuální. Viz [iCloud](#page-15-1) níže.
- *iTunes* synchronizují hudbu, video, fotografie a další data mezi počítačem a zařízením iPod touch. Změny, které provedete v jednom zařízení, budou při synchronizaci zkopírovány do druhého. Soubory a dokumenty můžete synchronizovat také pomocí iTunes. Viz [Synchronizace s iTunes](#page-16-1) na stránce [17.](#page-16-0)

Podle potřeby můžete použít iCloud, iTunes nebo obojí. Pomocí iCloudu můžete například automaticky odeslat fotografie, které jste pořídili pomocí iPodu touch, do svých dalších zařízení, a pomocí iTunes můžete synchronizovat fotoalba mezi svým počítačem a iPodem touch.

*Důležité:* Aby nevznikaly duplicity, synchronizujte kontakty, kalendáře a poznámky pouze pomocí iCloudu nebo pouze pomocí iTunes, nikoli oběma způsoby.

Obsah z iTunes můžete také spravovat ručně na panelu Souhrn pro dané zařízení. Díky tomu můžete přidávat skladby a videa tak, že vyberete skladbu, video nebo seznam stop z knihovny iTunes a přetáhnete je na svůj iPod touch v iTunes. Tento postup je užitečný v případě, že vaše knihovna iTunes obsahuje více položek, než se do iPhonu vejde.

*Poznámka:* Pokud používáte službu iTunes Match, můžete ručně spravovat pouze videa.

# <span id="page-15-1"></span><span id="page-15-0"></span>iCloud

Pokud používáte bezplatný účet iCloudu, bude na iCloud ukládán váš obsah – hudba, fotografie, kontakty, kalendáře a podporované dokumenty. Obsah uložený na iCloudu se bezdrátovou sítí přenáší do vašich ostatních zařízení iOS a počítačů, na kterých je nastaven stejný účet iCloud.

iCloud je k dispozici na zařízeních se systémem iOS 5 nebo novějším, na počítačích Mac se systémem OS X Lion verze 10.7.2 nebo novějším a také na počítačích PC s nainstalovaným Ovládacím panelem iCloud pro Windows (je vyžadován systém Windows 7 nebo Windows 8).

Poznámka: iCloud nemusí být ve všech oblastech k dispozici a dostupné funkce se mohou v jednotlivých oblastech lišit. Další informace najdete na adrese [www.apple.com/cz/icloud.](http://www.apple.com/cz/icloud/)

Funkce iCloudu zahrnuj:

- *iTunes v Cloudu* Stahování hudby a TV pořadů dříve zakoupených pomocí iTunes do zařízení iPod touch. Stahování je bezplatné a je k dispozici ve dne v noci. S předplatným služby iTunes Match můžete veškerou svou hudbu včetně hudby importované z CD nebo zakoupené jinde než v iTunes zpřístupnit na všech svých zařízeních a kdykoli ji stahovat a přehrávat. Viz [iTunes Match](#page-56-1) na stránce [57.](#page-56-0)
- *Aplikace a knihy* stahování položek, které jste zakoupili dříve v App Storu nebo iBooks Storu, do iPodu touch. Stahování je bezplatné a je k dispozici ve dne i v noci.
- *Obrázky* pomocí funkce Můj fotostream můžete fotografie pořízené iPodem touch automaticky odesílat do svých ostatních zařízení. Pomocí Fotografií na iCloudu můžete sdílet fotografie a videa s vybranými lidmi a povolit jim přidávání vlastních fotografií a videí. Viz [Sdílení fotografií na iCloudu](#page-65-1) na stránce [66](#page-65-0) a [Můj fotostream](#page-66-1) na stránce [67](#page-66-0).
- *Dokumenty v Cloudu* Dokumenty a data aplikací podporujících iCloud jsou aktualizovány ve všech vašich zařízeních.
- *Pošta, kontakty, kalendáře* Průběžná aktualizace e-mailových kontaktů, kalendářů, poznámek a připomínek ve všech vašich zařízeních. Pokud používáte iCloud, nesynchronizujte současně své kontakty, kalendáře a záložky s iPodem touch pomocí iTunes.
- *Zálohování* automatické zálohování obsahu iPodu touch na iCloud, pokud je iPod touch připojen k napájení a k Wi-Fi síti. Veškerá data a zálohy na iCloudu jsou zašifrovány (i při přenosu přes internet). Viz [Zálohování iPodu touch](#page-142-2) na stránce [143](#page-142-0).
- *Hledat iPod* Pomocí této funkce můžete vyhledat svůj iPod touch na mapě, zobrazit na něm zprávu, přehrát zvuk, uzamknout obrazovku nebo na dálku vymazat všechna data. Součástí funkce Najít iPod je zámek aktivace, který při pokusu o vypnutí funkce Najít iPod nebo o vymazání zařízení vyžaduje vaše Apple ID a heslo. Vaše Apple ID a heslo bude vyžadováno také v případě, že se někdo pokusí váš iPod touch aktivovat. Viz [Hledat iPod touch](#page-34-2) na stránce [35.](#page-34-0)
- *Panely na iCloudu* zobrazení webových stránek, které jste otevřeli na svých ostatních iOS zařízeních a počítačích se systémem OS X. Viz Kapitola [7](#page-46-0), [Safari](#page-46-0), na stránce [47.](#page-46-0)
- *Klíčenka na iCloudu* udržuje ve všech vámi určených zařízeních aktuální verze vašich hesel a informací o platebních kartách. Viz [Klíčenka na iCloudu](#page-33-0) na stránce [34.](#page-33-1)
- *Hledat přátele* Sdílení vašich polohových údajů s lidmi, kteří jsou pro vás důležití. Bezplatnou aplikaci si můžete stáhnout v obchodě App Store.

S iCloudem získáte bezplatný poštovní účet a 5 GB volného místa pro uložení své pošty, dokumentů nebo záloh. Hudba, aplikace, TV pořady a knihy, které zakoupíte, se do dostupného místa nezapočítávají.

<span id="page-16-0"></span>**Přihlášení nebo vytvoření účtu iCloud a nastavení iCloudu:** Vyberte Nastavení > iCloud.

**Přikoupení úložného místa na iCloudu:** Otevřete Nastavení > iCloud > Úložiště a zálohy a poté klepněte na Spravovat úložiště. Informace o nakupování úložného místa na iCloudu viz [help.apple.com/icloud](http://help.apple.com/icloud/).

#### **Zobrazení a stažení dřívějších nákupů:**

- *Nákupy v obchodě iTunes Store:* Zakoupené skladby a videa jsou dostupné prostřednictvím aplikací Hudba a Videa. Nebo přejděte do iTunes Storu, klepněte na Více a poté na Koupené.
- *Nákupy v obchodě App Store:* V App Storu klepněte na Updates a poté na Purchased.
- *Nákupy v iTunes Storu:* V iBooks klepněte na Obchod a poté na Koupené.

**Zapnutí funkce Automatická stahování pro hudbu, aplikace či knihy:** Otevřete Nastavení > iTunes a App Store.

Více informací o iCloudu naleznete na adrese [www.apple.com/cz/icloud.](http://www.apple.com/cz/icloud/) Informace o podpoře naleznete na adrese [www.apple.com/emea/support/icloud](http://www.apple.com/emea/support/icloud/).

# <span id="page-16-1"></span>Synchronizace s iTunes

Během synchronizace s iTunes se data z počítače zkopírují do iPodu touch a opačně. Synchronizaci můžete provést připojením iPodu touch ke svému počítači nebo můžete nastavit iTunes pro bezdrátovou synchronizaci přes Wi-Fi. iTunes lze nastavit pro synchronizaci fotografií, videa, podcastů, aplikací a dalších typů dat. Nápovědu pro synchronizaci iPodu touch s počítačem najdete, vyberete-li v iTunes z nabídky Nápověda příkaz Nápověda pro iTunes.

**Bezdrátová synchronizace:** Připojte iPod touch. Poté svůj iPod touch vyberte na počítači v iTunes, klikněte na Souhrn a vyberte "Synchronizovat s tímto iPodem přes Wi-Fi".

Je-li zapnutá synchronizace přes Wi-Fi, iPod touch se synchronizuje vždy, když jej připojíte k napájecímu zdroji, iPod touch i počítač jsou připojeny ke stejné bezdrátové síti a v počítači jsou otevřeny iTunes.

#### **Tipy pro synchronizaci obsahu s iTunes v počítači**

Připojte iPod touch k počítači, vyberte jej v iTunes a nastavte volby na jednotlivých panelech.

- Na souhrnném panelu můžete nastavit iTunes tak, aby váš iPod touch automaticky synchronizovaly vždy, když jej připojíte k počítači. Chcete-li toto nastavení dočasně potlačit, podržte klávesy Cmd a Alt (Mac) nebo Shift a Ctrl (PC), dokud se váš iPod touch neobjeví v okně iTunes.
- Pokud chcete při zálohování v iTunes data ukládaná do počítače zašifrovat, vyberte na panelu Souhrn volbu "Šifrovat zálohy iPodu". Šifrované zálohy jsou označeny ikonou visacího zámku  $\triangleq$  a před obnovou dat z těchto záloh musíte zadat heslo. Pokud tuto volbu nevyberete, nebudou do zálohy zahrnuta ostatní hesla (například ta, která používáte pro poštovní účty) a obnovíte-li později iPod touch z této zálohy, budete je muset zadat znovu.
- Na informačním panelu je při synchronizaci poštovních účtů z vašeho počítače do iPodu touch přeneseno pouze nastavení. Změny provedené na e-mailovém účtu v iPodu touch neovlivní účet ve vašem počítači.
- Na informačním panelu klikněte na Pokročilé. Zobrazí se volby, pomocí nichž můžete při příští synchronizaci *nahradit* informace v iPodu touch informacemi z počítače.
- Na panelu Fotografie můžete synchronizovat fotografie a videa ze složky v počítači.

Používáte-li k ukládání kontaktů, kalendářů a záložek službu iCloud, nesynchronizujte je s iPodem touch zároveň pomocí iTunes.

# <span id="page-17-0"></span>Datum a čas

Datum a čas se zpravidla nastavuje na základě vaší polohy – na uzamčené obrazovce zkontrolujte, zda jsou nastaveny správně.

**Určení, zda má iPod touch automaticky aktualizovat datum a čas:** Otevřete Nastavení > Obecné > Datum a čas a zapněte nebo vypněte volbu Nastavit automaticky. Aktivujete-li na iPodu touch automatickou aktualizaci času, bude se přesný čas načítat přes Wi-Fi. V určitých případech se může stát, že iPod touch nedokáže místní čas nastavit automaticky.

**Ruční nastavení data a času:** Vyberte Nastavení > Obecné > Datum a čas a vypněte Nastavit automaticky. Klepněte na Časové pásmo a nastavte vaše časové pásmo. Klepněte na tlačítko Datum a čas a poté na Nastavit datum a čas.

**Určení, zda má iPod touch zobrazovat 24hodinový nebo 12hodinový čas:** Otevřete Nastavení > Obecné > Datum a čas a zapněte nebo vypněte 24hodinový čas. (24hodinový čas nemusí být k dispozici ve všech oblastech.)

# Nastavení národního prostředí

Otevřete Nastavení > Obecné > Národní volby a nastavte následující:

- Jazyk iPodu touch
- Jazyk Hlasového ovládání
- Klávesnici
- Místní formát (datum, čas a telefonní číslo)
- Formát kalendáře

# Název vašeho iPodu touch

Název iPodu touch používají iTunes i iCloud.

**Změna názvu iPodu touch:** Přejděte do Nastavení > Obecné > Informace > Název.

# Prohlížení této příručky na zařízení iPod touch

*Uživatelskou příručku pro iPod touch* můžete na iPodu touch zobrazit v Safari a v bezplatné aplikaci iBooks.

**Prohlížení uživatelské příručky v Safari:** Klepněte na  $\Box$  a poté na záložku Uživatelská příručka pro iPod touch. (Pokud tuto záložku nevidíte, přejděte na adresu [help.apple.com/ipodtouch](http://help.apple.com/ipodtouch).)

- *Přidání ikony uživatelské příručky na plochu*: Klepněte na  $\hat{\mathbb{L}}$  a poté na "Přidat na plochu".
- *Zobrazení uživatelské příručky v jiném jazyce:* Klepněte na Změnit jazyk u dolního okraje obrazovky.

**Prohlížení uživatelské příručky v iBooks:** Pokud jste nenainstalovali iBooks, otevřete App Store a poté vyhledejte a nainstalujte aplikaci iBooks. Otevřete iBooks a klepněte na Store. Vyhledejte text "Příručka pro iPod touch", poté vyberte příručku a stáhněte ji.

Další informace o iBooks viz Kapitola [28, iBooks](#page-106-0), na stránce [107](#page-106-0)

# <span id="page-18-0"></span>**Základy**

# Používání aplikací

Všechny aplikace předinstalované v iPodu touch – stejně jako aplikace stažené z App Storu – najdete na ploše.

# <span id="page-18-1"></span>**Začněte na ploše**

Klepněte na aplikaci, kterou chcete otevřít.

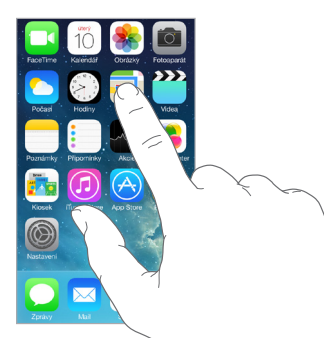

Stisknutím tlačítka plochy se můžete kdykoli vrátit na plochu. Přejetím doleva nebo doprava zobrazíte další obrazovky.

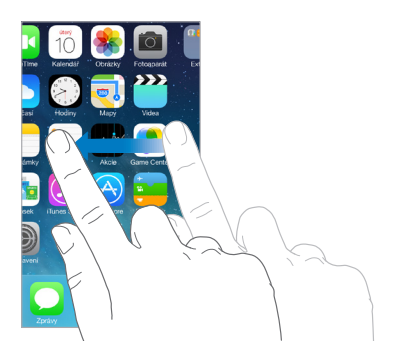

# **Souběžné úlohy**

Na iPodu touch můžete mít otevřeno mnoho aplikací najednou.

**Zobrazení spuštěných aplikací:** Dvojím stisknutím tlačítka plochy otevřete zobrazení souběžných úloh. Přejetím doleva nebo doprava zobrazíte více aplikací. Do jiné aplikace přepnete tak, že na ni klepnete.

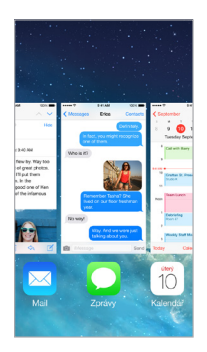

**Zavření aplikace:** Pokud některá aplikace nefunguje správně, můžete vynutit její ukončení. Odtáhněte aplikaci ze zobrazení souběžných úloh směrem nahoru. Poté ji zkuste otevřít znovu.

Pokud máte aplikací hodně, můžete je hledat a otvírat pomocí Spotlightu. Stáhnutím středu plochy směrem dolů zobrazíte vyhledávací pole. Viz [Hledání](#page-27-1) na stránce [28](#page-27-0).

#### **Procházení**

Přetažením seznamu nahoru nebo dolů zobrazíte další položky. Chcete-li seznamem posouvat rychle, přejeďte přes něj. Dotykem na obrazovce posuv zabrzdíte. U některých seznamů je k dispozici rejstřík. Klepnutím na písmeno přeskočíte na požadované místo.

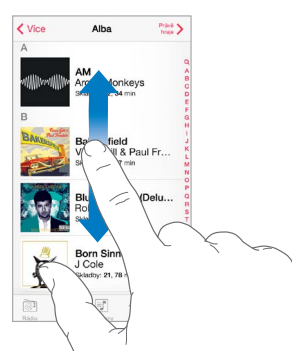

Přetažením fotografie, mapy či webové stránky v libovolném směru zobrazíte skryté oblasti.

Chcete-li rychle přeskočit na začátek stránky, klepněte na stavový řádek u horního okraje obrazovky.

# <span id="page-20-0"></span>**Pohled zblízka**

Roztáhněte fotografii, webovou stránku nebo mapu a prohlédněte si detaily a pak zobrazení vraťte sevřením prstů do původní velikosti. V aplikaci Obrázky můžete dalším sevřením zobrazit sbírku nebo album, ve kterém je fotografie uložena.

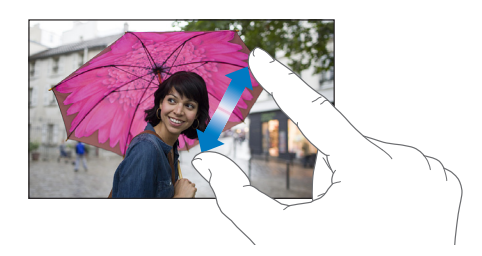

Fotografii nebo webovou stránku také můžete zvětšit poklepáním. Opětovným poklepáním se vrátíte k původní velikosti. Poklepáním můžete zvětšit i mapy. Chcete-li zobrazení mapy vrátit do původní velikosti, jednou klepněte dvěma prsty.

### <span id="page-20-1"></span>**Změna orientace obrazovky**

Při otočení iPodu touch mnohé aplikace změní zobrazení.

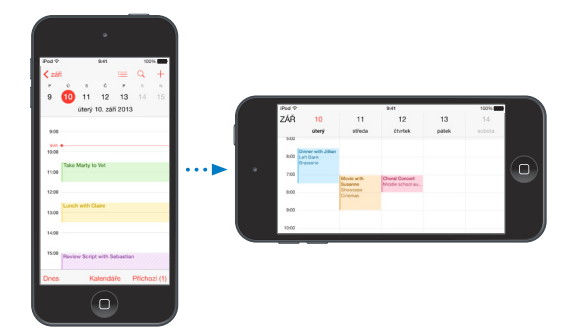

Chcete-li iPhone uzamknout v orientaci na výšku, otevřete Ovládací centrum přejetím od dolního okraje obrazovky směrem nahoru a poté klepněte na  $\mathbb{R}$ .

# Přizpůsobení iPodu touch

# **Uspořádání vašich aplikací**

**Uspořádání aplikací:** Dotkněte se kterékoli aplikace na ploše a držte na ní prst, dokud se nezačne třást, a poté ji přetáhněte. Přetažením k okraji obrazovky můžete aplikaci přesunout na jinou plochu nebo dolů do Docku. Stisknutím tlačítka plochy uspořádání uložte.

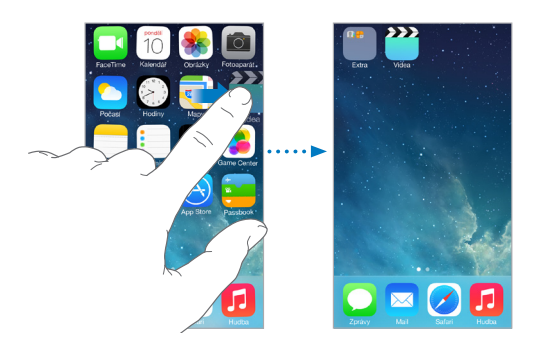

**Vytvoření nové plochy:** Při uspořádávání aplikací přetáhněte některou aplikaci k pravému okraji poslední plochy. Tečky nad Dockem ukazují, kolik ploch máte a která z nich je zobrazena. Když je iPod touch připojený k počítači, můžete také upravit jeho plochu v iTunes. Vyberte iPod touch v iTunes a poté klikněte na Aplikace.

**Chcete-li začít znovu od začátku:** Přejděte do Nastavení > Obecné > Obnovit a klepnutím na "Obnovit uspořádání plochy" obnovte původní uspořádání plochy a aplikací. Budou odstraněny složky a vrácena původní tapeta.

# **Uspořádání pomocí složek**

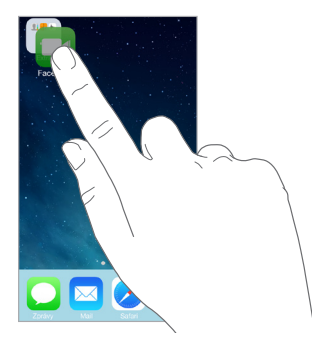

**Vytvoření složky:** Při uspořádávání aplikací přetáhněte jednu aplikaci na druhou. Chcete-li složku přejmenovat, klepněte na její název. Přetažením můžete přidat další aplikace nebo naopak aplikace ze složky odstranit. Až budete hotovi, stiskněte tlačítko plochy.

Ve složce můžete mít několik stránek aplikací.

**Smazání složky:** Přetáhněte ven všechny aplikace a složka bude smazána automaticky.

#### **Změna tapety**

Nastavení tapety vám umožňují nastavit fotografickou nebo obrázkovou tapetu na uzamčenou obrazovku nebo na plochu. K dispozici je výběr z dynamických i statických obrázků.

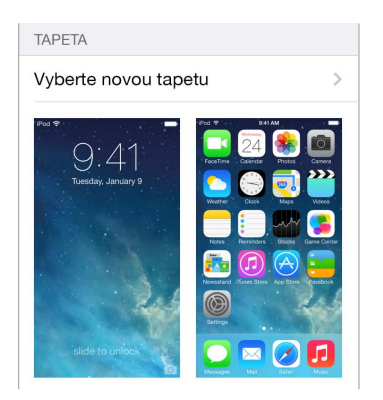

**Změna tapety:** Vyberte Nastavení > Tapety a jas > Vyberte novou tapetu.

**Zapnutí nebo vypnutí perspektivního zvětšení:** Při výběru obrázku pro novou tapetu klepněte na tlačítko Perspektivní zvětšení. Máte-li již tapetu nastavenou, otevřete nastavení Tapety a jas a zobrazte tlačítko Perspektivní zvětšení klepnutím na uzamčenou nebo domovskou obrazovku. Nastavení perspektivního zvětšení určuje, zda se má automaticky měnit velikost vybrané tapety.

*Poznámka:* Tlačítko Perspektivní zvětšení se nezobrazí, pokud je zapnuta funkce Omezit pohyb (v nastavení Zabezpečení). Viz [Omezení pohybu na obrazovce](#page-127-1) na stránce [128](#page-127-0).

# <span id="page-22-0"></span>**Úprava jasu obrazovky**

Chcete-li prodloužit výdrž baterie, ztlumte obrazovku.

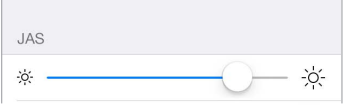

**Úprava jasu obrazovky:** Otevřete Nastavení > Tapety a jas a přetáhněte jezdec do požadované polohy. Jas lze nastavit také v Ovládacím centru.

# Psaní textu

Text můžete zadávat pomocí klávesnice na obrazovce.

### **Zadání textu**

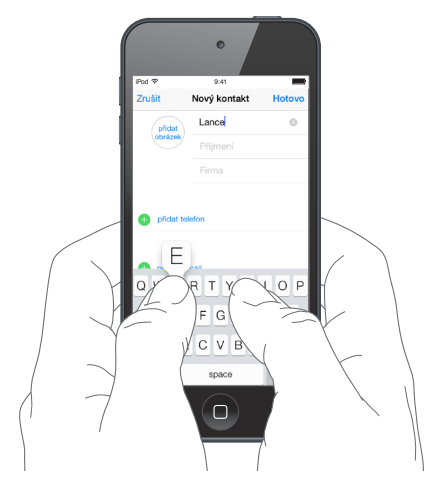

Klepnutím do textového pole zobrazte klávesnici na obrazovce a poté pište klepáním na písmena. Pokud se dotknete chybné klávesy, můžete posunout prst na správnou klávesu. Písmeno není zadáno, dokud klávesu nepustíte.

K zadávání textu lze použít i bezdrátovou klávesnici Apple. Viz [Používání bezdrátové klávesnice](#page-24-0)  [Apple](#page-24-0) na stránce [25](#page-24-1). Chcete-li místo psaní diktovat, přečtěte si téma [Diktování](#page-25-1) na stránce [26](#page-25-0).

Chcete-li psát velkými písmeny, klepněte na Shift, nebo se jej dotkněte a sklouzněte prstem na písmeno. Poklepáním na Shift aktivujete Caps lock. Pokud chcete zadat čísla, interpunkci nebo symboly, klepněte na klávesu s čísly  $123$  nebo symboly  $\#+=$ . Poklepáním na mezerník zadáte tečku za větou a mezeru.

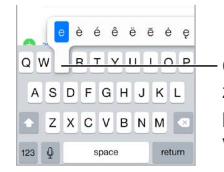

Chcete-li zadat alternativní Chcete-li zadat alternativní znak, dotkněte se klávesy, znak, dotkněte se klávesy, podržte ji a posunutím vyberte některou z voleb. podržte ji a posunutím vyberte některou z voleb.

V závislosti na aplikaci a nastaveném jazyce může iPod touch opravovat pravopisné chyby a doplňovat rozepsaná slova. Návrh můžete přijmout zadáním mezery, interpunkčního znaménka nebo klepnutím na klávesu Return. Chcete-li návrh odmítnout, klepněte na symbol "x". Pokud tentýž návrh odmítnete několikrát, iPod touch jej přestane nabízet. Pokud je některé slovo červeně podtržené, klepnutím na ně zobrazíte návrhy na opravu. V případě, že požadované slovo mezi návrhy není, zadejte opravu ručně.

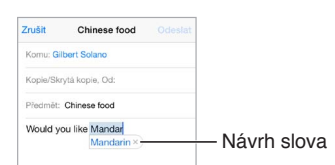

Chcete-li nastavit volby psaní, přejděte do Nastavení > Obecné > Klávesnice.

# **Úpravy textu**

**Korektura textu:** Dotkněte se prstem textu a držte jej na místě, dokud se nezobrazí lupa. Poté tažením umístěte kurzor.

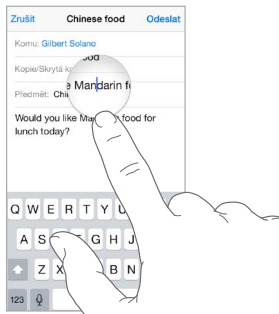

**Výběr textu:** Klepnutím na kurzor zobrazte volby výběru. Slovo můžete vybrat také poklepáním. Tažením značek vyberte více nebo méně textu. V dokumentech pouze ke čtení, jako jsou webové stránky, vyberete slovo dotekem a přidržením.

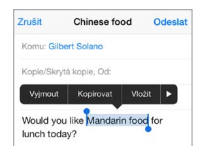

Vybraný text můžete vyjmout, zkopírovat nebo na jeho místo vložit jiný. V některých aplikacích také můžete text převést na tučný, kurzívu nebo podtržený (klepněte na B/I/U), zobrazit definici slova nebo nechat iPod touch, aby vám navrhl alternativu. Klepnutím na zobrazíte všechny volby.

**Odvolání poslední úpravy:** Zatřeste s iPodem touch a poté klepněte na Zpět.

# **Zkratky**

Klávesová zkratka vám umožňuje zadat slovo nebo frázi napsáním pouhých několika znaků. "No jo, no." můžete například zadat tak, že napíšete "njn". Tato zkratka je již nastavena, další můžete přidat v Nastavení > Obecné > Klávesnice.

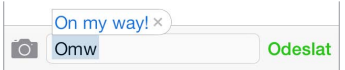

**Vytvoření zkratky:** Vyberte Nastavení > Obecné > Klávesnice a poté klepněte na Přidat novou zkratku.

Kapitola 3Základy 24

<span id="page-24-1"></span>**Používáte slovo nebo frázi, jež nechcete opravovat?** Vytvořte zkratku, ale pole Zkratka ponechte prázdné.

**Aktualizace osobního slovníku na vašich ostatních zařízeních pomocí iCloudu:** Otevřete Nastavení > iCloud a zapněte Dokumenty a data.

#### <span id="page-24-0"></span>**Používání bezdrátové klávesnice Apple**

K zadávání textu na iPodu touch můžete používat bezdrátovou klávesnici Apple (prodává se zvlášť). Tato klávesnice se připojuje přes Bluetooth, takže ji musíte s iPodem touch nejprve spárovat.

**Spárování bezdrátové klávesnice Apple s iPodem touch:** Klávesnici zapněte, přejděte do Nastavení > Bluetooth a zapněte Bluetooth. Jakmile se klávesnice objeví v seznamu zařízení, klepněte na ni.

Po spárování se klávesnice k iPodu touch připojí vždy znovu, kdykoli se ocitne v dosahu, tj. do 10 metrů do něj. Když je připojena bezdrátová klávesnice, klávesnice na obrazovce se nezobrazí.

**Šetření baterií:** Pokud bezdrátovou klávesnici nepoužíváte, vypněte ji a také vypněte Bluetooth. Bluetooth můžete vypnout v Ovládacím centru. Chcete-li klávesnici vypnout, podržte vypínací tlačítko, dokud nezhasne zelená kontrolka.

**Zrušení párování bezdrátové klávesnice:** Použijte příkaz Nastavení > Bluetooth, klepněte na u názvu klávesnice a poté na "Ignorovat zařízení".

Viz [Zařízení Bluetooth](#page-31-2) na stránce [32](#page-31-0).

#### **Přidání nebo změna klávesnic**

Můžete zapínat nebo vypínat funkce, jako je kontrola pravopisu, přidávat klávesnice pro psaní v jiných jazycích a měnit rozložení klávesnice na obrazovce nebo bezdrátové klávesnice Apple.

**Nastavení funkcí pro psaní:** Vyberte Nastavení > Obecné > Klávesnice.

**Přidání klávesnice pro jiný jazyk:** Použijte příkaz Nastavení > Obecné > Klávesnice > Klávesnice > Přidat novou klávesnici.

**Přepnutí na jinou klávesnici:** Pokud máte v nastavení > Obecné > Národní volby > Klávesnice nastaveny klávesnice pro jiné jazyky, můžete mezi nimi přepínat klávesovou zkratkou Cmd-mezerník.

Informace o národních klávesnicích viz [Použití národních klávesnic](#page-134-1) na stránce [135](#page-134-0).

**Změna rozložení klávesnice:** Přejděte do Nastavení > Obecné > Klávesnice > Klávesnice, vyberte klávesnici a poté rozložení.

# <span id="page-25-1"></span><span id="page-25-0"></span>Diktování

Místo psaní můžete text diktovat. Zkontrolujte, zda je zapnuta funkce Siri (v Nastavení > Obecné > Siri) a zda je iPod touch připojen k internetu.

Poznámka: Diktování nemusí být k dispozici ve všech jazycích a oblastech a jeho funkce se mohou různit.

Diktování textu: Na klávesnici na obrazovce klepněte na <sup>0</sup> a začněte mluvit. Po dokončení klepněte na Hotovo.

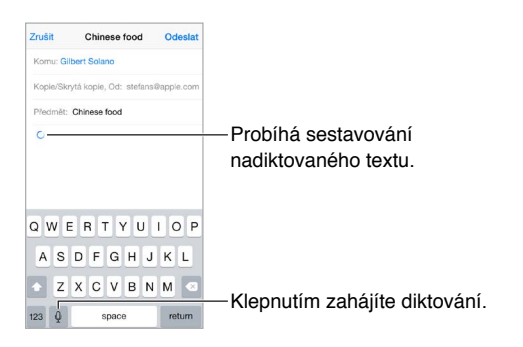

Přidání textu: Klepněte znovu na **v**a pokračujte v diktování. Chcete-li vkládat text, nejprve umístěte kurzor klepnutím. Diktováním můžete také nahradit vybraný text.

**Přidání interpunkce nebo formátování textu:** Vyslovte název interpunkčního znaménka nebo formátu. Nadiktujete-li například větu "Dear Mary comma the check is in the mail exclamation mark", zapíše se "Dear Mary, the check is in the mail!" K dispozici jsou tato interpunkční znaménka a formátovací příkazy:

- quote … end quote uvozovky dole … uvozovky nahoře)
- new paragraph nový odstavec
- new line nový řádek
- cap následující slovo začne velkým písmenem
- caps on … caps off zapnutí a vypnutí psaní každého slova s velkým písmenem na začátku
- all caps následující slovo bude celé psáno velkými písmeny
- all caps on … all caps off všechna slova mezi těmito dvěma příkazy budou psána jen velkými písmeny
- no caps on … no caps off všechna slova mezi těmito dvěma příkazy budou psána jen malými písmeny
- no space on … no space off psaní posloupnosti slov bez mezer
- smiley vložení :-)
- frowny vložení :-(
- winky vložení ;-)

# <span id="page-26-1"></span><span id="page-26-0"></span>Hlasové ovládání

Pomocí Hlasového ovládání můžete zahajovat hovory FaceTime a ovládat přehrávání hudby. (K hlasovému ovládání iPodu touch lze využít také Siri. Viz Kapitola [4, Siri](#page-36-0), na stránce [37](#page-36-0).)

Poznámka: Při zapnuté funkci Siri není k dispozici hlasové ovládání ani jeho nastavení.

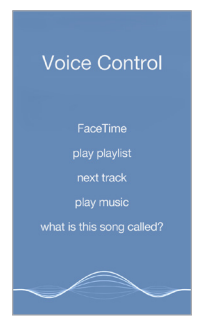

**Použití hlasového ovládání:** Vypněte Siri pomocí voleb Nastavení > Obecné > Siri. Poté stiskněte tlačítko plochy a držte je, dokud se neobjeví obrazovka Hlasové ovládání a nezazní pípnutí.

Pro dosažení optimálních výsledků:

- Vyslovujte jasně a přirozeně.
- Používejte pouze příkazy Hlasového ovládání, jména a čísla. Mezi příkazy dělejte krátké pomlky.
- Používejte celá jména.

**Změna jazyka hlasového ovládání:** Hlasové ovládání standardně očekává hlasové příkazy v jazyce, který je na iPodu touch nastaven (Nastavení > Obecné > Národní volby > Jazyk). Chcete-li hlasové ovládání používat v jiném jazyce nebo dialektu, použijte příkaz Nastavení > Obecné > Národní volby > Hlasové ovládání.

Hlasové ovládání aplikace Hudba je zapnuté trvale, hlasové vytáčení hovorů FaceTime při zamčeném iPodu touch však můžete zakázat. Otevřete Nastavení > Kódový zámek a vypněte Hlasové vytáčení.

Konkrétní příkazy viz [Siri a hlasové ovládání](#page-56-2) na stránce [57.](#page-56-0) Další informace o hlasovém ovládání včetně informací o použití hlasového ovládání v různých jazycích viz [support.apple.com/kb/HT3597?viewlocale=cs\\_CZ](http://support.apple.com/kb/HT3597?viewlocale=cs_CZ).

# <span id="page-27-1"></span><span id="page-27-0"></span>Hledání

Mnoho aplikací obsahuje vyhledávací pole, do kterého můžete zadat dotaz, na který aplikace zareaguje. Pomocí Spotlightu můžete prohledat všechny aplikace najednou.

**Hledání na iPodu touch:** Přetažením středu kterékoli plochy směrem dolů zobrazíte vyhledávací pole. Během psaní se začnou objevovat výsledky. Chcete-li skrýt klávesnici a zobrazit více výsledků, klepněte na Hledat. Klepnutím do seznamu otevřete vybranou položku.

Spotlight také můžete použít k vyhledání a otevření aplikací.

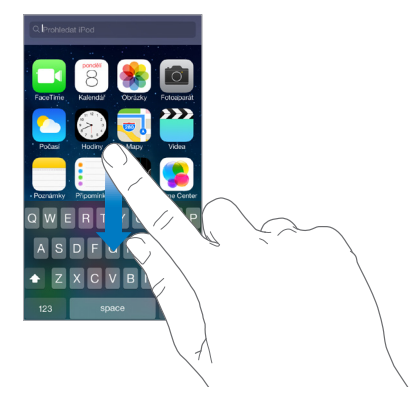

**Výběr aplikací a obsahu k prohledávání:** Vyberte Nastavení > Obecné > Hledání ve Spotlight. Také můžete upravit pořadí prohledávání.

# <span id="page-27-2"></span>Ovládací centrum

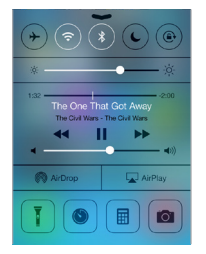

Ovládací centrum vám poskytuje okamžitý přístup k fotoaparátu, blesku (u modelů s fotoaparátem iSight), AirDropu, AirPlayi, minutce, ovládacím prvkům přehrávání zvuku a mnoha dalším praktickým funkcím. Můžete zde nastavit jas, uzamknout obrazovku v orientaci na výšku, zapnout nebo vypnout bezdrátové služby a zapnout AirDrop pro výměnu fotografií a dalších položek s okolními iOS 7 zařízeními, která funkci AirDrop podporují. Viz [AirDrop,](#page-29-2)  [iCloud a další způsoby sdílení](#page-29-2) na stránce [30](#page-29-0).

**Otevření Ovládacího centra:** Přejeďte nahoru od dolního okraje kterékoli obrazovky (i na uzamčené obrazovce).

**Otevření zvukové aplikace, které právě přehrává skladbu:** Klepněte na název skladby.

**Zavření Ovládacího centra:** Přejeďte směrem dolů, klepněte u horního okraje obrazovky nebo stiskněte tlačítko plochy.

**Vypnutí přístupu k Ovládacímu centru v aplikacích a na uzamčené obrazovce:** Přejděte do Nastavení > Ovládací centrum.

# <span id="page-28-0"></span>Upozornění a Oznamovací centrum

# **Upozornění**

Upozornění vás informují o důležitých událostech. Mohou se krátce zobrazit u horního okraje obrazovky nebo zůstat uprostřed obrazovky, dokud nepotvrdíte jejich přečtení.

Některé aplikace mohou mít na své ikoně na ploše odznak s číslem značícím počet nových položek, například počet e-mailových zpráv. Vyskytne-li se nějaký problém, například nebude možné odeslat zprávu, na aplikaci se objeví odznak s vykřičníkem  $\mathbb U$ . Odznak s číslem na složce značí celkový počet oznámení pro všechny aplikace uvnitř.

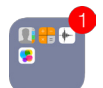

Upozornění se také mohou zobrazovat na uzamčené obrazovce.

**Reakce na upozornění při zamčeném iPodu touch:** Přejeďte přes upozornění zleva doprava.

**Vypnutí zvuku oznámení:** Přejděte do Nastavení > Nerušit.

**Nastavení zvuků:** Otevřete Nastavení > Zvuk.

#### **Oznamovací centrum**

Oznamovací centrum shromažďuje vaše oznámení na jednom místě, abyste si je mohli prohlédnout kdykoli, když budete mít čas. Projděte si všechna upozornění nebo pouze zmeškaná. Klepnutím na kartu Dnes můžete zobrazit souhrn dnešních událostí, například předpověď počasí, schůzky, narozeniny, kurzy akcií a dokonce krátký přehled zítřejších událostí.

**Otevření Oznamovacího centra:** Přejeďte dolů od horního okraje obrazovky.

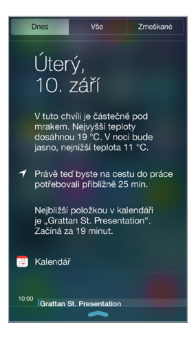

**Nastavení voleb oznamování:** Přejděte do Nastavení > Oznamovací centrum. Klepněte na některou aplikaci a nastavte volby pro oznámení. Také můžete klepnout na Upravit a upravit pořadí oznámení aplikací. Dotkněte se ikony  $\equiv$  a přetáhněte ji na nové místo.

**Zavření Oznamovacího centra:** Přejeďte nahoru nebo stiskněte tlačítko plochy.

# Zvuky a tichý režim

Zvuky, které iPod touch přehrává při příchozím hovoru FaceTime, textové zprávě, e-mailu, tweetu, příspěvku na Facebooku, připomínce nebo jiné události, můžete změnit nebo vypnout.

**Nastavení zvukových voleb:** Vyberte Nastavení > Zvuky. Zde najdete volby pro zvuky upozornění a vyzvánění a pro hlasitost zvonění a upozornění.

Informace o postupu při dočasném vypnutí zvuku příchozích hovorů FaceTime, upozornění a zvukových efektů viz následující oddíl.

# <span id="page-29-1"></span><span id="page-29-0"></span>Nerušit

Funkce Nerušit nabízí jednoduchý způsob vypnutí zvuku iPodu touch, když jdete na večeři nebo se ukládáte ke spánku. Zabraňuje přehrávání zvuků pro příchozí hovory FaceTime a upozornění i rozsvícení obrazovky.

**Zapnutí funkce Nerušit:** Přejetím od dolního okraje obrazovky směrem nahoru otevřete Ovládací centrum a poté klepněte na  $\mathsf{\mathbb{C}}$ . Když je funkce Nerušit zapnuta, ve stavovém řádku je zobrazena ikona  $\mathsf{\mathsf{C}}$ .

Poznámka: Budík zazní i při zapnuté funkci Nerušit. Chcete-li, aby iPod touch nevydával vůbec žádné zvuky, vypněte jej.

**Nastavení funkce Nerušit:** Přejděte do Nastavení > Nerušit.

Můžete si nastavit čas klidu, povolit zvonění příchozích hovorů od Oblíbených kontaktů nebo od skupiny kontaktů a zvonění opakovaných volání pro naléhavé případy. Také můžete určit, zda funkce Nerušit vypne zvuk iPodu touch pouze v případě, že je uzamčen, nebo i pokud je odemčen.

# <span id="page-29-2"></span>AirDrop, iCloud a další způsoby sdílení

V mnoha aplikacích můžete klepnutím na Sdílet nebo  $\hat{\mathbb{D}}$  zobrazit volby pro sdílení a další volby. Dostupné volby závisí na použité aplikaci.

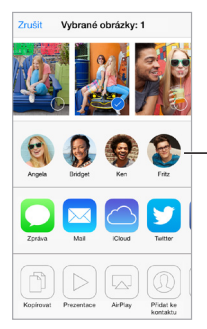

Klepněte, pokud chcete sdílet s uživatelem AirDropu v blízkém okolí. Klepněte, pokud chcete<br>sdílet s uživatelem AirDropu<br>v blízkém okolí.

AirDrop vám umožňuje bezdrátově sdílet fotografie, videa, zajímavé webové stránky, místa a jiné položky s dalšími zařízeními se systémem iOS 7, která AirDrop podporují. AirDrop vyžaduje účet na iCloudu a přenáší data přes Wi-Fi a Bluetooth. Musíte být připojeni ke stejné Wi-Fi síti jako druhé zařízení nebo se nacházet nejdále 10 metrů od něj. Přenosy jsou zabezpečeny šifrováním.

**Sdílení položky přes AirDrop:** Klepněte na Sdílet nebo na  $\hat{\Box}$ , poté na AirDrop a na jméno uživatele AirDrop ve vaší blízkosti. AirDrop je také dostupný z Ovládacího centra. Prostě jen přejeďte směrem nahoru od dolního okraje obrazovky.

**Příjem položek přes AirDrop od ostatních uživatelů:** Přejetím od dolního okraje obrazovky směrem nahoru otevřete Ovládací centrum. Klepněte na AirDrop a nastavte příjem položek od kontaktů nebo od všech uživatelů. Přenášené položky můžete přijmout nebo odmítnout.

**Přidání fotografie nebo videa do sdíleného streamu:** Klepněte na iCloud (volbu sdílení v aplikaci Obrázky) vyberte stream (nebo vytvořte nový) a poté klepněte na Zveřejnit.

**Používání Twitteru, Facebooku, Flickru nebo Vimea:** Přihlaste se ke svému účtu v Nastavení. Pokud ještě nejste přihlášeni, tlačítka Twitteru, Facebooku, Flickru a Vimea otevřou příslušná nastavení.

Poznámka: Při psaní tweetu vidíte v levém dolním rohu obrazovky počet zbývajících znaků. Část ze 140 znaků dostupných v tweetu mohou zabrat přílohy.

# <span id="page-30-0"></span>Přenos souborů

Soubory můžete mezi iPodem touch a svým počítačem či jiným zařízením se systémem iOS přenášet několika způsoby. V případě, že používáte aplikaci, která spolupracuje s iCloudem na více zařízeních, můžete pomocí iCloudu udržovat dokumenty této aplikace na všech zařízeních v aktuálním stavu. Viz [iCloud](#page-15-1) na stránce [16](#page-15-0).

**Přenos souborů pomocí iTunes:** Připojte iPod touch k počítači pomocí kabelu z výbavy iPodu touch. Vyberte iPod touch v iTunes na svém počítači a poté klikněte na Aplikace. K přenášení dokumentů mezi iPodem touch a počítačem slouží oddíl Sdílení souborů. Aplikace podporující sdílení souborů jsou uvedeny v seznamu aplikací sdílejících soubory v iTunes. Chcete-li některý soubor smazat, vyberte jej v seznamu dokumentů a poté stiskněte klávesu Delete.

Na iPodu touch můžete také zobrazit soubory přijaté jako e-mailové přílohy.

Některé aplikace mohou sdílet obsah pomocí funkce AirDrop. Viz [AirDrop, iCloud a další](#page-29-2)  [způsoby sdílení](#page-29-2) na stránce [30.](#page-29-0)

# <span id="page-30-1"></span>**AirPlay**

AirPlay můžete používat k bezdrátovému streamování hudby, fotografií a videa do Apple TV a dalších zařízení s podporou AirPlay, která se nacházejí ve stejné síti jako iPod touch.

**Zobrazení ovladačů AirPlay:** Přejetím od dolního okraje obrazovky směrem nahoru otevřete Ovládací centrum a poté klepněte na  $\blacktriangle$ .

**Streamování obsahu:** Klepněte na  $\blacktriangle$  a vyberte zařízení, do kterého chcete streamovat.

**Přepnutí zpět na iPod touch:** Klepněte na **a** a poté vyberte iPod touch.

Zrcadlení obrazovky iPodu touch na televizoru: Klepněte na **A**, vyberte Apple TV a poté klepněte na Zrcadlení. Při zapnutém zrcadlení AirPlay se nahoře na obrazovce iPodu touch zobrazuje modrý pruh.

iPod touch můžete také připojit k televizoru, projektoru nebo jinému externímu monitoru pomocí příslušného kabelu či adaptéru od společnosti Apple. Další informace naleznete na adrese [support.apple.com/kb/HT4108?viewlocale=cs\\_CZ.](http://support.apple.com/kb/HT4108?viewlocale=cs_CZ)

# AirPrint

Pomocí AirPrintu můžete z aplikací, jako je Mail, Obrázky a Safari, bezdrátově tisknout na tiskárnách s podporou AirPrintu. Mnohé z aplikací, které jsou k dispozici v App Storu, mohou také podporovat AirPrint.

iPod touch a tiskárna musí být připojeny ke stejné Wi-Fi síti. Další informace o AirPrintu viz [support.apple.com/kb/HT4356?viewlocale=cs\\_CZ](http://support.apple.com/kb/HT4356?viewlocale=cs_CZ).

**Tisk dokumentu:** Klepněte na  $\Diamond$  nebo  $\Diamond$  (podle toho, kterou aplikaci používáte).

**Zobrazení stavu tiskové úlohy:** Dvakrát stiskněte tlačítko plochy a poté klepněte na Tisk. Odznak na ikoně ukazuje, kolik dokumentů je ve frontě.

**Zrušení tiskové úlohy:** Vyberte úlohu v aplikaci Tisk a klepněte na Zrušit.

# <span id="page-31-2"></span><span id="page-31-0"></span>Zařízení Bluetooth

S iPodem touch můžete používat zařízení Bluetooth, jako jsou stereofonní náhlavní soupravy nebo bezdrátové klávesnice Apple. Podporované profily Bluetooth naleznete v článku na adrese [support.apple.com/kb/HT3647?viewlocale=cs\\_CZ](http://support.apple.com/kb/HT3647?viewlocale=cs_CZ).

*VAROVÁNÍ:* Důležité informace o předcházení poškození sluchu a o udržování pozornosti při řízení najdete v části [Důležité informace o bezpečnosti](#page-137-1) na stránce [138.](#page-137-0)

*Poznámka:* \* Použití některých typů příslušenství s iPodem touch může ovlivnit výkon bezdrátového připojení. Ne všechno příslušenství k iPhonu a iPadu je s iPodem touch plně kompatibilní. Je možné, že zapnutím letového režimu se vám podaří eliminovat zvukové rušení mezi iPodem touch a příslušenstvím. Je možné, že změnou orientace nebo přemístěním iPodu touch a připojeného příslušenství bezdrátový výkon zlepšíte.

**Zapnutí Bluetooth:** Otevřete Nastavení > Bluetooth.

**Připojení k zařízení Bluetooth:** Klepněte na některé zařízení v seznamu Zařízení a připojte je podle pokynů na obrazovce. Informace o párování zařízení Bluetooth najdete v dokumentaci dodávané se zařízením. Informace o používání bezdrátové klávesnice Apple viz [Používání](#page-24-0)  [bezdrátové klávesnice Apple](#page-24-0) na stránce [25](#page-24-1).

iPod touch nesmí být od druhého zařízení Bluetooth dále než 10 metrů.

**Vrácení zvukového výstupu do iPodu touch:** Vypněte zařízení nebo zrušte jeho spárování, vypněte Bluetooth v Nastavení > Bluetooth nebo přepněte výstup zvuku do iPodu touch pomocí funkce AirPlay . Viz [AirPlay](#page-30-1) na stránce [31](#page-30-0). Kdykoli se zařízení Bluetooth vzdálí z dosahu, bude zvukový výstup přepnut zpět do iPodu touch.

**Zrušení spárování zařízení:** V Nastavení > Bluetooth klepněte na <sup>(1)</sup> u názvu zařízení a poté na "Ignorovat zařízení". Pokud nevidíte seznam zařízení, ujistěte se, že je funkce Bluetooth zapnuta.

#### Omezení

Pro některé aplikace a pro zakoupený obsah můžete nastavit omezení. Rodiče mohou například vypnout zobrazování hudby s explicitním obsahem v seznamech stop nebo zakázat změnu určitých nastavení. Pomocí omezení můžete svým dětem zabránit v používání některých aplikací a v instalaci nových aplikací, ve změnách účtů a limitu hlasitosti.

**Zapnutí omezení:** Vyberte Nastavení > Obecné > Omezení a poté klepněte na Zapnout omezení. Budete požádáni o zadání kódu omezení, který bude nutné zadat před změnou vámi provedených nastavení. Tento kód se může lišit od kódu používaného k odemknutí iPodu touch.

*Důležité:* Pokud kód omezení zapomenete, budete muset v iPodu touch obnovit software. Viz [Obnovení iPodu touch](#page-143-1) na stránce [144](#page-143-0).

# <span id="page-31-1"></span>Soukromí

Nastavení Soukromí vám poskytují kontrolu nad tím, které aplikace a systémové služby mají přístup k Polohovým službám, kontaktům, kalendářům, připomínkám a fotografiím.

Polohové služby umožňují polohově závislým aplikacím, jako jsou Mapy, Fotoaparát a Passbook, shromažďovat a využívat data informující o vaší poloze. Vaše přibližná poloha je určena pomocí dostupných informací z lokálních Wi-Fi sítí (pokud máte Wi-Fi zapnuté). Polohová data nejsou ze strany společnosti Apple shromažďována způsobem, který by umožnil vaši identifikaci. Pokud některá aplikace používá polohové služby, objeví se v řádku nabídky symbol  $\mathcal{I}.$ 

<span id="page-32-0"></span>**Zapnutí nebo vypnutí polohových služeb:** Vyberte Nastavení > Soukromí > Polohové služby. Můžete je vypnout jen pro některé nebo pro všechny aplikace. V případě, že Polohové služby vypnete, budete vyzváni k jejich opětovnému zapnutí, jakmile se je některá aplikace nebo služba pokusí znovu použít.

**Vypnutí Polohových služeb pro systémové služby:** Některé systémové služby, například polohově závislé reklamy iAds,využívají Polohové služby. Chcete-li zobrazit jejich stav, vypnout je nebo zapnout či zobrazit ve stavovém řádku ikonu  $\mathcal{A}$ , pokud tyto aplikace přistupují k Polohovým službám, otevřete Nastavení > Soukromí > Polohové služby > Systémové služby.

**Vypnutí přístupu k soukromým informacím:** Otevřete Nastavení > Soukromí. Uvidíte aplikace a funkce, které si úspěšně vyžádaly přístup k následujícím informacím:

- Kontakty
- Kalendář
- Připomínky
- Obrázky
- Sdílení Bluetooth
- Mikrofon
- Twitter
- Facebook

Pro každou aplikaci můžete přístup k těmto informacím selektivně vypnout. V podmínkách a ujednáních pro aplikace od třetích stran si můžete přečíst, jak tyto aplikace používají data, jež si vyžádaly.

# Zabezpečení

Funkce zabezpečení pomáhají ochránit data ve vašem iPodu touch před nepovolaným přístupem.

# <span id="page-32-1"></span>**Použití kódu k ochraně dat**

Zabezpečení můžete zlepšit nastavením přístupového kódu, který bude nutné zadat při každém zapnutí či probuzení iPodu touch.

**Nastavení přístupového kódu:** Otevřete Nastavení > Kódový zámek a nastavte čtyřmístný kód.

Nastavením přístupového kódu zapnete ochranu dat, která používá váš přístupový kód jako šifrovací klíč pro šifrování e-mailových zpráv a příloh uložených v iPodu touch pomocí 256bitového AES šifrování. (Ochrana dat může být používána i v jiných aplikacích.)

**Zvýšení úrovně zabezpečení:** Vypněte Jednoduchý kód a nastavte delší přístupový kód. Chcete-li zadat přístupový kód tvořený kombinací číslic a písmen, použijte klávesnici. Dáváte-li přednost odemykání iPodu touch pomocí číselníku, nastavte delší heslo složené pouze z číslic.

**Umožnění přístupu k funkcím, je‑li iPod touch uzamčen:** Přejděte do Nastavení > Kódový zámek. Mezi volitelné funkce patří:

- Siri (je-li zapnuto; viz [Nastavení služby Siri](#page-37-1) na stránce [38](#page-37-0))
- Passbook (viz Kapitola [24](#page-98-0), [Passbook,](#page-98-0) na stránce [99](#page-98-0))
- Odpověď zprávou (viz [Zahajování a příjem hovorů](#page-59-1) na stránce [60.](#page-59-0))

**Umožnění přístupu k Ovládacímu centru, je‑li iPod touch uzamčen:** Přejděte do Nastavení > Ovládací centrum. Viz [Ovládací centrum](#page-27-2) na stránce [28.](#page-27-0)

<span id="page-33-1"></span>**Vymazání dat po deseti neúspěšných pokusech o zadání hesla:** Otevřete Nastavení > Kódový zámek a klepněte na Smazat data. Po deseti selháních při pokusu o zadání přístupového kódu budou obnoveny původní hodnoty vašich nastavení a všechna data a média budou smazána odstraněním šifrovacího klíče k datům.

Pokud kód zapomenete, budete muset v iPodu touch obnovit software. Viz [Obnovení](#page-143-1)  [iPodu touch](#page-143-1) na stránce [144.](#page-143-0)

#### <span id="page-33-0"></span>**Klíčenka na iCloudu**

Klíčenka na iCloudu uchovává vaše uživatelská jména a hesla k webovým stránkám a údaje o platebních kartách, které nastavíte v Safari, a průběžně je aktualizuje na iPodu touch a v dalších vámi určených zařízeních se systémem iOS a Macích se systémem OS X Mavericks.

Klíčenka na iCloudu spolupracuje s generátorem hesel v Safari i s funkcí automatického vyplňování. Generátor hesel v Safari vám při nastavování nových účtů navrhuje jedinečná, obtížně odhalitelná hesla. Funkce automatického vyplňování za vás může na iPodu touch vyplňovat vaše uživatelská jména a hesla a usnadnit vám tak přihlašování. Viz [Vyplňování](#page-48-1)  [formulářů](#page-48-1) na stránce [49.](#page-48-0)

Poznámka: Některé webové stránky automatické vyplňování nepodporují.

Klíčenka na iCloudu spolupracuje se všemi vašimi schválenými zařízeními se systémem iOS 7 a Macy se systémem OS X Mavericks. Klíčenka na iCloudu je při ukládání i přenosu zabezpečena 256bitovým šifrováním AES a k jejímu obsahu nemá přístup ani společnost Apple.

**Nastavení Klíčenky na iCloudu:** Použijte příkaz Nastavení > iCloud > Klíčenka. Zapněte volbu Klíčenka na iCloudu a postupujte podle pokynů na obrazovce. Pokud jste Klíčenku na iCloudu nastavili i na jiných zařízeních, bude třeba, abyste použití Klíčenky na iCloudu z některého z těchto zařízení schválili nebo abyste zadali svůj zabezpečovací kód pro iCloud.

*Důležité:* Pokud svůj zabezpečovací kód zapomenete, budete muset s nastavováním klíčenky na iCloudu začít znovu od začátku.

**Nastavení automatického vyplňování:** Použijte příkaz Nastavení > Safari > Hesla a vyplňování. Zkontrolujte, zda jsou zapnuty volby Jména a hesla a Platební karty (ve výchozím stavu jsou tyto volby zapnuty). Chcete-li přidat informace o platební kartě, klepněte na Uložené platební karty.

Zabezpečovací kód k vaší platební kartě se neukládá – musíte jej zadat ručně.

Chcete-li automaticky vyplnit jména, hesla nebo informace o platebních kartách na stránkách, které tuto funkci podporují, klepněte na textové pole a poté na Vyplnit.

V zájmu ochrany svých osobních údajů si při zapnutí klíčenky na iCloudu a vyplňování nastavte kódový zámek.

#### **Omezení sledování reklam**

**Omezení nebo reset sledování reklam:** Použijte příkaz Nastavení > Soukromí > Reklamy. Zapnutím volby Omezit sledování zabráníte aplikacím v přístupu k reklamnímu identifikátoru vašeho iPodu touch. Více informací získáte klepnutím na Další informace.

### <span id="page-34-2"></span><span id="page-34-0"></span>**Hledat iPod touch**

Služba Hledat iPod touch vám pomůže vyhledat a zabezpečit váš iPod touch pomocí bezplatné aplikace Hledat iPhone (dostupné v App Storu) z jiného iPodu touch, iPhonu nebo iPadu či z Macu nebo PC s webovým prohlížečem, přihlášených ke službě [www.icloud.com/find.](http://www.icloud.com/find) Součástí služby Najít iPod touch je zámek aktivace, který znesnadní jiným osobám použití nebo prodej vašeho iPodu touch v případě, že byste jej ztratili. K vypnutí funkce Najít iPod touch a k vymazání a nové aktivaci vašeho iPodu touch je třeba znát vaše Apple ID a heslo.

**Zapnutí služby Hledat iPod touch:** Otevřete Nastavení > iCloud.

*Důležité:* Chcete-li tyto funkce využít, musíte službu Hledat iPod touch zapnout *dříve*, než svůj iPod touch ztratíte. I poté jej můžete vyhledat a zabezpečit pouze v případě, že bude připojen k internetu.

**Použití služby Hledat iPhone:** Otevřete aplikaci Najít iPhone na zařízení se systémem iOS nebo stránku [www.icloud.com/find](http://www.icloud.com/find) na počítači. Přihlaste se a vyberte zařízení.

- *Přehrání zvuku:* Zvuk bude přehráván minimálně dvě minuty.
- *Režim ztraceného zařízení:* Svůj ztracený iPod touch můžete ihned uzamknout pomocí přístupového kódu a odeslat na něj zprávu s kontaktním číslem. iPod touch také sleduje a oznamuje svoji polohu, takže se v aplikaci Hledat iPhone můžete podívat, kde se nachází.
- *Vymazání iPodu touch:* Ochrání vaše soukromí smazáním všech informací a médií ve vašem iPodu touch a obnovením jeho původního továrního nastavení.

Poznámka: Než svůj iPod touch prodáte nebo darujete, měli byste jej zcela vymazat, aby neobsahoval žádné vaše osobní údaje, a vypnout zámek aktivace funkce Najít iPod touch. Přejděte do Nastavení > Obecné > Obnovit > Smazat data a nastavení. Viz [Chcete iPod touch](#page-144-1)  [prodat nebo darovat?](#page-144-1) na stránce [145](#page-144-0).

# <span id="page-34-1"></span>Dobíjení a monitorování baterie

iPod touch je vybaven interní lithium-iontovou dobíjecí baterií. Další informace o baterii včetně tipů pro prodloužení její životnosti najdete na adrese [www.apple.com/cz/batteries](http://www.apple.com/cz/batteries/).

*VAROVÁNÍ:* Důležité bezpečnostní informace o baterii a dobíjení iPodu touch najdete v části [Důležité informace o bezpečnosti](#page-137-1) na stránce [138](#page-137-0).

**Nabití baterie:** Připojte iPod touch k počítači pomocí kabelu z výbavy iPodu touch. Současně můžete iPod touch synchronizovat s iTunes. Synchronizace nebo používání iPodu touch během nabíjení však může prodloužit dobu potřebnou k nabití.

Pokud není vaše klávesnice vybavena rozhraním USB 2.0 nebo 3.0 s dostatečným příkonem, musíte připojit iPod touch k rozhraní USB 2.0 nebo 3.0 na počítači.

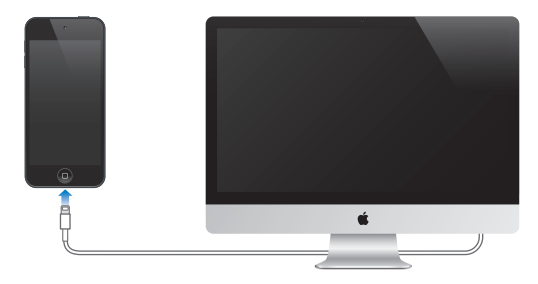

<span id="page-35-0"></span>*Důležité:* Pokud je iPod touch připojen k počítači, který je vypnutý nebo v režimu spánku či nečinnosti, může se baterie v iPodu touch místo nabíjení vybíjet.

**Dobití baterie pomocí napájecího adaptéru:** Připojte iPod touch k elektrické zásuvce pomocí přiloženého kabelu a napájecího USB adaptéru (prodává se zvlášť).

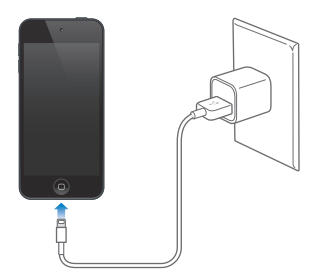

*Poznámka:* Při připojení k elektrické zásuvce může iPod touch zahájit zálohování na iCloud nebo bezdrátovou synchronizaci s iTunes. Viz [Zálohování iPodu touch](#page-142-2) na stránce [143](#page-142-0) a [Synchronizace](#page-16-1)  [s iTunes](#page-16-1) na stránce [17](#page-16-0).

Ikona v pravém horním rohu ukazuje úroveň nebo stav dobíjení baterie.

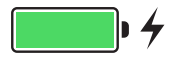

*Důležité:* Pokud iPodu touch zbývá jen velmi málo energie, může se na displeji objevit obrázek téměř vybité baterie informující o tom, že je iPod touch třeba před dalším použitím nabíjet až deset minut. Pokud je v iPodu touch velmi málo energie, displej může být prázdný až dvě minuty před tím, než se ukáže obrázek informující o nedostatku energie.

Baterii lze dobíjet po omezený počet cyklů a poté ji bude třeba vyměnit. Baterie v iPodu touch není určena ke svépomocné uživatelské výměně. Může ji vyměnit pouze poskytovatel oprav autorizovaný společností Apple. Viz [www.apple.com/cz/batteries.](http://www.apple.com/cz/batteries/)

# <span id="page-35-1"></span>Cestování s iPodem touch

Některé letecké společnosti vám povolí nechat iPod touch zapnutý, pokud jej přepnete do letového režimu. V tomto režimu jsou vypnuta rozhraní Wi-Fi a Bluetooth, takže nemůžete zahajovat ani přijímat hovory FaceTime a používat funkce vyžadující bezdrátovou komunikaci, můžete však poslouchat hudbu, hrát hry, sledovat video a používat jiné aplikace, které nepotřebují přístup k internetu. V případě, že to letecká společnost dovolí, můžete tyto služby aktivovat opětovným zapnutím Wi-Fi nebo funkce Bluetooth i v Letovém režimu.

**Zapnutí letového režimu:** Přejetím od dolního okraje obrazovky směrem nahoru otevřete Ovládací centrum a poté klepněte na  $\rightarrow$ . Letový režim také můžete zapnout nebo vypnout v Nastavení. V letovém režimu se ve stavovém řádku na horním okraji obrazovky objeví ikona  $\rightarrow$ .

Wi-Fi a Bluetooth můžete zapnout nebo vypnout také v Ovládacím centru.
# <span id="page-36-0"></span>**Siri**

## Zadávání požadavků

Možnosti služby Siri jsou vám k dispozici, stačí jen požádat.

**Přivolání služby Siri:** Stiskněte tlačítko plochy a držte je, dokud Siri nezapípá.

Poznámka: Siri můžete používat pouze v případě, že je iPod touch připojen k internetu. Viz [Připojení k internetu](#page-13-0) na stránce [14](#page-13-1).

O něco požádejte, třeba "set the timer for 3 minutes", nebo se na něco zeptejte, například "what movies are showing tonight"? Otvírejte aplikace, zapínejte a vypínejte funkce, například Letový režim, Bluetooth, funkci Nerušit a Zpřístupnění. Siri rozumí přirozené řeči, takže není nutné se učit žádné specifické příkazy ani klíčová slova.

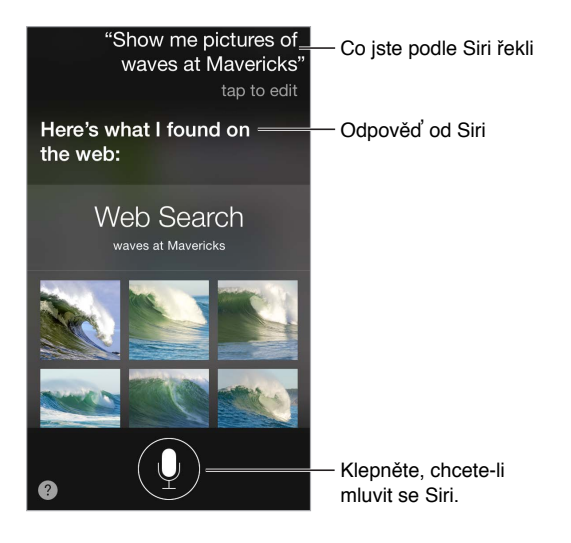

Chcete-li se dozvědět více, zeptejte se služby Siri: "what can you do" nebo klepněte na  $\bullet$ ?

Siri často na obrazovce zobrazuje užitečné informace. Klepnutím na informaci otevřete související aplikaci nebo se dozvíte podrobnosti.

**Ruční určení doby, kdy Siri naslouchá:** Nechcete-li nechat na Siri, aby automaticky zjistila, kdy jste domluvili, můžete během mluvení podržet tlačítko plochy a po skončení je uvolnit.

**Změna pohlaví hlasu:** Přejděte do Nastavení > Obecné > Siri (je možné, že tato služba nebude ve všech oblastech dostupná).

**Rozhovor se Siri pomocí náhlavní soupravy:** Připojte náhlavní soupravu a stiskněte a podržte střední tlačítko nebo tlačítko hovorů.

## Řekněte službě Siri něco o sobě

Pokud o sobě Siri poskytnete dostatek údajů, bude vám moci poskytovat služby na míru, například správně reagovat na požadavek "tell me how to get home".

**Řekněte Siri, kdo jste:** Vyplňte svoji vizitku v Kontaktech, poté přejděte do Nastavení > Obecné > Siri > Moje info a klepněte na své jméno.

Nezapomeňte přidat svou adresu domů a do práce a informace o vztazích.

*Poznámka:* Údaje o vaší poloze nejsou sledovány ani se neukládají jinam než do iPodu touch. Pokud však nechcete Polohové služby používat, přejděte do Nastavení > Soukromí > Polohové služby a vypněte je. Službu Siri budete moci používat i nadále, nebudete však moci vznášet požadavky související s polohou.

## **Opravy**

**Chcete zrušit poslední příkaz?** Řekněte "Cancel", klepněte na ikonu Siri nebo stiskněte tlačítko plochy.

Pokud Siri něčemu neporozumí, můžete klepnout na svůj požadavek a upravit jej.

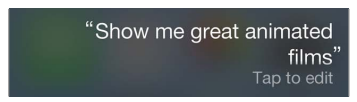

Nebo znovu klepněte na  $\overline{\Psi}$  a svůj požadavek objasněte. Příklad: "I meant Boston." Nezdržujte se vysvětlováním toho, co jste říci *nechtěli*.

## Nastavení služby Siri

Chcete-li nastavit volby Siri, přejděte do Nastavení > Obecné > Siri. Volby zahrnují:

- Zapnutí nebo vypnutí Siri
- Jazyk
- Výběr mužského/ženského hlasu (nemusí být k dispozici ve všech oblastech)
- Hlasovou odezvu
- Osobní vizitku

**Zabránění přístupu k Siri při zamčeném iPodu touch:** Přejděte do Nastavení > Kódový zámek. Službu Siri můžete vypnout také tak, že aktivujete omezení. Viz [Omezení](#page-31-0) na stránce [32.](#page-31-1)

5

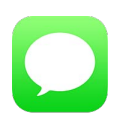

## Služba iMessage

Díky aplikaci Zprávy a integrované službě iMessage můžete bez omezení zasílat textové zprávy přes Wi-Fi síť jiným uživatelům systémů iOS 5 a novějších nebo OS X Mountain Lion a novějších. Zprávy mohou obsahovat fotografie, videa a další data. Uvidíte, kdy ostatní účastníci konverzace píší, a oni se dozvědí, kdy jste si jejich zprávy přečetli. iMessages se zobrazují na všech zařízeních se systémem iOS přihlášených ke stejnému účtu, takže můžete konverzaci zahájit z jednoho zařízení a pokračovat v ní na jiném zařízení. Zprávy iMessage jsou s ohledem na zachování soukromí šifrovány. **Zprávy**<br>
Služba iMessage<br>
Díky aplikaci Zprávy a integrované službě iMe<br>
přes Wi-Fi síť jiným uživatelům systémů iOS 5<br>
Zprávy mohou obsahovat fotografie, videa a c<br>
konverzace píší, a oni se dozvědí, kdy jste si je<br>
všec

*VAROVÁNÍ:* Důležité informace o udržování pozornosti při řízení najdete v části [Důležité](#page-137-0)  [informace o bezpečnosti](#page-137-0) na stránce [138.](#page-137-1)

Poznámka: Na uživatele zařízení iPhone a iPad, s nimiž si vyměňujete zprávy prostřednictvím mobilních datových sítí, se mohou vztahovat poplatky za mobilní přenos dat a další poplatky.

## Odesílání a příjem zpráv

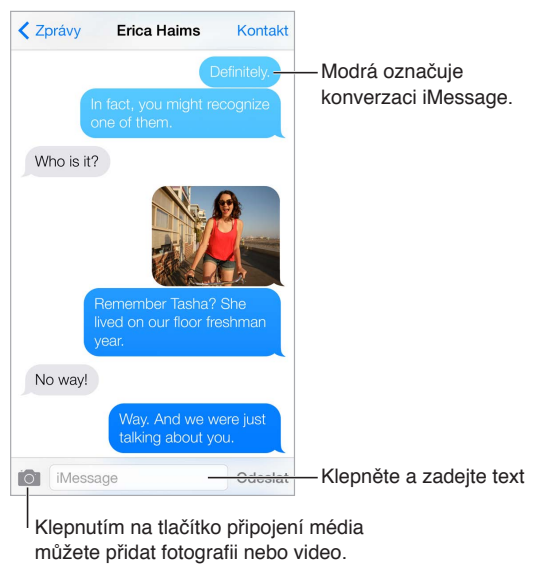

Klepnutím na tlačítko připojení média můžete přidat fotografii nebo video.

Zahájení textové konverzace: Klepněte na <sup>M</sup>, poté zadejte telefonní číslo či e-mailovou adresu nebo klepněte na  $\oplus$  a vyberte kontakt.

Pokud zprávu nelze odeslat, zobrazí se odznak výstrahy  $\mathbb{O}$ . Chcete-li zprávu zkusit poslat znovu, klepněte na výstrahu v konverzaci a pokuste se o nové odeslání zprávy.

**Obnovení konverzace:** Klepněte na konverzaci v seznamu Zpráv.

**Použití obrázkových znaků:** Vyberte Nastavení > Obecné > Klávesnice > Klávesnice > Přidat novou klávesnici a poté klepnutím aktivujte klávesnici Emodži. Při psaní zprávy klepnutím na  $\bigoplus$ otevřete klávesnici Emodži. Viz [Speciální metody zadávání](#page-135-0) na stránce [136](#page-135-1).

**Zobrazení času odeslání nebo přijetí zprávy:** Přetáhněte kteroukoli bublinu doleva.

**Volání přes FaceTime osobě, se kterou si vyměňujete textové zprávy:** Klepněte na Kontakt u horního okraje obrazovky a poté klepněte na  $\Box$ <sup>d</sup>.

**Zobrazení kontaktních údajů některé osoby:** Klepněte na Kontakt u horního okraje obrazovky a poté klepněte na  $\circled{\cup}$ . Klepnutím na položky v informacích můžete provést různé akce, například zavolat přes FaceTime.

**Zobrazení starších zpráv v konverzaci:** Klepnutím na stavový řádek posuňte zobrazení nahoru. V případě potřeby klepněte na Načíst starší zprávy.

Zasílání zpráv skupině: Klepněte na <sup>3</sup> a poté zadejte více příjemců.

**Blokování nežádoucích zpráv:** Na vizitce kontaktu klepněte na Blokovat volajícího. Vizitku kontaktu můžete zobrazit při prohlížení zprávy klepnutím na Kontakt a poté na  $\dot{\cup}$ . Volající lze blokovat také v Nastavení > FaceTime > Blokované. Od blokovaných volajících nebudete přijímat hovory FaceTime ani textové zprávy. Další informace o blokování hovorů viz [support.apple.com/kb/HT5845?viewlocale=cs\\_CZ](http://support.apple.com/kb/HT5845?viewlocale=cs_CZ).

#### Správa konverzací

Vaše konverzace se ukládají do seznamu Zprávy. Modrá tečka  $\bullet$  označuje nepřečtené zprávy. Klepněte na konverzaci, kterou si chcete prohlédnout nebo v ní pokračovat.

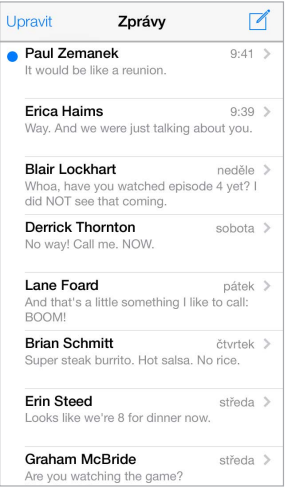

**Zobrazení seznamu zpráv:** Přejeďte doprava.

**Předání zprávy:** Dotkněte se zprávy nebo přílohy, klepněte na Další, vyberte další požadované položky a klepněte na  $\stackrel{\sim}{\sim}$ .

**Smazání zprávy:** Dotkněte se zprávy nebo přílohy, klepněte na Další, vyberte další požadované položky a klepněte na  $\overline{w}$ . Chcete-li smazat veškerý text a přílohy, ale konverzaci zachovat, klepněte na Smazat vše.

**Smazání konverzace:** V seznamu Zprávy přejeďte zprava doleva přes konverzaci a poté klepněte na Smazat.

**Hledání v konverzacích:** V seznamu zpráv klepnutím na horní okraj obrazovky zobrazte pole hledání a zadejte do něj hledaný text. Konverzace můžete prohledávat také z plochy. Viz [Hledání](#page-27-0) na stránce [28.](#page-27-1)

## Sdílení fotografií, videí a dalších dat

Můžete odesílat fotografie, videa, místa, kontaktní údaje a hlasové záznamy. Limit velikosti příloh stanovuje váš poskytovatel služeb. iPod touch může fotografie a videa v přílohách v případě potřeby komprimovat.

Odeslání fotografie nebo videa: Klepněte na **O**. Můžete vybrat existující fotografii či video z vašeho iPodu touch nebo pořídit nové.

**Zobrazení fotografií a videí v plné velikosti:** Klepněte na fotografii nebo video. Chcete-li zobrazit další fotografie a videa v konverzaci, klepněte na  $\Xi$ . Klepnutím na  $\leq$  se vrátíte ke konverzaci.

**Odeslání položky z jiné aplikace:** Ve vybrané aplikaci klepněte na Sdílet nebo na  $\hat{\Box}$  a poté na Zpráva.

**Sdílení, uložení nebo vytištění přílohy:** Klepněte na přílohu a poté na  $\mathbb{\hat{}}$ .

**Zkopírování fotografie nebo videa:** Dotkněte se a přidržte prst na příloze a poté klepněte na Kopírovat.

**Přidání osoby do kontaktů:** V konverzaci klepněte na Kontakt a poté na Vytvořit nový kontakt.

**Odeslání kontaktních údajů:** U horního okraje obrazovky klepněte na Kontakt, klepněte na a poté klepněte na Vytvořit nový kontakt nebo Přidat ke kontaktu.

#### Nastavení Zpráv

Vyberete-li Nastavení > Zprávy, můžete nastavit volby Zpráv, k nimž patří:

- Zapnutí nebo vypnutí služby iMessage
- Zasílání oznámení o přečtení zpráv ostatním uživatelům
- Určení telefonních čísel, Apple ID a e-mailových adres, které chcete v aplikaci Zprávy používat
- Zobrazení pole Předmět
- Blokování nežádoucích zpráv

**Správa oznamování pro zprávy:** Viz [Nerušit](#page-29-0) na stránce [30](#page-29-1).

**Nastavení zvuku upozornění pro příchozí textové zprávy:** Viz [Zvuky a tichý režim](#page-28-0) na stránce [29.](#page-28-1)

## **Mail**

6

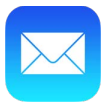

## Psaní zpráv

Mail vám umožňuje přístup ke všem vašim e-mailovým účtům.

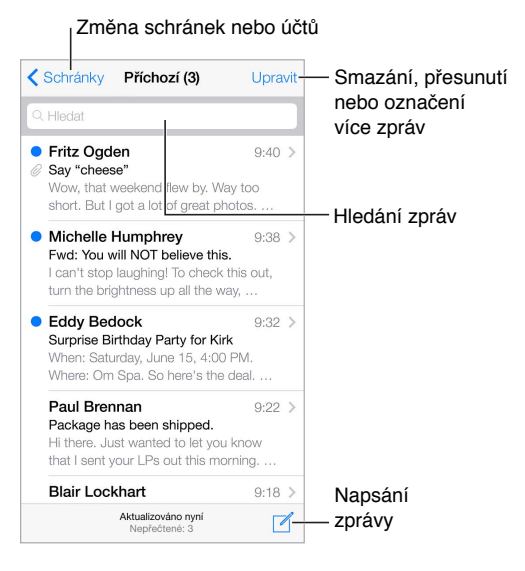

**Přidání fotografie nebo videa:** Klepněte na kurzor. Chcete-li zobrazit další volby, klepněte na šipky. Viz též [Úpravy textu](#page-23-0) na stránce [24.](#page-23-1)

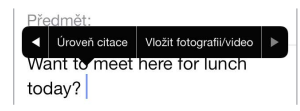

**Citování textu v odpovědi:** Klepněte na kurzor a vyberte text, který chcete přidat. Klepněte na  $\Diamond$  a poté na Odpovědět. Odsazení citovaného textu můžete vypnout v Nastavení > Pošta, kontakty, kalendáře > Zvýšit úroveň citace.

**Odeslání zprávy z jiného účtu:** Klepněte na pole Od a vyberte účet.

**Změna příjemce z Kopie na Skrytá kopie:** Po zadání příjemců můžete přetahovat jejich jména z jednoho pole do druhého nebo změnit jejich pořadí.

## Zobrazení náhledu

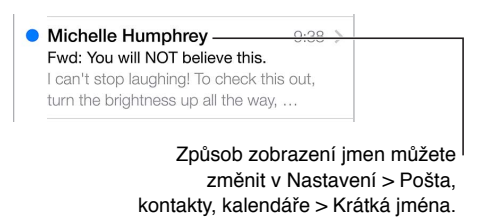

**Zobrazení delšího náhledu:** Přejděte do Nastavení > Pošta, kontakty, kalendáře > Náhled. Můžete zobrazit až pět řádků.

**Je tato zpráva určena pro mě?** Zapněte Nastavení > Pošta, kontakty, kalendáře > Zobrazit Pro mě/Kopie. Pokud je na štítku Kopie místo Pro mě, byla vám zaslána pouze kopie. Také můžete použít schránku Pro mě/Kopie, ve které je shromažďována veškerá pošta adresovaná vám. Chcete-li ji zobrazit, klepněte při prohlížení seznamu schránek na Upravit.

## Pozdější dokončení zprávy

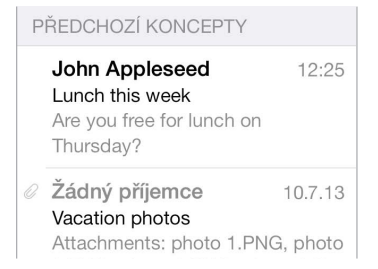

**Uložení zprávy místo jejího odeslání:** Pokud píšete zprávu, kterou chcete dokončit později, klepněte na Zrušit a poté na Uložit koncept.

**Dokončení uloženého konceptu:** Dotkněte se tlačítka Sestavit a podržte na něm prst. Vyberte koncept ze seznamu, dokončete jej a odešlete nebo jej uložte znovu jako koncept.

**Zobrazení konceptů ze všech vašich účtů:** Zobrazte seznam schránek, klepněte na Upravit, poté na Přidat schránku a zapněte schránku Všechny koncepty.

**Smazání konceptu:** V seznamu konceptů přejeďte doleva přes koncept a poté klepněte na Smazat.

## Zobrazení důležitých zpráv

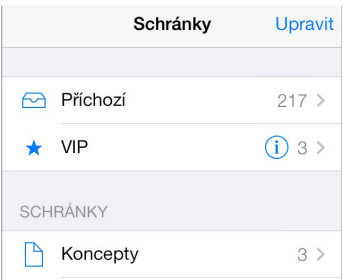

**Shromažďování důležitých zpráv:** Přidejte důležité kontakty do seznamu VIP a všechny jejich zprávy se objeví ve schránce VIP. Klepněte na jméno odesilatele ve zprávě a poté na Přidat k VIP. Chcete-li zobrazit schránku VIP, otevřete seznam schránek a klepněte na Upravit.

**Oznamování důležitých zpráv:** Oznamovací centrum vám dá vědět, když obdržíte zprávy do oblíbené schránky nebo zprávy od VIP. Přejděte do Nastavení > Oznamovací centrum > Mail.

**Označení zprávy pro pozdější snadné vyhledání:** Při čtení zprávy klepněte na <sup>→</sup>. V Nastavení > Pošta, kontakty, kalendáře > Styl značky můžete vzhled indikátoru označené zprávy změnit. Chcete-li zobrazit schránku Označené, zobrazte seznam schránek, klepněte na Upravit a poté na Označené.

**Hledání zprávy:** Zobrazte vyhledávací pole posunutím nebo klepnutím na začátek seznamu zpráv. Budou prohledána adresní pole, předměty a texty zpráv. Chcete-li hledat na více účtech najednou, použijte k hledání dynamickou schránku, například Vše odeslané.

**Hledání podle času:** Posunutím nebo klepnutím na začátek seznamu zpráv zobrazte vyhledávací pole a zadejte např. "schůzka úterý", chcete-li najít všechny zprávy z úterka obsahující slovo "schůzka".

**Hledání zpráv podle stavu:** Chcete-li vyhledat všechny označené nepřečtené zprávy od vašich VIP, zadejte "označené nepřečtené vip". Můžete také hledat podle jiných atributů zpráv, například "příloha".

**Nevyžádaná pošto zmiz!** Při čtení zprávy klepněte na  $\Box$  a poté klepnutím na tlačítko "Do nevyžádaných" přesuňte zprávu do složky nevyžádané pošty. Pokud některou zprávu přesunete omylem, ihned akci odvolejte zatřesením s iPodem touch.

**Vytvoření schránky oblíbených položek:** Oblíbené schránky se zobrazují na začátku seznamu schránek. Chcete-li přidat oblíbenou položku, zobrazte seznam schránek a klepněte na Upravit. Klepněte na Přidat schránku a vyberte schránky, které chcete přidat. Pro zprávy v oblíbených schránkách také můžete nastavit push oznámení.

### Přílohy

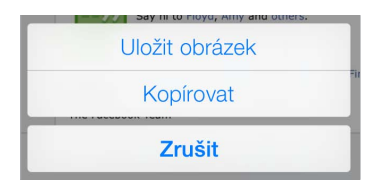

**Uložení fotografie nebo videa do alba Fotoaparát:** Dotkněte se fotografie nebo videa a podržte na nich prst, dokud se nezobrazí nabídka. Poté klepněte na Uložit obrázek.

**Použití přílohy v jiné aplikaci:** Dotkněte se přílohy a podržte na ní prst, dokud se nezobrazí nabídka. Poté klepněte na aplikaci, v níž chcete přílohu otevřít.

**Zobrazení zpráv s přílohami:** Schránka Přílohy zobrazuje zprávy s přílohami ze všech účtů. Chcete-li ji přidat, zobrazte seznam schránek a klepněte na Upravit.

## Práce s více zprávami

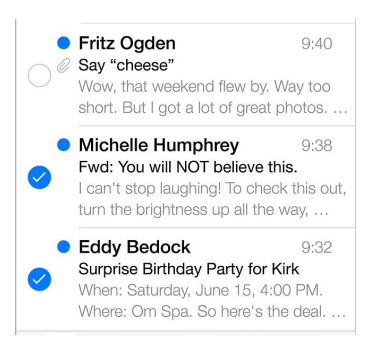

**Smazání, přesunutí nebo označení více zpráv:** Při prohlížení seznamu zpráv klepněte na Upravit. Vyberte některé zprávy a poté zvolte akci. Když uděláte chybu, ihned akci odvolejte zatřesením s iPodem touch.

**Uspořádání pošty pomocí schránek:** Chcete-li vytvořit novou schránku nebo přejmenovat či smazat některou z existujících, klepněte v seznamu schránek na Upravit. (Některé z vestavěných schránek nelze měnit.) Máte několik dynamických schránek, například Nepřečtené, ve kterých je zobrazena pošta ze všech vašich účtů. Klepněte na schránky, které chcete používat.

**Obnovení smazané zprávy:** Přejděte do schránky Koš v daném účtu, otevřete zprávu, klepněte na  $\Box$  a přesuňte zprávu. Pokud jste zprávu smazali právě teď, odvolejte akci zatřesením s iPodem touch. Chcete-li zobrazit všechny smazané zprávy ze všech účtů, přidejte schránku Koš. Chcete-li ji přidat, klepněte na Upravit v seznamu schránek a vyberte ji ze seznamu.

**Archivování místo mazání:** Zprávy můžete místo smazání archivovat a mít je tak po ruce pro případ potřeby. V Nastavení > Pošta, kontakty, kalendáře > *název účtu* > Účet > Ostatní zapněte Archivní schránku. Chcete-li zprávu místo archivování smazat, přidržte tlačítko  $\Xi$  a poté klepněte na Smazat.

**Zpracování zprávy bez jejího otevření:** Přejeďte přes zprávu doleva a poté klepněte na Zahodit nebo Archivovat. Také můžete klepnout na Další a zprávu přesunout, přeposlat, odpovědět na ni nebo ji označit praporkem, nastavit jako přečtenou či přesunout do složky Nevyžádané.

**Vysypávání koše:** Dobu ponechání zpráv v koši můžete nastavit. Otevřete Nastavení > Pošta, kontakty, kalendáře > *název účtu* > Účet > Ostatní.

## Zobrazení a ukládání adres

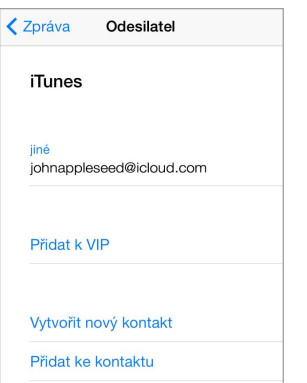

**Zobrazení příjemců zprávy:** Při prohlížení zprávy klepněte v poli Komu na Další.

**Přidání osoby do kontaktů nebo její nastavení jako VIP:** Klepněte jméno nebo e-mailovou adresu.

## Tisk zpráv

**Tisk zprávy:** Klepněte na  $\Diamond$  a poté na Tisknout.

**Vytištění přílohy nebo obrázku:** Klepnutím zobrazte požadovanou položku a poté klepněte na tlačítko  $\Diamond$  a vyberte Tisk.

Viz [AirPrint](#page-30-0) na stránce [31.](#page-30-1)

## Nastavení aplikace Mail

Přejděte do Nastavení > Pošta, kontakty, kalendáře, kde můžete:

- Vytvořit pro každý účet jiný podpis
- Přidat poštovní účty
- Poslat na svoji adresu skrytou kopii každé odeslané zprávy
- Zapnout funkci Uspořádat do vláken, která seskupí související zprávy
- Vypnout potvrzení smazání zpráv
- Zapnout push doručování nových zpráv a šetřit energii v baterii
- Dočasně účet vypnout

## **Safari**

7

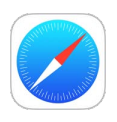

## Safari v kostce

V Safari můžete na iPodu touch surfovat na webu. Seznam četby slouží k ukládání webových stránek, k nimž se chcete vrátit později. Pro urychlení přístupu můžete přidávat ikony stránek na plochu. Prostřednictvím iCloudu uvidíte stránky otevřené na jiných zařízeních a vaše záložky a seznam četby budou na ostatních zařízeních průběžně aktualizovány.

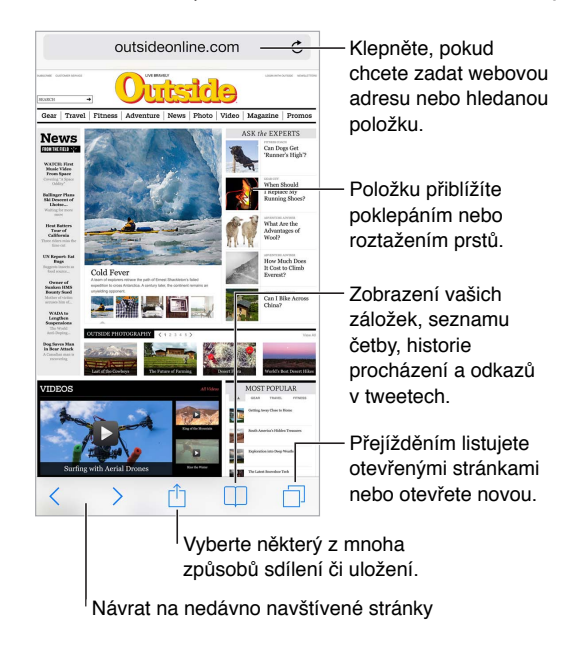

## Hledání na webu

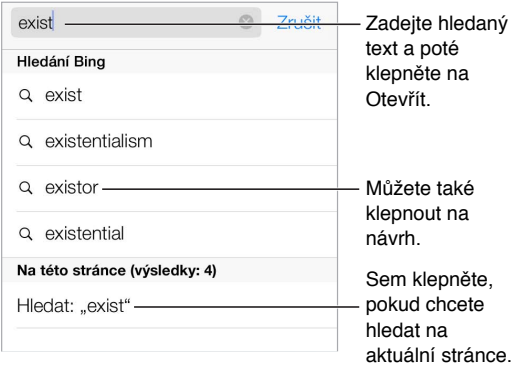

**Hledání na webu:** Zadejte hledaný výraz do dynamického vyhledávacího pole na horním okraji stránky a poté klepněte na návrh hledání, případě vyhledejte zadaný text v přesném znění klepnutím na Otevřít na klávesnici. Nechcete-li, aby se zobrazovaly návrhy hledaných výrazů, použijte příkaz Nastavení > Safari > Dynamické vyhledávací pole a vypněte Doporučení pro hledání.

**Zobrazení oblíbených položek:** Vyberte je v Nastavení > Safari > Oblíbené.

**Hledání na stránce:** Posuňte seznam doporučených výsledků na konec a poté klepněte na položku pod textem Na této stránce. Klepnutím na  $\geq$  zobrazíte další výskyt stránky.

**Výběr vyhledávače:** Přejděte do Nastavení > Safari > Vyhledávač.

## Surfování na webu

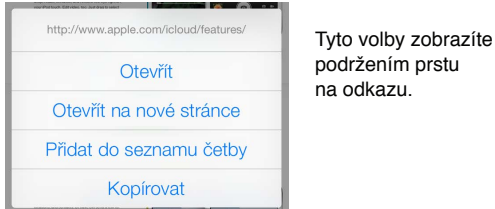

**Napřed se rozhlédněte:** Chcete-li se podívat na URL adresu odkazu před tím, než na ni přejdete, dotknete se odkazu a podržte na něm prst.

**Otevření odkazu na nové stránce:** Dotkněte se odkazu, podržte na něm prst a poté klepněte na Otevřít na nové stránce. Chcete-li otvírat nové stránky na pozadí, přejděte do Nastavení > Safari > Otevřít odkazy.

**Prohlížení otevřených stránek:** Klepněte na . Chcete-li některou stránku zavřít, klepněte na  $\times$  nebo přes ni přejeďte doleva.

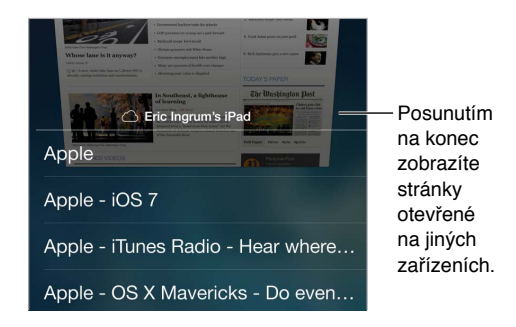

**Pokračování tam, kde jste naposledy přestali:** Pokud zapnete Safari v Nastavení > iCloud, můžete zobrazit stránku, které je otevřena na jiném vašem zařízení. Klepněte na  $\Box$  a posuňte seznam na konec.

**Zpátky na začátek:** Klepnutím na horní okraj obrazovky se rychle vrátíte na začátek dlouhé stránky.

**Zobrazení větší plochy:** Otočte iPod touch na šířku.

**Zobrazení aktuálních dat:** Klepnutím na  $\circlearrowright$  vedle adresy ve vyhledávacím poli aktualizujte stránku.

## Udržování záložek

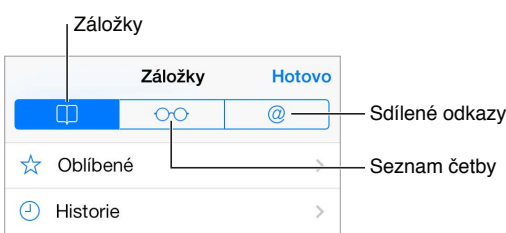

**Přidání aktuální stránky do záložek:** Klepněte na tlačítko □ a poté na Záložka. Chcete-li stránku navštívit znovu, klepněte na  $\Box$  a poté na záložku.

**Uspořádání:** Chcete-li vytvořit složku pro záložky, klepněte na  $\Box$  a poté na Upravit.

**Výběr oblíbených položek, které se zobrazí po klepnutí do vyhledávacího pole:** Přejděte do Nastavení > Safari > Oblíbené.

**Řádek záložek na vašem Macu** Chcete-li, aby se mezi oblíbenými položkami na vašem iPodu touch objevily položky z řádku záložek na vašem Macu, zapněte Safari v Nastavení > iCloud.

**Uložení ikony aktuální stránky na plochu:** Klepněte na  $\hat{\Box}$  a poté na "Přidat na plochu". Ikona se bude zobrazovat pouze na zařízení, na kterém jste ji vytvořili.

## Sdílení nalezených stránek

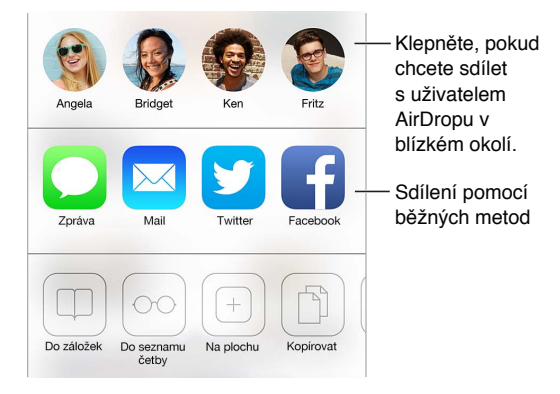

**Podělte se o informace:** Klepněte na  $\hat{a}$ .

**Kdo co tweetuje:** Přihlaste se na iPodu touch k Twitteru, klepněte na  $\Box$  a v oddílu  $\mathcal Q$  si prohlédněte odkazy sdílené v tweetech vašich přátel.

## Vyplňování formulářů

Při přihlášení k webové stránce, registraci ve službě nebo při nakupování můžete vyplnit webový formulář pomocí klávesnice na obrazovce nebo jej Safari může vyplnit za vás pomocí Automatického vyplňování.

**Vadí vám, že se musíte pořád přihlašovat?** Když se vám zobrazí dotaz, zda chcete uložit heslo stránky, klepněte na Ano. Při příští návštěvě bude vaše uživatelské jméno a heslo vyplněno za vás.

**Vyplnění formuláře:** Klepnutím do kteréhokoli pole zobrazte klávesnici na obrazovce. Klepáním na  $\langle$  nebo  $\rangle$  nad klávesnicí se můžete přesouvat z pole do pole.

**Automatické vyplnění:** Přejděte do Nastavení > Safari > Hesla a vyplňování a zapněte volbu Použít kontaktní údaje. Poté při vyplňování formuláře klepněte nad klávesnicí na obrazovce na tlačítko Vyplnit. Některé webové stránky automatické vyplňování nepodporují.

**Zadání údajů o platební kartě:** Vyberte Nastavení > Safari > Hesla a vyplňování a uložte údaje o své platební kartě (nebo přijměte výzvu k jejich uložení při libovolném nákupu v Safari). Od té chvíle vždy, když bude třeba vyplnit pole kreditní karty, uvidíte nad klávesnicí na obrazovce tlačítko Vyplnit platební kartu. Bezpečnostní kód ke kartě se neukládá, vyplňujete jej i nadále sami. Pokud nepoužíváte kódový zámek iPodu touch, bylo by vhodné začít jej používat nyní – viz [Použití kódu k ochraně dat](#page-32-0) na stránce [33.](#page-32-1)

**Odeslání formuláře:** Klepněte na Otevřít nebo Hledat nebo na odkaz na webové stránce.

## Eliminace rušivých prvků pomocí čtečky

Pomocí čtečky v Safari se můžete soustředit na hlavní obsah stránky.

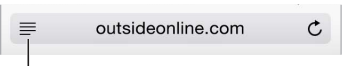

Klepnutím zobrazíte stránku ve čtečce.

**Zaměření na obsah:** Klepněte na ☰ na levém okraji adresního pole. Pokud tuto ikonu nevidíte, znamená to, že pro stránku, na kterou se díváte, není čtečka k dispozici.

**Omezení sdílení jen na hodnotné informace:** Chcete-li sdílet jen text článku a odkaz na něj, při prohlížení stránky v čtečce klepněte na  $\mathbb{D}.$ 

**Návrat k úplné stránce:** Znovu klepněte na ikonu čtečky v adresním poli.

## Uložení seznamu četby na později

Zajímavé položky si můžete uložit do seznamu četby a později se k nim znovu vrátit. Seznam četby můžete používat, i když nejste připojeni k internetu.

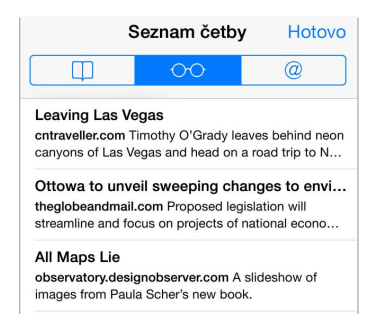

**Přidání aktuální stránky do vašeho seznamu četby:** Klepněte na  $\hat{\Box}$  a poté klepněte na Přidat do seznamu četby.

**Přidání odkazované stránky bez jejího otevření:** Dotkněte se odkazu, podržte na něm prst a poté klepněte na Přidat do seznamu četby.

**Zobrazení vašeho seznamu četby:** Klepněte na  $\Box$  a poté na  $\Diamond \Diamond$ .

**Smazání položky ze seznamu četby:** Přejeďte doleva přes položku v seznamu četby.

## Zabezpečení a soukromí

Nastavení Safari můžete upravit tak, abyste si prohlížené stránky nechali pro sebe a chránili se před zákeřnými stránkami.

**Nestojíte o pozornost?** Zapněte Nastavení > > Safari > Nesledovat. Safari požádá navštěvované webové stránky o to, aby vás nesledovaly. Je však na uvážení webových stránek, zda budou vaši žádost respektovat.

**Řízení práce s cookies:** Vyberte Nastavení > Safari > Blokovat cookies. Chcete-li odstranit soubory cookie, které jsou již na vašem iPodu touch uloženy, vyberte Nastavení > Safari > Smazat cookies a data.

**Automatické vytvoření a uložení bezpečných hesel v Safari:** Když při vytváření nového účtu klepnete na pole hesla, Safari vám nabídne automatické vytvoření hesla.

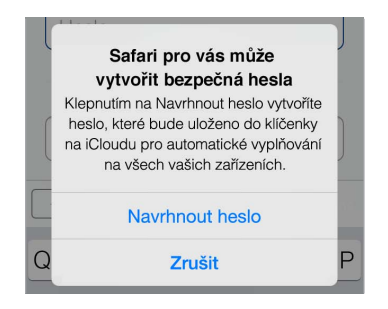

**Smazání historie a dat prohlížení z iPodu touch:** Přejděte do Nastavení > Safari > Smazat historii a Nastavení > Safari > Smazat cookies a data.

**Návštěva stránek bez přidání informací do historie:** Při prohlížení otevřených stránek nebo záložek klepněte na Anonymní. Navštívené stránky od toho okamžiku nebudou přidávány do historie na vašem iPodu touch.

**Upozorňování na podezřelé stránky:** Zapněte Nastavení > Safari > Upozornit na phishing.

#### Nastavení Safari

Přejděte do Nastavení > Safari, kde můžete:

- Vybrat vyhledávač
- Zadat údaje pro automatické vyplňování
- Vybrat si oblíbené položky, které se budou zobrazovat při vyhledávání
- Nastavit otvírání odkazů na nové stránce nebo na pozadí
- Blokovat pop-upy
- Posílit zabezpečení a soukromí
- Smazat historii, cookies a data

## <span id="page-51-1"></span>**Hudba**

8

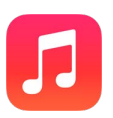

## <span id="page-51-0"></span>iTunes rádio

Doporučené stanice představují pohodlný způsob objevování a poslechu nové hudby v pestré nabídce žánrů. Také si můžete vytvořit vlastní stanice založené na osobním výběru umělce, skladby nebo žánru. Viz [iTunes Match](#page-56-0) na stránce [57.](#page-56-1)

VAROVÁNÍ: [Důležité informace](#page-137-0) o poškození sluchu najdete v části Důležité informace [o bezpečnosti](#page-137-0) na stránce [138](#page-137-1).

Poznámka: iTunes rádio nemusí být k dispozici ve všech oblastech. Další informace o iTunes rádiu najdete v článku [support.apple.com/kb/HT5848?viewlocale=cs\\_CZ](http://support.apple.com/kb/HT5848?viewlocale=cs_CZ).

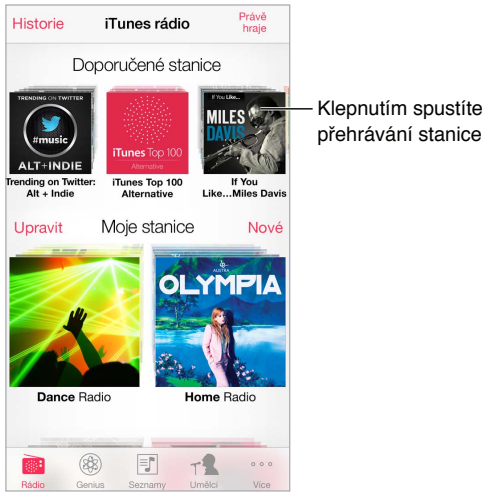

přehrávání stanice. přehrávání stanice.

Když zvolíte stanici a přehráváte skladbu, na obrazovce Puštěné se zobrazuje grafika alba a ovládací prvky přehrávání. Chcete-li se dozvědět více, vytvořit novou stanici, vylepšit ji nebo ji sdílet, klepněte na  $\mathbb{D}$ . Viz [AirDrop, iCloud a další způsoby sdílení](#page-29-2) na stránce [30.](#page-29-1)

**Vytvoření stanice na základě umělce, žánru nebo skladby:** Na obrazovce iTunes rádia klepněte na tlačítko Nová stanice. Vyberte žánr nebo vyhledejte oblíbeného umělce, skladbu nebo žánr. Stanici můžete vytvořit také z obrazovky Puštěné klepnutím na tlačítko Vytvořit.

**Úprava stanic:** Klepněte na Upravit. Můžete přidat nebo vyloučit umělce, skladby či žánry nebo můžete smazat stanici.

**Ovlivnění výběru nadcházejících skladeb:** Klepněte na ★ a poté na Hrát podobné skladby nebo na Tuto skladbu nehrát. Také můžete skladbu přidat do svého seznamu přání v iTunes.

Skok na další skladbu: Klepněte na <sup>»»</sup>. Počet přeskočených skladeb za hodinu je omezen.

**Zobrazení seznamu přehraných skladeb nebo přání:** Klepněte na Historie a potom na Přehráno nebo Seznam přání. Do své knihovny můžete zakoupit nové skladby. Klepnutím na skladbu přehrajete její ukázku.

**Nákup skladeb do osobní knihovny:** Klepněte na tlačítko s cenou.

**Sdílení vytvořené stanice:** Během přehrávání stanice klepněte na  $\dot{\mathbf{U}}$  a poté na Sdílet stanici.

**Poslech iTunes rádia bez reklam:** Přihlaste se k odběru služby iTunes Match a zapněte ji. Viz [iTunes Match](#page-56-0) na stránce [57](#page-56-1).

#### Získávání hudby

Hudbu a další zvukový obsah pro svůj iPod touch můžete získat následujícími způsoby:

- *Zakoupení a stažení z obchodu iTunes Store:* V aplikaci Hudba klepněte na Obchod. Viz Kapitola [22,](#page-92-0) [iTunes Store,](#page-92-0) na stránce [93.](#page-92-0)
- *iTunes v cloudu:* Po přihlášení k iTunes Storu se všechny vaše předchozí nákupy automaticky zobrazí v aplikaci Hudba. Viz [iCloud](#page-15-0) na stránce [16.](#page-15-1)
- *Synchronizace obsahu s iTunes ve vašem počítači:* Viz [Synchronizace s iTunes](#page-16-0) na stránce [17](#page-16-1).
- *Použití služby iTunes Match k uložení vaší hudební knihovny na iCloud:* Viz [iTunes Match](#page-56-0) na stránce [57.](#page-56-1)

## Prohlížení a přehrávání

**Procházení hudby podle seznamů stop, interpretů, skladeb nebo jiné kategorie:** Chcete-li zobrazit další volby prohlížení, klepněte na Více. Chcete-li přehrát skladbu, klepněte na ni.

Zvuk můžete poslouchat z vestavěného reproduktoru, z náhlavní soupravy připojené k sluchátkovému výstupu nebo z bezdrátových stereosluchátek Bluetooth spárovaných s iPodem touch. Jsou-li připojena nebo spárována sluchátka, reproduktor nevydává žádný zvuk.

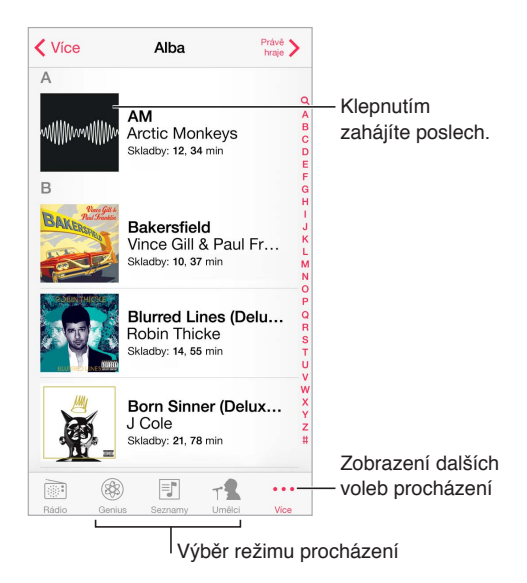

**Už vás nebaví klepat na Více?** Chcete-li přeuspořádat tlačítka, klepněte na Více, na Upravit a přetáhněte některé tlačítko na tlačítko, které chcete nahradit.

Obrazovka Puštěné obsahuje ovládací prvky přehrávání a ukazuje, co právě hraje.

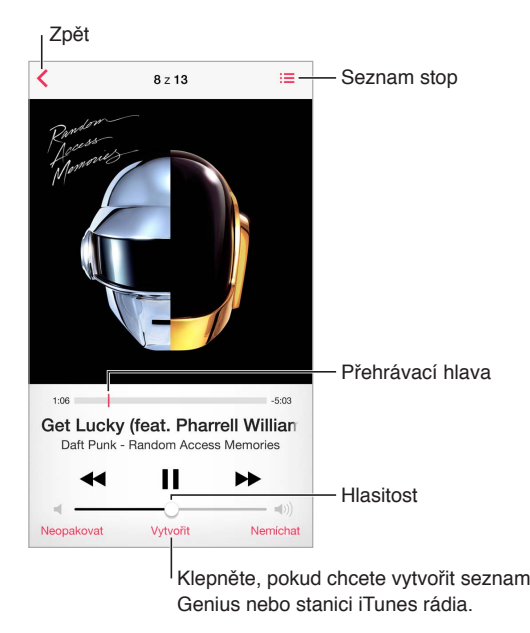

**Zobrazení textu skladby:** Pokud jste ke skladbě přidali text, můžete jej zobrazit klepnutím na obal alba. Chcete-li text přidat, použijte okno informací o skladbě v iTunes na svém počítači a poté s ním iPod touch synchronizujte. (Texty skladeb nejsou podporovány službou iTunes Match.)

**Skok na libovolné místo ve skladbě:** Přetáhněte přehrávací hlavu. Rychlost procházení můžete snížit sklouznutím prstu dolů po obrazovce.

**Zamíchání:** Chcete-li přehrát skladby v náhodném pořadí, klepněte na Zamíchat.

Zobrazení všech stop alba obsahujícího aktuální skladbu: Klepněte na <sup>;</sup>≡. Chcete-li přehrát některou stopu, klepněte na ni.

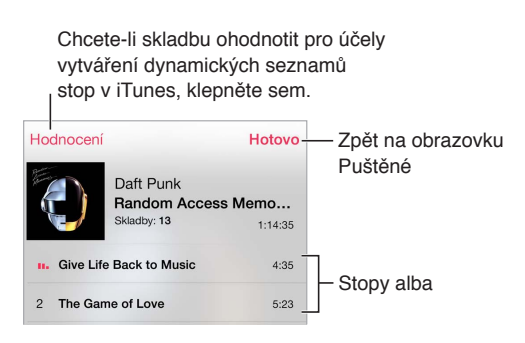

**Hledání hudby:** Při procházení zobrazte klepnutím na stavový řádek pole hledání v horní části obrazovky a poté zadejte hledaný text. Zvukový obsah můžete prohledávat také z plochy. Viz [Hledání](#page-27-0) na stránce [28.](#page-27-1)

**Ohodnocení skladby pro dynamické seznamy stop v iTunes:** Klepnutím na obrazovku zobrazte hodnoticí body a poté klepnutím na jeden z bodů přidělte skladbě hodnocení.

**Zobrazení ovladačů zvuku na uzamčené obrazovce nebo při používání jiné aplikace:**  Přejetím od dolního okraje obrazovky směrem nahoru otevřete Ovládací centrum. Viz [Ovládací](#page-27-2)  [centrum](#page-27-2) na stránce [28.](#page-27-1)

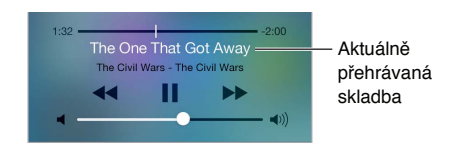

**Přehrávání hudby přes AirPlay reproduktory nebo Apple TV:** Přejetím od dolního okraje obrazovky směrem nahoru otevřete Ovládací centrum a poté klepněte na . Viz [AirPlay](#page-30-2) na stránce [31.](#page-30-1)

## Grafika alb

Otočením iPodu touch na šířku můžete zobrazit grafiku alb.

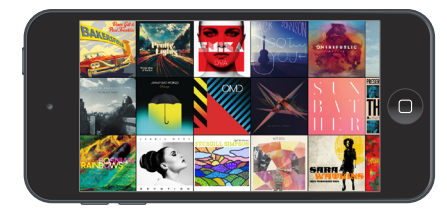

Přejetím doleva nebo doprava zobrazíte další alba. Klepnutím na album zobrazíte skladby.

## Audioknihy

Při spuštění přehrávání se objeví na obrazovce Puštěné ovladače audioknih a informace.

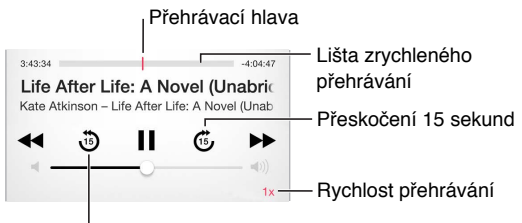

<sup>I</sup> Návrat o 15 sekund

#### Seznamy stop

**Uspořádání hudby do seznamů stop:** Zobrazte seznamy stop a poté klepněte na "Nový seznam" u horního okraje seznamu a zadejte název. Skladby a videa můžete přidávat klepnutím na  $+$ .

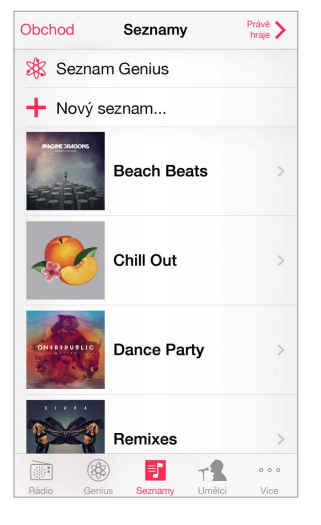

**Úprava seznamu stop:** Vyberte seznam stop a poté klepněte na Upravit.

- $\cdot~$  *Přidání dalších skladeb: K*lepněte na  $\pm$ .
- *Smazání skladby:* Klepněte na a poté na Odstranit. Vymažete-li skladbu ze seznamu stop, neznamená to, že bude smazána z iPodu touch.
- *Změna pořadí skladeb*: Přetáhněte ikonu =

Nové a změněné seznamy stop budou zkopírovány do vaší knihovny iTunes při nejbližší synchronizaci iPodu touch s počítačem nebo, pokud jste se přihlásili k odběru služby iTunes Match, prostřednictvím iCloudu.

**Vyprázdnění nebo smazání seznamu stop vytvořeného na iPodu touch:** Vyberte seznam stop a poté klepněte na Obnovit nebo Smazat.

**Odstranění skladby z iPodu touch:** V části Skladby klepněte na skladbu a poté klepněte na Smazat. Skladba bude odstraněna z iPodu touch, nikoli však z knihovny iTunes ve vašem Macu či PC ani z iCloudu.

#### Genius – vytvořeno pro vás

Seznam stop Genius je sbírka skladeb z vaší knihovny, které se k sobě hodí. Genius je bezplatná služba, ale vyžaduje Apple ID.

Mix Genius je výběr skladeb stejného žánru, který se vytváří z vaší knihovny vždy znovu pokaždé, když jej posloucháte.

**Použití funkce Genius:** Zapněte službu Genius v iTunes na svém počítači a poté synchronizujte iPod touch s iTunes. Mixy Genius jsou synchronizovány automaticky, pokud svou hudbu nespravujete ručně. Seznamy stop Genius můžete synchronizovat.

**Procházení a přehrávání mixů Genius:** Klepněte na Genius (není-li funkce Genius zobrazená, nejprve klepněte na Více). Přejetím doleva nebo doprava zobrazíte ostatní mixy. Chcete-li přehrát mix, klepněte na .

<span id="page-56-1"></span>**Vytvoření seznamu stop Genius:** Zobrazte seznamy stop, klepněte na seznam skladeb Genius a vyberte skladbu. Nebo na obrazovce Puštěné klepněte na Vytvořit a poté na Seznam Genius.

- *Nahrazení seznamu stop s použitím jiné skladby:* Klepněte na Nový a vyberte skladbu.
- *Aktualizace seznamu stop:* Klepněte na Obnovit.
- *Uložení seznamu stop:* Klepněte na Uložit. Seznam stop bude uložen pod názvem skladby, kterou jste vybrali, a označen symbolem  $\mathbb{X}$ .

Seznamy stop Genius vytvořené na iPodu touch jsou do počítače zkopírovány při synchronizaci s iTunes.

Poznámka: Poté, co seznam stop Genius synchronizujete s iTunes, nebudete jej moci v iPodu touch přímo smazat. V iTunes můžete upravit název seznamu stop, zastavit synchronizaci nebo jej smazat.

**Smazání uloženého seznamu stop Genius:** Klepněte na seznam stop Genius a na Smazat.

## Siri a hlasové ovládání

Přehrávání hudby můžete ovládat pomocí Siri nebo hlasového ovládání. Viz Kapitola [4](#page-36-0), [Siri,](#page-36-0) na stránce [37](#page-36-0) a [Hlasové ovládání](#page-26-0) na stránce [27.](#page-26-1)

**Spuštění Siri nebo hlasového ovládání:** Stiskněte a podržte tlačítko plochy.

- · Puštění nebo pozastavení hudby: Vyslovte "play" nebo "play music". Chcete-li přehrávání pozastavit, vyslovte "pause", "pause music" nebo "stop". Můžete též použít "next song" nebo "previous song".
- Puštění alba, umělce nebo seznamu stop: Vyslovte "play" a poté "album", "artist" nebo "playlist" a jméno.
- Zamíchání aktuálního seznamu stop: Vyslovte "shuffle".
- *Vyhledání dalších informací o aktuální skladbě: Vyslovte "what's playing", "who sings this song"* nebo "who is this song by".
- Použití funkce Genius pro puštění podobných skladeb: Vyslovte "Genius" nebo "play more songs like this".

## <span id="page-56-0"></span>iTunes Match

Funkce iTunes Match ukládá vaši hudební knihovnu na iCloud (včetně skladeb importovaných z CD) a umožňuje vám přehrávat vaši sbírku na iPodu touch i na dalších zařízeních se systémem iOS a počítačích. iTunes Match vám také umožňuje poslouchat iTunes rádio bez reklam (viz [iTunes rádio](#page-51-0) na stránce [52\)](#page-51-1). iTunes Match je k dispozici formou placeného odběru.

Poznámka: iTunes Match nemusí být k dispozici ve všech oblastech. Viz [support.apple.com/kb/HT5085?viewlocale=cs\\_CZ](http://support.apple.com/kb/HT5085?viewlocale=cs_CZ).

**Přihlášení k odběru služby iTunes Match na vašem počítači:** Otevřete Obchod > Zapnout iTunes Match a klikněte na tlačítko Odebírat.

Jakmile se přihlásíte k odběru, aplikace iTunes přidá vaši hudbu, seznamy stop a mixy Genius na iCloud. Další informace viz [www.apple.com/cz/itunes/itunes-match](http://www.apple.com/cz/itunes/itunes-match/).

**Zapnutí iTunes Match:** Vyberte Nastavení > Hudba. Zapnete-li službu iTunes Match, z iPodu touch bude odstraněna synchronizovaná hudba.

Skladby se budou do iPodu touch stahovat při přehrávání. Skladby a alba můžete při prohlížení také stahovat ručně. Klepněte na  $\ddot{\oplus}$ .

Poznámka: Je-li zapnuta funkce iTunes Match, je z iPodu touch při nedostatku místa automaticky odstraňována stažená hudba od nejstarších a nejméně hraných skladeb. U odstraněných skladeb a alb se zobrazuje ikona iCloudu ( $\mathbb{Q}$ ) informující o tom, že tyto položky jsou stále dostupné na iCloudu, ale nejsou uloženy lokálně v iPodu touch.

**Odstranění stažené skladby:** Přejeďte doleva a poté klepněte na Smazat.

**Zobrazení pouze hudby, jež byla stažena z iCloudu:** Přejděte do Nastavení > Hudba a zapněte volbu Zobrazit veškerou hudbu.

Odstranění iPodu touch ze seznamu zařízení "iTunes in the Cloud": V iTunes na počítači použijte příkaz Obchod > Zobrazit účet. Přihlaste se a v části "iTunes in the Cloud" klikněte na "Manage Devices".

#### Domácí sdílení

Domácí sdílení vám umožňuje přehrávat hudbu, filmy a televizní pořady z knihovny iTunes ve vašem Macu nebo PC. iPod touch se musí nacházet ve stejné Wi-Fi síti jako počítač.

Poznámka: Domácí sdílení vyžaduje iTunes 10,2 nebo novější, k dispozici na adrese [www.apple.com/cz/itunes/download.](http://www.apple.com/cz/itunes/download/) Booklety, iTunes Extras a další bonusový materiál sdílet nelze.

#### **Přehrávání hudby z vaší knihovny iTunes na iPodu touch**

- **1** V iTunes na počítači vyberte volbu Soubor > Domácí sdílení > Zapnout Domácí sdílení. Přihlaste se a klikněte na Vytvořit domácí sdílení.
- **2** Na iPodu touch vyberte Nastavení > Hudba a poté se přihlaste k Domácímu sdílení pod stejným Apple ID a heslem.
- **3** V aplikaci Hudba klepněte na Více, poté na Sdílené a vyberte knihovnu v počítači.

**Návrat k obsahu na iPodu touch:** Klepněte na Sdílené a vyberte iPod touch.

#### Nastavení aplikace Hudba

Otevřete Nastavení > Hudba a nastavte volby pro aplikaci Hudba, mimo jiné:

- Vyrovnání hlasitosti (normalizace úrovní hlasitosti vašeho zvukového obsahu)
- Ekvalizér (EQ)

Poznámka: Nastavení ekvalizéru ovlivňuje všechny zvukové výstupy včetně sluchátkové zdířky a AirPlay. (Toto nastavení se obecně vztahuje pouze na hudbu přehrávanou v aplikaci Hudba.)

Nastavení Noční režim komprimuje dynamický rozsah zvukového výstupu tím, že ztišuje hlučné pasáže a zesiluje tiché. Toto nastavení se vám může hodit při poslechu hudby v letadle nebo v jiném hlučném prostředí. (Nastavení Noční režim se vztahuje na veškerý zvukový výstup – video i hudbu.)

- Text skladby
- Seskupení podle umělců alb

**Nastavení limitu hlasitosti:** Přejděte do Nastavení > Limit hlasitosti.

*Poznámka:* V některých zemích Evropské unie může iPod touch indikovat nastavení hlasitosti nad úroveň doporučenou v Evropské unii jako limit bezpečného poslechu. Budete-li chtít nastavit hlasitost za tento limit, je možné, že budete muset ovládání hlasitosti na okamžik uvolnit. Chcete-li omezit maximální hlasitost náhlavní soupravy na tuto úroveň, přejděte do Nastavení > Hudba > Limit hlasitosti a zapněte Limit hlasitosti (EU). Pokud chcete zabránit změnám limitu hlasitosti, přejděte do Nastavení > Obecné > Omezení.

**Předcházení změnám limitu hlasitosti:** Otevřete Nastavení > Obecné > Omezení > Limit hlasitosti a klepněte na Zakázat změny.

## **FaceTime**

# 9

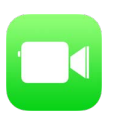

## FaceTime v kostce

FaceTime můžete používat k video- nebo audiohovorům s jinými iOS zařízeními a počítači s podporou FaceTime. FaceTime kamera vám umožňuje komunikovat tváří v tvář. Pokud chcete druhému účastníku hovoru ukázat, co se děje kolem vás, přepněte na zadní fotoaparát iSight (není k dispozici na všech modelech).

Poznámka: FaceTime nemusí být k dispozici ve všech oblastech.

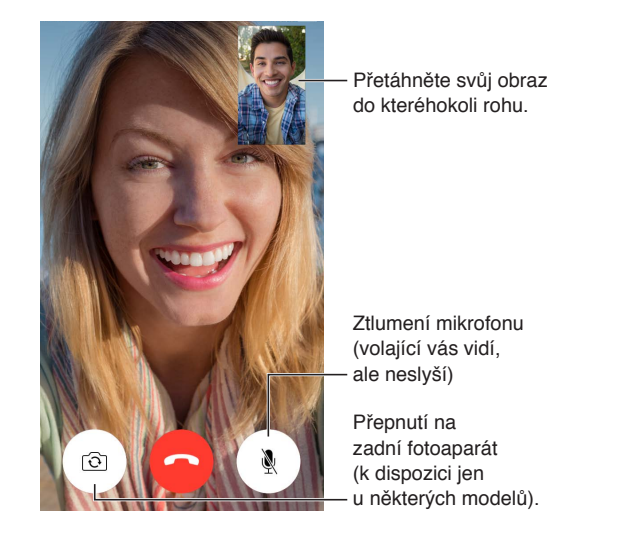

Máte-li Wi-Fi připojení a Apple ID, můžete zahajovat a přijímat hovory FaceTime (nejprve se přihlaste pomocí svého Apple ID nebo si vytvořte nový účet).

## Zahajování a příjem hovorů

**Zahájení hovoru FaceTime:** V Nastavení > FaceTime, zkontrolujte, zda je funkce FaceTime zapnuta. Klepněte na FaceTime, poté na Kontakty a vyberte jméno. Klepnutím na  $\Box$ <sup>d</sup> zahájíte videohovor, klepnutím na  $\mathcal \setminus$  zahájíte audiohovor.

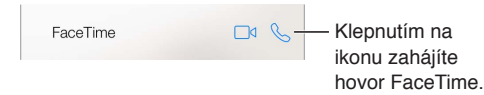

Zahájení hovoru hlasem: Stiskněte a podržte tlačítko plochy, vyslovte "FaceTime" a poté jméno volané osoby.

**Chcete zavolat znovu?** Klepněte na tlačítko Historie a vyberte jméno nebo telefonní číslo.

**Nemůžete hovor ihned přijmout?** Příchozí FaceTime hovor můžete přijmout, odmítnout nebo můžete vybrat jinou volbu.

Nastavení připomínky pro pozdější zavolání zpět. Nastavení připomínky<br>pro pozdější zavolání zpět.<br>Zaslání

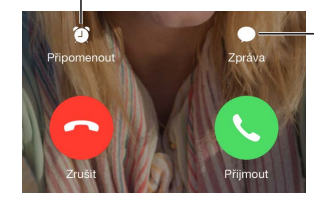

textové zprávy volajícímu Zaslání<br>textové zprávy<br>volajícímu

**Nastavení vhodného zobrazení:** Po otočení iPodu touch můžete FaceTime používat v orientaci na šířku. Chcete-li zabránit nechtěným změnám orientace, zamkněte iPod touch v orientaci na výšku. Viz [Změna orientace obrazovky](#page-20-0) na stránce [21.](#page-20-1)

## Správa hovorů

**Provádění dalších činností během hovoru:** Stiskněte tlačítko plochy a klepněte na ikonu některé aplikace. Můžete stále hovořit a poslouchat, ale s druhým účastníkem hovoru se již neuvidíte. Pro návrat k videu klepněte na zelený řádek u horního okraje obrazovky.

**Využití Oblíbených kontaktů:** Klepněte na Oblíbené. Chcete-li přidat oblíbený kontakt, klepněte na  $+$ , vyberte kontakt a přidejte jej do oblíbených kontaktů jako položku typu Audiohovor FaceTime nebo FaceTime. Chcete-li zavolat oblíbenému kontaktu, klepněte na položku v seznamu. Ujistěte se, že telefonní čísla kontaktů sídlících v jiné zemi obsahují mezinárodní předvolbu.

**Manipulace s více hovory:** FaceTime hovory nelze přesměrovat. Pokud během vašeho FaceTime hovoru zavolá někdo jiný, musíte buď ukončit FaceTime hovor a přijmout nový hovor, nebo příchozí hovor odmítnout (a volitelně odpovědět textovou zprávou).

**Blokování nežádoucích volajících:** Přejděte do Nastavení > FaceTime > Blokované > Přidat nový kontakt. Od blokovaných volajících nebudete přijímat hovory FaceTime ani textové zprávy. Další informace o blokování hovorů viz [support.apple.com/kb/HT5845?viewlocale=cs\\_CZ](http://support.apple.com/kb/HT5845?viewlocale=cs_CZ).

Další volby v Nastavení vám umožňují zapnout nebo vypnout FaceTime, zadat telefonní číslo, Apple ID nebo e-mailovou adresu, jež chcete s FaceTime používat, a nastavit vaše ID volajícího.

# **Kalendář**

# 10

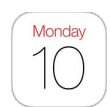

## Kalendář v kostce

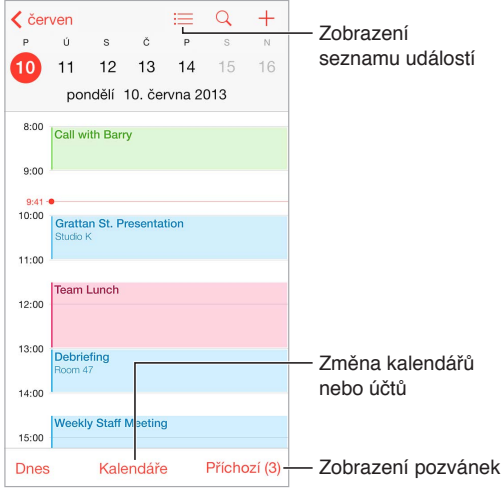

**Hledání událostí:** Klepněte na  $\Omega$  a poté zadejte text do vyhledávacího pole. Prohledávají se názvy, místa a poznámky v zobrazených kalendářích.

**Zobrazení týdenního kalendáře:** Otočte iPod touch na bok.

**Změna zobrazení:** Úroveň zobrazení kalendáře můžete změnit klepnutím na rok, měsíc nebo den.

Zobrazení seznamu událostí: V měsíčním zobrazení přejdete na události dne klepnutím na  $\equiv$ . V denním zobrazení otevřete seznam událostí klepnutím na  $\equiv$ .

**Změna barvy kalendáře:** Klepněte na Kalendáře, poté na <sup>1</sup> u požadovaného kalendáře a vyberte barvu ze seznamu. U některých kalendářových účtů, například na Googlu, určuje barvu kalendáře server.

**Úprava události:** Dotkněte se události, podržte na ní prst a přetáhněte ji na jiný čas nebo upravte polohu úchytových bodů.

## Pozvánky

Pokud máte účet iCloud, Microsoft Exchange nebo podporovaný účet CalDAV, můžete odesílat a přijímat pozvánky ke schůzkám.

**Přizvání jiných lidí k události:** Klepněte na událost, klepněte na Upravit a poté na Pozvaní. Zadejte jména nebo klepněte na  $\oplus$  a vyberte osoby z Kontaktů.

**RSVP:** Klepněte na událost, ke které jste byli pozváni, nebo klepněte na příchozí schránku a na pozvánku. Přidáte-li komentář (tato funkce nemusí být k dispozici ve všech kalendářích), uvidí jej pouze organizátor, nikoli ostatní účastníci. Chcete-li zobrazit odmítnuté události, klepněte na Kalendáře a zapněte volbu Zobrazit odmítnuté události.

**Naplánování schůzky bez zablokování rozvrhu:** Klepněte na událost, poté klepněte na Dostupnost a klepněte na Mám čas. Pokud jste událost vytvořili sami, klepněte na "Zobrazit jako" a poté na Mám čas. Událost zůstane ve vašem kalendáři, ale další uživatelé, kteří vám posílají pozvánky, neuvidí příslušný čas jako rezervovaný.

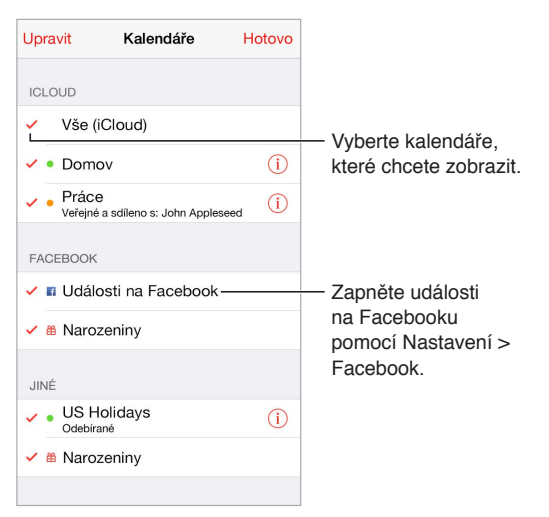

## Používání více kalendářů

**Zapnutí kalendářů iCloud, Google, Exchange nebo Yahoo!:** Vyberte Nastavení > Pošta, kontakty, kalendáře, klepněte na účet a zapněte Kalendář.

**Přihlášení k odběru kalendáře:** Vyberte Nastavení > Pošta, kontakty, kalendáře a klepněte na Přidat účet. Klepněte na Ostatní a poté na Přidat odebíraný kalendář. Zadejte server a název souboru .ics, k jehož odběru se chcete přihlásit. K odběru kalendáře iCalendar (.ics) publikovaného na webu se můžete přihlásit také klepnutím na odkaz na kalendář.

**Přidání účtu CalDAV:** Vyberte Nastavení > Pošta, kontakty, kalendáře, klepněte na Přidat účet a poté na Ostatní. V části Kalendáře klepněte na Přidat kontakt CalDAV.

**Zobrazení narozeninového kalendáře:** Klepněte na Kalendáře a poté klepnutím na Narozeniny přidejte k událostem narozeniny uložené v Kontaktech. Pokud máte nastaven účet na Facebooku, můžete také přidat narozeniny přátel z Facebooku.

**Zobrazení kalendáře svátků:** Klepněte na Kalendáře a poté klepnutím na Svátky přidejte k svým událostem státní svátky.

**Zobrazení více kalendářů najednou:** Klepněte na Kalendáře a poté klepnutím vyberte kalendáře k zobrazení.

**Přesunutí události do jiného kalendáře:** Klepněte na událost, klepněte na Upravit a poté vyberte kalendář, do kterého chcete událost přesunout.

## Sdílení kalendářů na iCloudu

Kalendář na iCloudu můžete sdílet s ostatními uživateli iCloudu. Když sdílíte kalendář, ostatní si jej mohou prohlížet a můžete jim povolit, aby do něj přidávali události a měnili je. Také můžete sdílet verzi kalendáře pouze ke čtení, kterou si může prohlížet kdokoli.

**Vytvoření kalendáře na iCloudu:** Klepněte na Kalendáře, na Upravit a poté v části iCloud na Přidat kalendář.

**Sdílení kalendáře na iCloudu:** Klepněte na Kalendáře, na Upravit a poté na kalendář na iCloudu, který chcete sdílet. Klepněte na Přidat osobu a zadejte jméno nebo klepnutím na  $\oplus$ a přejděte do Kontaktů. Vybrané osoby obdrží pozvánku ke sdílení kalendáře e-mailem. Pro její přijetí budou potřebovat účet na iCloudu.

**Změna přístupových oprávnění určité osoby ke sdílenému kalendáři:** Klepněte na kalendáře, klepněte na Upravit, klepněte na sdílený kalendář a poté na jméno osoby. Můžete jim zamezit v úpravách kalendáře, znovu odeslat pozvánku ke sdílení kalendáře nebo s nimi přestat kalendář sdílet.

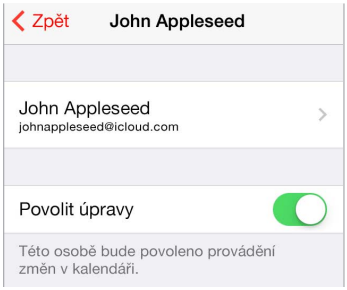

**Vypnutí oznámení pro sdílené kalendáře:** Když někdo změní sdílený kalendář, budete o změně vyrozuměni. Chcete-li oznámení pro sdílené kalendáře vypnout, přejděte do Nastavení > Pošta, kontakty, kalendáře > Upozornění kalendářů.

**Sdílení kalendáře pouze ke čtení se všemi:** Klepněte na Kalendáře, na Upravit a poté na kalendář na iCloudu, který chcete sdílet. Zapněte Veřejný kalendář a poté klepněte na Sdílet odkaz a zkopírujte nebo odešlete URL svého kalendáře. Prostřednictvím tohoto URL se může kdokoli přihlásit k odběru vašeho kalendáře pomocí kompatibilní aplikace, například Kalendáře pro OS X.

#### Nastavení kalendáře

Několik nastavení v Nastavení > Pošta, kontakty, kalendáře má vliv na Kalendář a na váš kalendářový účet. Jedná se o tyto funkce:

- Synchronizace minulých událostí (budoucí události jsou synchronizovány vždy)
- Přehrání zvuku upozornění při přijetí nových pozvánek na schůzky
- Výchozí kalendář pro nové události
- Výchozí čas upozornění
- Podpora časových pásem umožňující zobrazovat data a časy v jiných časových pásmech
- První den v týdnu

# **Obrázky**

# 11

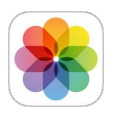

## Prohlížení fotografií a sledování videí

V aplikaci Obrázky se můžete podívat na:

- Album Fotoaparát fotografie a videa, jež jste pořídili pomocí iPodu touch nebo uložili z e-mailu, textové zprávy či webové stránky, a také snímky obrazovky
- Sdílené fotografie a videa fotografie a videa, jež jste nasdíleli pomocí Sdílení fotografií na iCloudu nebo je s vámi sdílí jiní (viz [Sdílení fotografií na iCloudu](#page-65-0) na stránce [66\)](#page-65-1)
- Fotografie a videa synchronizovaná z vašeho počítače (viz [Synchronizace s iTunes](#page-16-0) na stránce [17\)](#page-16-1)

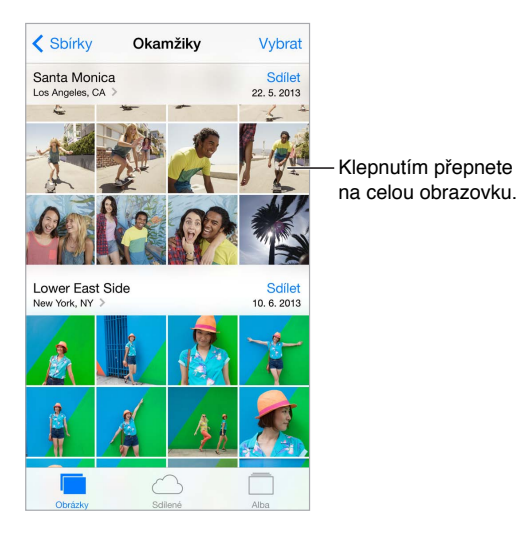

**Zobrazení vašich fotografií a videí:** Klepněte na Fotografie. Aplikace Obrázky automaticky uspořádává vaše fotografie a videa podle roku, sbírky a okamžiku. Chcete-li si rychle projít fotografie ve sbírce nebo roce, na okamžik se dotkněte požadované položky a přetáhněte ji.

Aplikace Obrázky při prohlížení let a sbírek standardně zobrazuje reprezentativní výběr vašich fotografií. Chcete-li si prohlédnout všechny své fotografie, přejděte do Nastavení > Obrázky a Fotoaparát a vypněte Souhrn fotografií.

**Zobrazení podle událostí nebo tváří:** Alba, která synchronizujete s iPhotem 8.0 nebo novějším, případně s Aperture v3.0.2 nebo novější, si můžete prohlížet podle událostí nebo podle tváří. Klepněte na Alba a posuňte zobrazení na Události nebo Tváře.

<span id="page-65-1"></span>**Zobrazení podle místa:** Při prohlížení fotografií a videí podle roku nebo sbírky klepněte na >. Fotografie a videa, jež obsahují polohové údaje, se zobrazí na mapě na místě, kde byly pořízeny.

Při prohlížení fotografie nebo sledování videa můžete klepnutím zobrazit ovladače. Přejetím doleva nebo doprava přejdete vpřed nebo zpět.

**Zvětšení nebo zmenšení:** Poklepejte nebo rozevřete či sevřete prsty. Zvětšenou fotografii můžete posouvat a zobrazit tak její jiné části.

**Přehrání videa** Klepněte na  $\blacktriangleright$ . Chcete-li přepnout mezi prohlížením na celé obrazovce a podle obrazovky, poklepejte na displej.

**Přehrání prezentace:** Při prohlížení fotografie klepněte na  $\mathbb{\hat{}}$ a poté klepněte na tlačítko Prezentace. Vyberte volby a poté klepněte na Spustit prezentaci. Chcete-li prezentaci zastavit, klepněte na obrazovku. Chcete-li nastavit další volby prezentace, vyberte Nastavení > Obrázky a Fotoaparát.

Streamování prezentace nebo videa na televizi viz [AirPlay](#page-30-2) na stránce [31](#page-30-1).

## Uspořádání vašich obrázků a videí

**Vytvoření nového alba:** Klepněte na alba, na +, zadejte název a poté klepněte na Uložit. Vyberte fotografie a videa, která chcete do nového alba přidat, a poté klepněte na Hotovo.

Poznámka: Alba vytvořená na iPodu touch se při synchronizaci nepřenášejí zpět do počítače.

**Přidání položek do existujícího alba:** Při prohlížení miniatur klepněte na Vybrat, vyberte položky, klepněte na "Přidat do" a vyberte album.

**Správa alb:** Zobrazte seznam alb a klepněte na Upravit.

- *Přejmenování alba:* Vyberte album a poté zadejte nový název.
- *Změna uspořádání alb*: Přetáhněte ikonu =
- *Smazání alba: Klepněte na*  $\bullet$ .

Přejmenovat nebo smazat lze pouze alba vytvořená na iPodu touch.

#### <span id="page-65-0"></span>Sdílení fotografií na iCloudu

Sdílejte streamy fotografií a videí s vybranými lidmi. Vybraní přátelé, kteří mají účet na iCloudu a používají systém iOS 6 nebo novější či OS X Mountain Lion nebo novější, se mohou připojit k vašemu streamu, prohlížet si vámi přidané fotografie a přidávat komentáře. Uživatelé systému iOS 7 a Maců se systémem OS X Mavericks mohou do streamu přidávat vlastní fotografie a videa. Svůj stream můžete také publikovat na webové stránce, kde se na něj může podívat každý.

Poznámka: Sdílení fotografií na iCloudu lze použít jen tehdy, je-li iPod touch připojen k Wi-Fi síti.

**Zapnutí Sdílení fotografií na iCloudu:** Použijte příkaz Nastavení > iCloud > Obrázky > Fotky na iCloudu.

**Vytvoření sdíleného streamu:** Při prohlížení fotografie nebo sledování videa (nebo pokud jste vybrali více fotografií či videí) klepněte na  $\hat{\Box}$ , potom na iCloud, na Streamy a nakonec na Nový sdílený stream. Uživatele můžete k prohlížení vašeho streamu přizvat pod jejich e-mailovými adresami nebo mobilními telefonními čísly, která využívají pro službu iMessage.

**Zapnutí veřejné webové stránky:** Vyberte sdílený stream, klepněte na Lidé a zapněte veřejnou webovou stránku. Chcete-li na stránku upozornit ostatní, klepněte na Sdílet odkaz.

**Přidání položek do sdíleného fotostreamu:** Zobrazte sdílený stream, klepněte na +, vyberte položky a poté klepněte na Hotovo. Můžete přidat komentář a zveřejnit jej klepnutím na tlačítko Zveřejnit. Položky můžete do sdíleného streamu také přidat při prohlížení fotografií nebo alb. Klepněte na  $\mathbb D$ , klepněte na iCloud, klepněte na Stream a poté vyberte sdílený stream nebo vytvořte nový.

**Smazání fotografií ze sdíleného streamu:** Vyberte fotostream, klepněte na Vybrat, vyberte fotografie nebo videa, jež chcete smazat a poté klepněte na  $\mathbb {I}$ . Musíte být vlastníkem streamu nebo fotografie.

**Smazání komentářů ze sdíleného streamu:** Vyberte fotografii nebo video s komentářem. Dotkněte se komentáře a přidržte na něm prst a poté klepněte na Smazat. Musíte být vlastníkem streamu nebo autorem komentáře.

**Přejmenování fotostreamu:** Při prohlížení Sdílených streamů klepněte na Upravit, poté klepněte na název a zadejte nový.

**Přidání nebo odstranění odběratelů či zapnutí nebo vypnutí oznámení:** Vyberte fotostream a poté klepněte na Lidé.

**Odběr sdíleného streamu:** Když obdržíte pozvánku, klepněte na panel Sdílené (<sup>**<sup>o</sup>)** a poté na</sup> Přijmout. Pozvánku můžete přijmout také v e-mailu.

**Přidání položek do odebíraného sdíleného streamu:** Zobrazte sdílený stream, klepněte na  $+$ , vyberte položky a poté klepněte na Hotovo. Můžete přidat komentář a zveřejnit jej klepnutím na tlačítko Zveřejnit.

#### Můj fotostream

**Automatické zobrazování fotografií pořízených pomocí iPodu touch na vašich ostatních zařízeních:** Zapněte funkci Můj fotostream v Nastavení > Obrázky a Fotoaparát. Funkci Můj fotostream také můžete zapnout v Nastavení > iCloud > Fotografie.

Pořízené fotografie budou do vašeho alba Můj fotostream přidány automaticky poté, co zavřete aplikaci Fotoaparát a iPod touch se připojí k internetu přes Wi-Fi. Všechny fotografie přidané do vašeho alba Fotoaparát, včetně snímků obrazovky a fotografií uložených z e-mailů, se zobrazí v albu Můj fotostream.

Fotografie přidané do alba Můj fotostream na vašich ostatních zařízeních se také objeví v albu Můj fotostream na iPodu touch. Zařízení se systémem iOS mohou v albu Můj fotostream uchovávat až 1000 nejnovějších fotografií. Vaše počítače mohou uchovávat veškeré fotografie z alba Můj fotostream po neomezenou dobu.

Poznámka: Fotografie odeslané do Mého fotostreamu se nezapočítávají do využitého místa na iCloudu.

**Správa obsahu vašeho fotostreamu:** Ve svém albu Můj fotostream klepněte na Vybrat.

- *Uložení nejlepších záběrů do alba v iPodu touch:* Vyberte fotografie a poté klepněte na přidat do.
- *Sdílení, tisk, kopírování nebo ukládání fotografií do alba Fotoaparát:* Vyberte fotografie a poté klepněte na  $\mathbb{D}$ .
- *Smazání fotografií: Vyberte fotografie a poté klepněte na*  $\mathbb{I}$ *.*

*Poznámka:* Fotografie budou odstraněny z alba Můj fotostream ve vašich zařízeních, původní fotografie však zůstanou uloženy v albu Fotoaparát na zařízení, s jehož pomocí byly pořízeny. Také nebudou smazány fotografie, které na zařízení nebo počítači uložíte do jiného alba. Chcete-li z alba Můj fotostream mazat fotografie, musíte mít na iPodu touch a jiných iOS zařízeních nainstalován systém iOS 5.1 nebo novější. Další informace naleznete na adrese [support.apple.com/kb/HT4486?viewlocale=cs\\_CZ](http://support.apple.com/kb/HT4486?viewlocale=cs_CZ).

## Sdílení fotografií a videí

Fotografie můžete sdílet v e-mailových nebo textových zprávách, tweetech a na Facebooku či Flickru. Videa můžete sdílet v e-mailových nebo textových zprávách a na YouTube, Facebooku a Vimeu. Fotografie a videa také můžete sdílet pomocí Sdílení fotografií (viz výše).

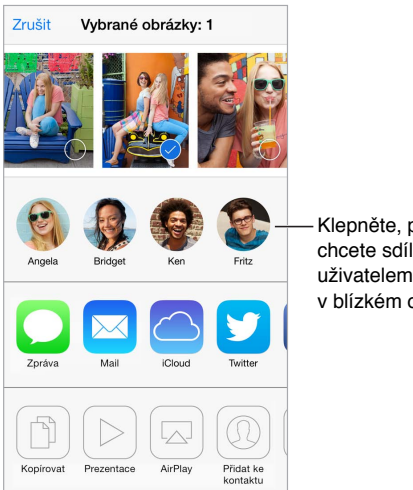

Klepněte, pokud chcete sdílet s uživatelem AirDropu v blízkém okolí.

**Sdílení nebo zkopírování fotografie či videa:** Zobrazte fotografii nebo video a poté klepněte na  $\hat{\mathbb{D}}$ . Pokud  $\hat{\mathbb{D}}$  nevidíte, zobrazte ovládací prvky klepnutím na obrazovku.

Limit velikosti přílohy určuje váš poskytovatel služeb. iPod touch může fotografické přílohy a přílohy s videem v případě potřeby komprimovat.

Fotografii nebo video můžete také zkopírovat a poté vložit do e-mailové nebo textové zprávy.

**Sdílení nebo kopírování více fotografií a videí:** Při prohlížení podle okamžiků klepněte na Sdílet.

**Uložení nebo sdílení přijaté fotografie nebo videa:** 

- *E‑mail:* V případě potřeby klepnutím stáhněte požadovanou položku a poté se jí dotkněte a přidržte na ní prst, dokud se nezobrazí sdílení a další volby.
- *Textová zpráva*: Klepněte na položku v konverzaci a poté na  $\hat{\mathbb{L}}$ .

Fotografie a videa, jež obdržíte ve zprávě nebo uložíte z webové stránky, se ukládají do vašeho alba Fotoaparát.

## <span id="page-68-1"></span><span id="page-68-0"></span>Úpravy fotografií a zkracování videí

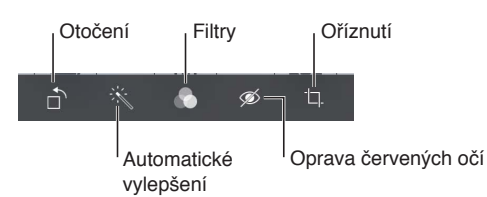

Fotografie můžete upravovat přímo na iPodu touch. Při prohlížení fotografie na celé obrazovce klepněte na Upravit a poté na některý z nástrojů.

- Automatické vylepšení vylepší expozici, kontrast, sytost a další vlastnosti fotografie.
- Pomocí fotografických filtrů můžete přidat různé barevné efekty nebo fotografii převést na černobílou.
- Chcete-li odstranit efekt červených očí, použijte nástroj pro korekci červených očí a postupně klepněte na každé oko, které chcete opravit.
- Přetažením rohů mřížky můžete fotografii oříznout.

**Nelíbí se vám výsledek?** Dalším klepnutím na nástroj se vraťte k původnímu stavu.

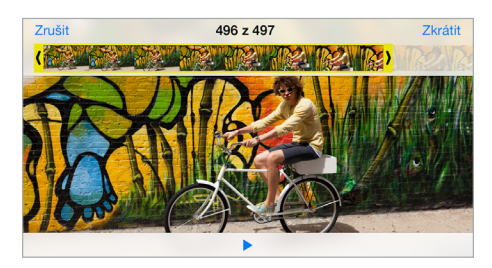

**Oříznutí videa:** Klepnutím na obrazovku zobrazte ovladače, přetáhněte konce prohlížeče snímků a klepněte na Zkrátit.

*Důležité:* Pokud vyberete Uložit originál, budou oříznuté snímky trvale smazány z původního videa. Pokud vyberete Uložit jako nový klip, bude oříznutý klip uložen jako nový klip do vašeho alba Fotoaparát a původní video zůstane nezměněné.

## Tisk fotografií

**Tisk na tiskárně podporující AirPrint:** 

- *Tisk jedné fotografie*: Klepněte na  $\mathbb{D}$  a poté na Tisknout.
- *Tisk většího počtu fotografií:* Při prohlížení fotoalba klepněte na Vybrat, vyberte fotografie, klepněte na  $\hat{\mathbb{D}}$  a poté na Tisk.

Viz [AirPrint](#page-30-0) na stránce [31.](#page-30-1)

## Nastavení aplikace Obrázky

Nastavení aplikace Obrázky najdete v Nastavení > Obrázky a Fotoaparát. Jedná se o tyto funkce:

- Můj fotostream a Sdílení fotografií
- Prezentace

# **Fotoaparát**

# 12

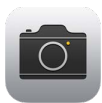

## Fotoaparát v kostce

Rychle! Vyfoťte to! Prostě jen přejeďte nahoru přes <sup>10</sup> na uzamčené obrazovce. Nebo přejetím od dolního okraje obrazovky směrem nahoru otevřete Ovládací centrum a poté klepněte na <sup>10</sup>.

Poznámka: Otevřete-li Fotoaparát z uzamčené obrazovky, můžete si po klepnutí na miniaturu v levém dolním rohu obrazovky prohlížet fotografie a videa a upravovat je. Chcete-li fotografie a videa sdílet, nejprve iPod touch odemkněte.

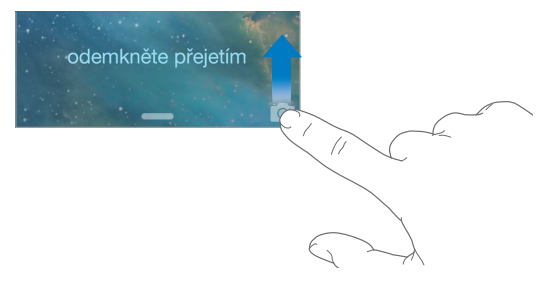

Na iPodu touch můžete pořizovat fotografie a natáčet video pomocí fotoaparátu FaceTime na přední straně a u některých modelů také pomocí fotoaparátu iSight umístěného vzadu.

LED blesk (u modelů s fotoaparátem iSight) vám v případě potřeby dodá více světla a můžete jej použít i jako kapesní svítilnu, dostupnou z Ovládacího centra jediným přejetím. Viz [Ovládací](#page-27-2)  [centrum](#page-27-2) na stránce [28.](#page-27-1)

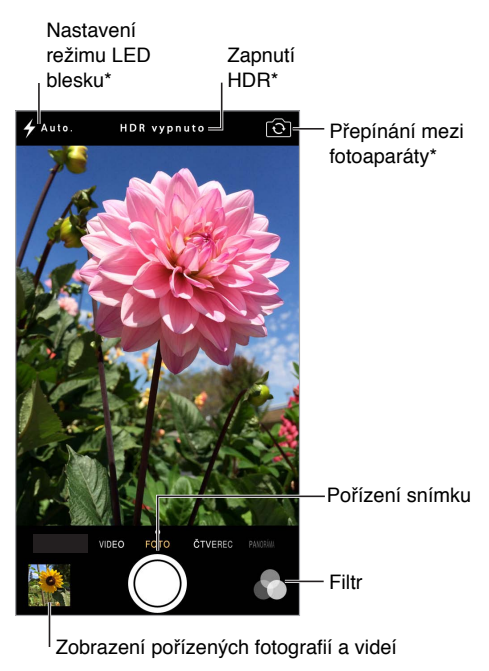

\*\*Modely s fotoaparátem iSight

## Pořizování fotografií a videí

Fotoaparát nabízí několik režimů, v nichž lze pořizovat běžné snímky, fotografie čtvercového formátu, videa a u modelů s fotoaparátem iSight také panorámata.

**Výběr režimu:** Táhněte přes obrazovku doleva nebo doprava a vyberte režim Video, Fotografie, Čtverec či Panoráma.

**Pořízení fotografie:** Vyberte režim Fotografie a poté klepněte na tlačítko závěrky nebo stiskněte kterékoli tlačítko hlasitosti – tato metoda je vhodná k fotografování na šířku a pro stabilizaci fotoaparátu.

- *Čtvercová fotografie:* Vyberte režim Čtverec.
- *Použití filtrů: Klepnete-li na*  $\bullet$ *, můžete použít různé barevné efekty, například převést* fotografii na černobílou. Chcete-li filtr vypnout, klepněte na  $\bullet$  a poté na Žádný. Filtr také můžete použít později při úpravách fotografie. Viz [Úpravy fotografií a zkracování videí](#page-68-0) na stránce [69.](#page-68-1)

Krátce se zobrazí obdélník, který vám ukáže místo, na které je nastavena expozice. Při fotografování osob je expozice vyvážena až pro 10 tváří nalezených pomocí detekce tváří. Každá z nalezených tváří je označena obdélníčkem.

Expozice se provádí automaticky. Pokud chcete pro příští fotografii nastavit expozici ručně, klepněte na objekt nebo oblast na obrazovce. U fotoaparátu iSight klepnutím na obrazovku zároveň zaostříte a nastavíte expozici. Detekce tváří je dočasně vypnuta. Chcete-li expozici a ostření ponechat vypnuté, dokud neklepnete na obrazovku znovu, dotkněte se obrazovky a podržte na ní prst, dokud nezačne obdélník pulzovat.

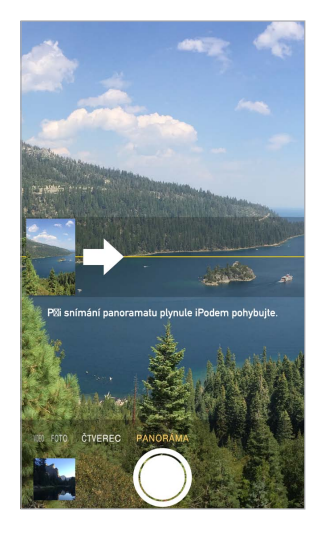

**Pořízení panoramatické fotografie:** (fotoaparát iSight) Vyberte Panoráma, klepněte na tlačítko závěrky a poté pomalu panorámujte ve směru šipky. Chcete-li panorámovat v opačném směru, nejprve klepněte na šipku. Chcete-li panorámovat svisle, nejprve iPod touch otočte na šířku. I u svislého panorámatu můžete obrátit směr.

**Pořízení videa:** Vyberte Video a klepnutím na závěrku spusťte nebo zastavte záznam.

**Zvětšení nebo zmenšení:** (Fotoaparát iSight) Sevřete nebo rozevřete prsty na obrazovce.

Pokud jsou zapnuté polohové služby, jsou nově pořízené fotografie a videa opatřeny polohovými daty, která lze využívat v aplikacích a na webových stránkách pro sdílení fotografií. Viz [Soukromí](#page-31-2) na stránce [32.](#page-31-1)

**Chcete zachytit obsah obrazovky?** Současně stiskněte a uvolněte tlačítko Spánek/probuzení a tlačítko plochy. Snímek obrazovky bude přidán do alba Fotoaparát.

Fotografie můžete upravovat a videa zkracovat přímo na iPodu touch. Viz [Úpravy fotografií](#page-68-0)  [a zkracování videí](#page-68-0) na stránce [69.](#page-68-1)

#### **HDR**

*HDR* (velký dynamický rozsah) vám pomůže pořídit kvalitní snímky i při vysoce kontrastních světelných podmínkách. V tomto režimu jsou rychle za sebou pořízeny tři fotografie (při dlouhém, normálním a krátkém čase) a jejich nejlepší části jsou spojeny do jedné fotografie.

**Použití HDR:** (Fotoaparát iSight) Klepněte na HDR. Dočasně se vypne blesk. Nejlepších výsledků dosáhnete, když se iPod touch ani fotografovaný objekt nebude pohybovat.

**Uchování normálního snímku spolu s HDR verzí:** Otevřete Nastavení > Obrázky a Fotoaparát.

HDR verze fotografií jsou v albu Fotoaparát označeny nápisem HDR v rohu.
### Prohlížení, sdílení a tisk

Pořízené fotografie a videa se ukládají do vašeho alba Fotoaparát. Díky funkci Fotostream se nové fotografie také objeví ve vašem fotostreamu na iPodu touch a ostatních zařízeních se systémem iOS a v počítačích. Viz [Můj fotostream](#page-66-0) na stránce [67.](#page-66-1)

**Zobrazení vašeho alba Fotoaparát:** Klepněte na miniaturu obrázku a přejeďte doleva nebo doprava. Svoje album Fotoaparát si také můžete zobrazit v aplikaci Obrázky.

Klepnutím na obrazovku zobrazíte nebo skryjete ovladače.

Sdílení a tisk fotografií: Klepněte na <sup>f</sup>l. Viz [AirDrop, iCloud a další způsoby sdílení.](#page-29-0)

**Zkopírování fotografií a videí do počítače:** Chcete-li fotografie přenést do iPhota nebo jiné podporované aplikace na svém Macu nebo PC, připojte iPod touch k počítači. Pokud během tohoto procesu některé fotografie nebo videa smažete, budou odstraněny z vašeho alba Fotoaparát.

**Synchronizace fotografií a videa mezi iPodem touch a Macem:** Použijte panel Fotografie v iTunes. Viz [Synchronizace s iTunes](#page-16-0) na stránce [17](#page-16-1).

### Nastavení aplikace Fotoaparát

Přejděte do Nastavení > Obrázky a Fotoaparát, kde můžete nastavit například následující volby:

- Fotostreamy
- Prezentace
- Mřížka

Hlasitost závěrky můžete nastavit v oddílech Zvonění a výstrahy v Nastavení > Zvuk. Zvuk můžete také vypnout pomocí přepínače Zvonění/ticho. (Vypnutí zvuku závěrky je v některých zemích zablokováno.)

### **Počasí**

# 13

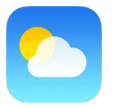

S aplikací Počasí můžete získat informace o aktuální teplotě, šestidenní předpověď pro jedno nebo více měst na světě a hodinové předpovědi pro příštích 12 hodin. Aplikace Počasí využívá Polohové služby, aby vám mohla poskytnout předpověď v místě, kde se právě nacházíte.

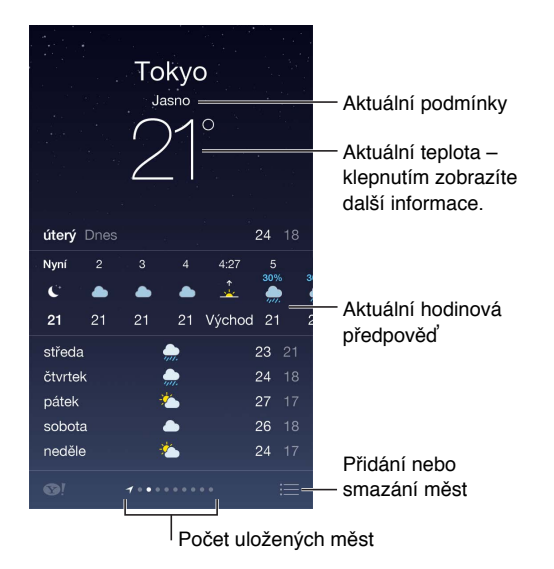

Přejetím doleva nebo doprava můžete zobrazit počasí v jiném městě, případně můžete klepnout na  $\equiv$  a vybrat město ze seznamu. Na obrazovce úplně vlevo jsou zobrazeny informace o vašem místním počasí.

**Přidání města a další změny:** Klepněte na .

- *Přidání města:* Klepněte na  $+$ . Zadejte město nebo PSČ a klepněte na Hledat.
- *Změna pořadí měst:* Dotkněte se města, podržte na něm prst a přetáhněte je nahoru nebo dolů.
- *Smazání města:* Přejeďte doleva přes město a poté klepněte na Smazat.
- *Výběr stupňů Fahrenheita nebo Celsia:* Klepněte na °F nebo °C.

**Zobrazení aktuální hodinové předpovědi:** Přejeďte přes hodinové zobrazení zleva doprava.

**Zobrazení více měst najednou:** Sevřete obrazovku nebo klepněte na .

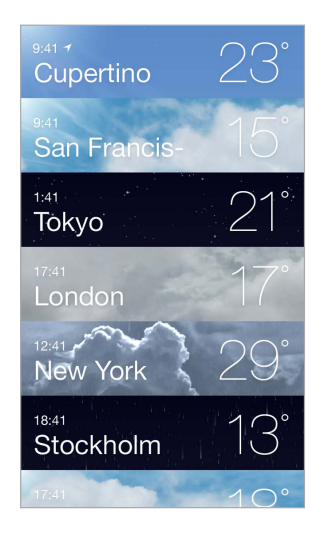

**Zapnutí nebo vypnutí místního počasí:** Vyberte Nastavení > Soukromí > Polohové služby. Viz [Soukromí](#page-31-0) na stránce [32](#page-31-1).

**Přenesení seznamu měst do vašich ostatních zařízení iOS pomocí iCloudu:** Přejděte do Nastavení > iCloud > Dokumenty a data a zkontrolujte, zda je zapnuta volba Dokumenty a data (standardně zapnuta je). Viz [iCloud](#page-15-0) na stránce [16](#page-15-1).

# 14

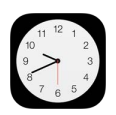

### Hodiny v kostce

První hodiny ukazují čas odpovídající místu, kde jste se nacházeli při nastavování iPodu touch. Můžete přidat hodiny s časem v jiných velkých městech a časových pásmech.

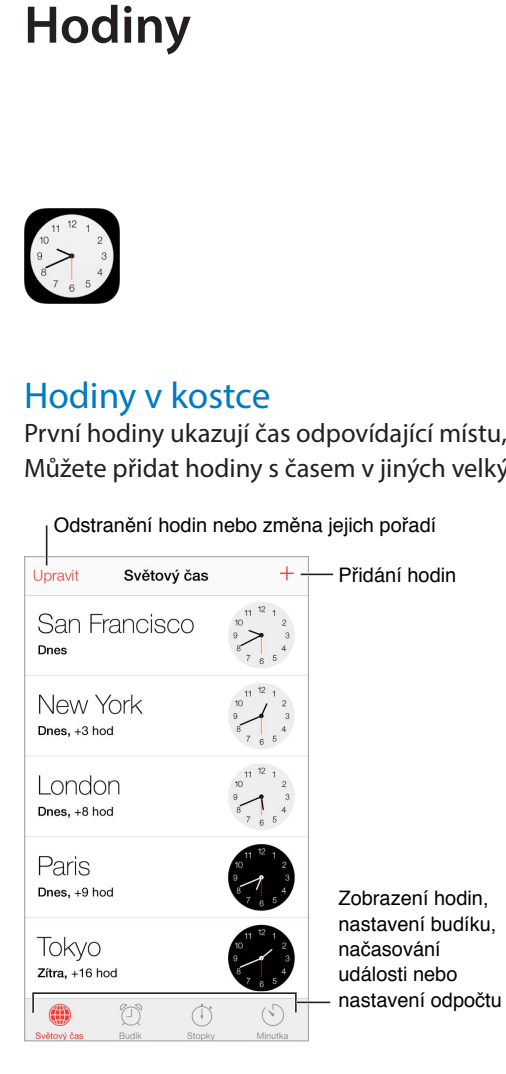

### Budíky a minutky

**Chcete, aby vás iPod touch probudil?** Klepněte na Budík a poté na +. Nastavte čas probuzení a další volby a poté budík pojmenujte (například "Fotbalový tréning").

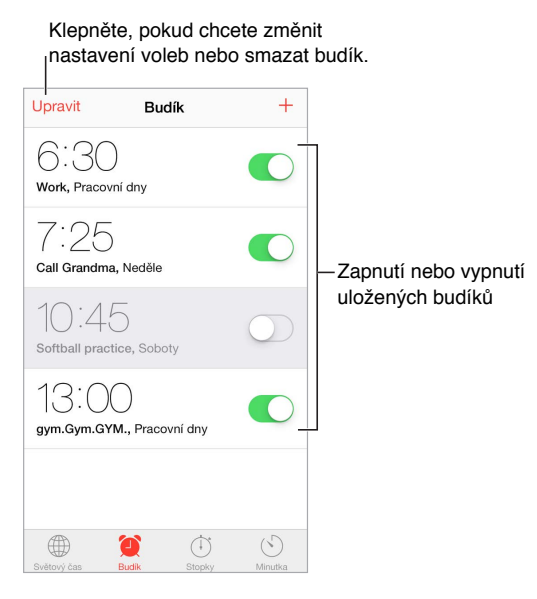

**Žádné maření času!** Také můžete použít stopky a změřit si čas uběhnutého kola nebo nastavit minutku, která vás upozorní, že čas vypršel. Pokud si vaříte vajíčka naměkko, prostě jen řekněte Siri: "Set the timer for 3 minutes".

**Chcete usínat při hudbě nebo podcastu?** Klepněte na tlačítko Minutka, poté klepněte na "Po skončení" a u dolního okraje vyberte Zastavit přehrávání.

**Rychlý přístup k funkcím hodin:** Přejetím od dolního okraje obrazovky směrem nahoru otevřete Ovládací centrum a poté klepněte na  $\mathbb{C}$ . V Ovládacím centru můžete získat přístup k budíkům i na uzamčené obrazovce iPodu touch.

### **Mapy**

# 15

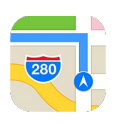

### Hledání míst

*VAROVÁNÍ:* Důležité informace o bezpečné navigaci a o udržování pozornosti při řízení najdete v části [Důležité informace o bezpečnosti](#page-137-0) na stránce [138.](#page-137-1)

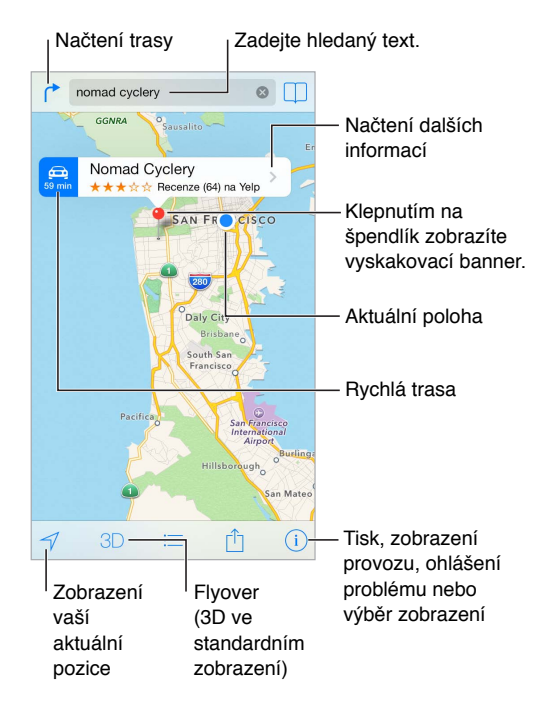

*Důležité:* Mapy, trasy, Flyover a aplikace využívající určování polohy jsou závislé na datových službách. Tyto datové služby se mohou měnit a nemusí být k dispozici ve všech oblastech. Důsledkem toho mohou být mapy, trasy, Flyover nebo informace závisející na poloze nedostupné, nepřesné nebo neúplné. Některé funkce Map vyžadují spolupráci s polohovými službami. Viz [Soukromí](#page-31-0) na stránce [32.](#page-31-1)

Mapy můžete posouvat přetahováním obrazovky. Chcete-li změnit směr pohledu, otočte mapu dvěma prsty. Pokud se chcete vrátit k orientaci na sever, klepněte vpravo nahoře na kompas .

**Zvětšení nebo zmenšení:** Poklepáním jedním prstem mapu zvětšíte, klepnutím dvěma prsty ji zmenšíte. Nebo prostě na mapě sevřete či rozevřete prsty. Při změnách velikosti se vlevo nahoře zobrazí měřítko. Chcete-li nastavit jednotky vzdálenosti (míle nebo kilometry), přejděte do Nastavení > Mapy.

Na mapách můžete hledat různé typy míst:

- Křižovatku ("Revoluční a Klimentská")
- Oblast ("Holešovice")
- Památku ("Národní divadlo")
- PSČ
- Podnik ("kino", "restaurace Pankrác", "Apple Inc New York")

Pokud se Mapám podaří uhodnout, kam jste měli při zadávání vyhledávacího dotazu namířeno, můžete klepnout na místo v seznamu pod vyhledávacím polem.

**Vyhledání polohy kontaktu nebo výsledku hledání uloženého do záložek či do seznamu posledních hledání:** Klepněte na  $\Box$ .

**Výběr zobrazení:** Klepněte na  $\overline{u}$  a vyberte Standardní, Hybridní nebo Satelitní.

**Ruční označení místa:** Dotkněte se mapy a držte prst na místě, dokud se nezobrazí špendlík.

### Získání dalších informací

**Získání informací o místě:** Klepnutím na špendlík zobrazte informační banner a poté klepněte na >. Informace mohou zahrnovat recenze a fotografie z Yelpu, odkaz na webovou stránku, trasu a další údaje.

Chcete-li místo sdílet, klepněte na Sdílet. Viz [AirDrop, iCloud a další způsoby sdílení](#page-29-0) na stránce [30.](#page-29-1)

### Získání trasy

Poznámka: Trasy lze vyhledávat jen v případě, že je iPod touch připojen k internetu. Chcete-li zjistit trasu pro vaši aktuální polohu, musí být také zapnuty polohové služby.

**Načtení trasy:** Klepněte na  $\Gamma$ , na  $\bigoplus$ , zadejte start a cíl a poté klepněte na tlačítko Trasa. Nebo vyberte místo či trasu ze seznamu (je-li k dispozici). Pokud se zobrazí více tras, klepněte na tu, kterou chcete použít. Klepněte na Začátek a přejetím doleva zobrazte další pokyny.

- *Zobrazení přehledu trasy:* Klepněte na Přehled.
- $\cdot$  *Zobrazení všech pokynů jako seznamu: Klepněte na*  $\equiv$ .

**Zobrazení trasy z místa, na kterém se právě nacházíte:** Na banneru cílového místa klepněte na  $\bigoplus$ . Pokud jdete pěšky, nastavte předvolbu trasy v Nastavení > Mapy na Pěšky.

**Načtení trasy pro pěší:** Klepněte na  $\overrightarrow{r}$  a poté na  $\mathbb{A}$ . Zadejte start a cíl a poté klepněte na tlačítko Trasa. Nebo vyberte místo či trasu ze seznamu (je-li k dispozici). Klepněte na Start a poté přejetím doleva zobrazte další pokyn.

**Načtení trasy veřejnou hromadnou dopravou:** Klepněte na  $\Gamma$  a poté na  $\Box$ . Zadejte start a cíl a poté klepněte na tlačítko Trasa. Nebo vyberte místo či trasu ze seznamu (je-li k dispozici). Stáhněte a nainstalujte aplikace pro veřejnou hromadnou dopravu, které chcete použít.

**Zjištění stavu provozu:** Klepněte na tlačítko  $\overline{1}$ ) a poté na Zobrazit provoz. Oranžové tečky označují zpomalený provoz a červené tečky označují popojíždění v koloně. Klepnutím na některou ze značek zobrazíte zprávy o dopravních nehodách.

**Oznámení problému:** Klepněte na <sup>(j)</sup> a poté na Oznámit problém.

### 3D a Flyover

S funkcemi 3D a Flyover uvidíte trojrozměrné pohledy a můžete se dokonce i proletět nad mnoha světovými metropolemi. Zvětšujte mapu, dokud se nezobrazí  $3D$  nebo  $\mathbb A$  a poté na jedno z těchto tlačítek klepněte. Nebo přetáhněte dvěma prsty směrem nahoru. Mezi zobrazením 3D a Flyover můžete přepnout klepnutím na  $\mathbb O$  a následnou změnou zobrazení.

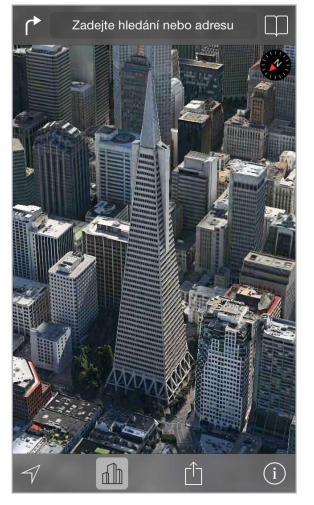

Transamerica Pyramid Building je registrovaná ochranná<br>známka společnosti Transamerica Corporation. známka společnosti Transam

**Úprava úhlu kamery:** Táhněte dvěma prsty nahoru nebo dolů.

### Nastavení Map

Otevřete Nastavení > Mapy. Nastavení obsahují:

- Vzdálenosti v mílích nebo kilometrech
- Štítky na mapách se vždy zobrazují v jazyce určeném předvolbou Nastavení > Obecné > Národní volby > Jazyk.
- Preferovanou trasu autem nebo pěšky

### **Videa**

# 16

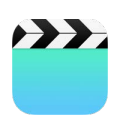

### Videa v kostce

Po otevření aplikace Videa můžete sledovat filmy, televizní pořady a hudební videoklipy. Chcete-li sledovat videopodcasty, nainstalujte bezplatnou aplikaci Podcasty z App Storu – viz [Podcasty v kostce](#page-111-0) na stránce [112.](#page-111-1) Chcete-li sledovat videa, která jste nahráli pomocí Fotoaparátu na iPodu touch, otevřete aplikaci Obrázky.

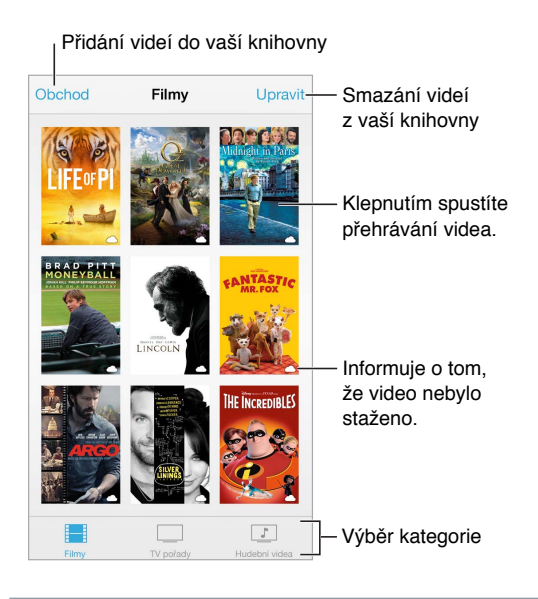

VAROVÁNÍ: [Důležité informace](#page-137-0) o poškození sluchu najdete v části Důležité informace [o bezpečnosti](#page-137-0) na stránce [138](#page-137-1).

**Sledování videa:** Klepněte na video v seznamu videí.

**A co videa pořízená iPodem touch?** Otevřete aplikaci Obrázky.

**Streamovat nebo stáhnout?** Pokud se na miniatuře videa objeví  $\bigcirc$ , můžete video zhlédnout bez stažení do iPodu touch, jestliže jste připojeni k internetu. Chcete-li video stáhnout do iPodu touch, abyste je mohli sledovat bez Wi-Fi připojení, klepněte v podrobných informacích o videu na  $\mathbb{Q}$ .

**Hledáte podcasty nebo videa iTunes U?** Stáhněte si bezplatnou aplikaci Podcasty nebo iTunes U z App Storu.

**Nastavení časovače spánku:** Otevřete aplikaci Hodiny, klepněte na volbu Minutka a poté přejetím nastavte počet hodin a minut. Klepněte na volbu "Po skončení" a vyberte Zastavit přehrávání, klepněte na Nastavit a poté na Spustit.

### Přidání videí do knihovny

**Nakupování a výpůjčky videí z iTunes Storu:** Klepněte na Obchod v aplikaci Videa nebo otevřete aplikaci iTunes Store na iPodu touch a klepněte na Videa. Viz Kapitola [22,](#page-92-0) [iTunes Store,](#page-92-0) na stránce [93.](#page-92-0) Videa, která si koupíte prostřednictvím svého účtu v iTunes, jsou k dispozici v aplikaci Videa na iPodu touch bez ohledu na to, které zařízení se systémem iOS nebo počítač jste k jejich nákupu použili. iTunes Store není k dispozici ve všech oblastech.

**Přenos videa z počítače:** Připojte iPod touch a poté sesynchronizujte videa s iTunes v počítači. Viz [Synchronizace s iTunes](#page-16-0) na stránce [17.](#page-16-1)

**Streamování videa z počítače:** Zapněte v iTunes na svém počítači Domácí sdílení. Poté na iPodu touch otevřete Nastavení > Videa a zadejte Apple ID a heslo, které jste použili k nastavení Domácího sdílení v počítači. Potom otevřete Videa na iPodu touch a klepněte na Sdílené nad seznamem videí.

**Převod videa do formátu podporovaného iPodem touch:** Pokud se při synchronizaci videa mezi iTunes a iPodem touch zobrazí zpráva, že video na iPodu touch nelze přehrát, můžete je převést. Vyberte video v knihovně iTunes a vyberte volbu Soubor > Vytvořit novou verzi > "Vytvořit verzi pro iPod nebo iPhone". Poté převedené video synchronizujte do iPodu touch.

**Smazání videa:** Klepněte na Upravit v pravém horním rohu sbírky. Chcete-li smazat jednotlivou epizodu ze seriálu, přejeďte přes ni v seznamu epizod zprava doleva. Když z iPodu touch smažete některé video (vyjma vypůjčených videí), nebude smazáno z knihovny iTunes ve vašem počítači a později je můžete do iPodu touch opět přenést novou synchronizací. Pokud video do iPodu touch znovu synchronizovat nechcete, vypněte v iTunes jeho synchronizaci. Viz [Synchronizace s iTunes](#page-16-0) na stránce [17.](#page-16-1)

*Důležité:* Pokud ze zařízení iPod touch smažete vypůjčený film, bude smazán trvale a nebude jej možné přenést zpět do počítače.

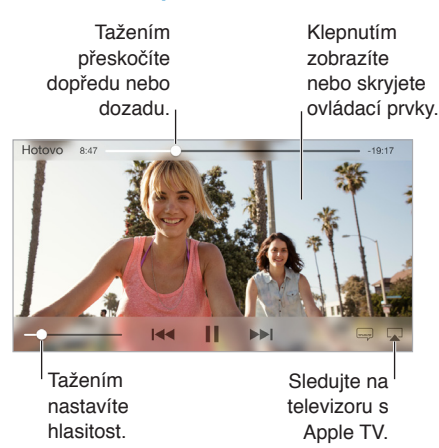

### Ovládání přehrávání

**Nastavení videa na vyplnění celé obrazovky nebo přizpůsobení obrazovce:** Klepněte na nebo <sup>3</sup><sub>5</sub>. Také můžete na video poklepat a tím změnit jeho velikost bez zobrazení ovládacích prvků. Pokud ovladače změny velikosti nevidíte, video již optimálně vyplňuje obrazovku.

**Spuštění přehrávání znovu od začátku:** Pokud video obsahuje kapitoly, přetáhněte přehrávací hlavu po liště zrychleného přehrávání zcela doleva. Pokud video kapitoly neobsahuje, klepněte  $na \le$ .

Skok na následující nebo předcházející kapitolu. Klepněte na <sup>→→</sup>l nebo <sup>144</sup>. Můžete také dvakrát stisknout prostřední (nebo ekvivalentní) tlačítko na kompatibilní náhlavní soupravě (přechod na další položku) nebo je stisknout třikrát (přechod na předchozí položku).

**Rychlé přetáčení zpět nebo vpřed:** Dotkněte se <sup>144</sup> nebo ▶▶I a přidržte prst.

Výběr jiného jazyka zvukové stopy: Pokud video nabízí jiné jazyky, klepněte na <sub>a</sub> a poté vyberte jazyk ze seznamu.

Zobrazení titulků nebo skrytých titulků: Klepněte na <sup>""</sup>. V některých videích nejsou titulky nebo skryté titulky k dispozici.

**Přizpůsobení vzhledu skrytých titulků:** Přejděte do Nastavení > Obecné > Zpřístupnění > Titulky a skryté titulky.

**Chcete zobrazit skryté titulky a titulky pro neslyšící a sluchově postižené?** Přejděte do Nastavení > Obecné > Titulky a skryté titulky > a zapněte Skryté titulky + neslyšící.

Sledování videa na televizoru: Klepněte na <sup>"</sup> Více informací o AirPlay a dalších způsobech připojení viz [AirPlay](#page-30-0) na stránce [31.](#page-30-1)

#### Nastavení aplikace Videa

Přejděte do Nastavení > Videa, kde můžete:

- Nastavit, kde chcete pokračovat v přehrávání
- Nastavit, že se mají zobrazovat pouze videa na iPodu touch
- Přihlásit se k Domácímu sdílení

## **Poznámky**

# 17

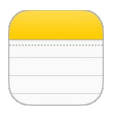

### Poznámky v kostce

Do iPodu touch si můžete zapisovat poznámky a iCloud je pak automaticky zpřístupní ve vašich ostatních zařízeních se systémem iOS a počítačích Mac. Také zde můžete číst a vytvářet poznámky uložené na jiných účtech, například Gmail nebo Yahoo!.

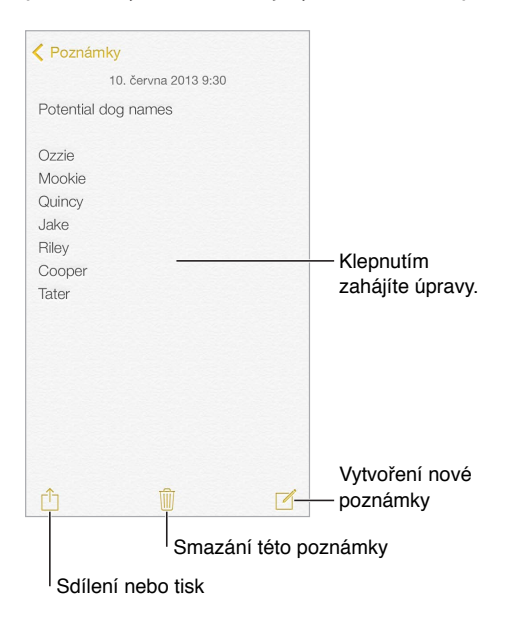

**Zobrazení poznámek na vašich ostatních zařízeních:** Pokud používáte e-mailovou adresu icloud.com, me.com nebo mac.com, přejděte do Nastavení > iCloud a zapněte Poznámky. V případě, že s iCloudem používáte Gmail nebo jiný IMAP účet, přejděte do Nastavení > Pošta, kontakty, kalendáře a zapněte pro tento účet Poznámky. Vaše poznámky se zobrazí na všech ostatních iOS zařízeních a počítačích Mac, které používají totéž Apple ID.

**Smazání poznámky:** Přejeďte doleva přes poznámku v seznamu poznámek.

**Hledání poznámky:** Posunutím seznamu poznámek na začátek (nebo klepnutím na horní okraj obrazovky) zobrazte vyhledávací pole, klepněte na ně a zadejte hledaný text. Poznámky můžete hledat také z plochy. Stačí pouze přetáhnout střed obrazovky směrem dolů.

Sdílení a tisk: Klepněte na <sup>n</sup>u dolního okraje poznámky. Sdílet můžete prostřednictvím Zpráv, Mailu či AirDropu.

### Použití poznámek ve více účtech

**Sdílení poznámek s ostatními účty:** Poznámky můžete sdílet s ostatními účty, například Google, Yahoo! nebo AOL. Vyberte Nastavení > Pošta, kontakty, kalendáře a zapněte pro tento účet volbu Poznámky. Chcete-li vytvořit poznámku pod určitým účtem, klepněte na Účty na začátku seznamu poznámek, vyberte účet a klepněte na Nová. Poznámky, které vytvoříte na iPodu touch pod určitým účtem, se zobrazí ve složce poznámek tohoto účtu.

**Výběr výchozího účtu pro nové poznámky:** Vyberte Nastavení > Poznámky.

**Zobrazení všech poznámek v účtu:** Klepněte na Účty na začátku seznamu poznámek a poté vyberte účet.

## **Připomínky**

# 18

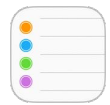

Připomínky vám pomáhají udržovat si přehled o všem, co potřebujete udělat.

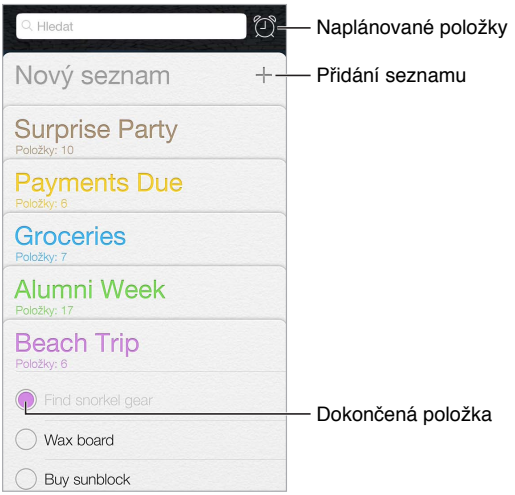

**Přidání připomínky:** Klepněte na seznam a poté na prázdný řádek.

**Smazání seznamu:** Zobrazte seznam, klepněte na Upravit a poté na Smazat seznam.

**Smazání připomínky:** Přejeďte přes připomínku zprava doleva a poté klepněte na Smazat.

**Změna řazení seznamů:** Dotkněte se názvu seznamu, podržte jej a přetáhněte na jiné místo. Chcete-li změnit pořadí položek v seznamu, klepněte na Upravit.

**Ve kterém seznamu to bylo?** Posunutím seznamu na začátek zobrazte vyhledávací pole. Ve všech seznamech je možné hledat připomínky podle názvu. K hledání připomínek můžete použít také Siri. Vyslovte například: "Find the reminder about milk."

**Teď mě nerušte:** Oznamování připomínek můžete vypnout v Nastavení > Oznamovací centrum. Chcete-li je vypnout dočasně, zapněte funkci Nerušit.

### Naplánované připomínky

Naplánované připomínky se vám připomenou ve chvíli, kdy budou aktuální.

Připomenout v daný den Naplánovaná připomínka pondělí, 30. pro 2013 13:00

**Zobrazení všech naplánovaných připomínek:** Klepnutím na  $\mathbb{Z}$  zobrazte seznam Naplánováno.

**Teď mě nerušte:** Oznamování připomínek můžete vypnout v Nastavení > Oznamovací centrum. Chcete-li oznámení vypnout dočasně, zapněte funkci Nerušit.

### Nastavení aplikace Připomínky

Použijte příkaz Nastavení > Připomínky. Zde můžete:

- Nastavit výchozí seznam pro nové připomínky
- Synchronizovat minulé připomínky

**Průběžná aktualizace vašich připomínek na ostatních zařízeních:** Vyberte Nastavení > iCloud a zapněte volbu Připomínky. Chcete-li připomínky průběžně synchronizovat s Připomínkami v systému OS X, zapněte iCloud i na svém Macu. Připomínky jsou podporovány i u některých jiných typů účtů, například Exchange. Vyberte Nastavení > Pošta, kontakty, kalendáře a zapněte Připomínky u účtů, které chcete používat.

## **Akcie**

# 19

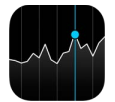

Udržujte si přehled o dění na velkých burzách a o svém portfoliu akcií, sledujte změnu hodnoty komodit v čase a přečtěte si novinky o společnostech, které vás zajímají.

*Poznámka:* Chcete-li používat aplikaci Akcie, musí být iPod touch připojen k internetu. Viz [Připojení k internetu](#page-13-0) na stránce [14](#page-13-1).

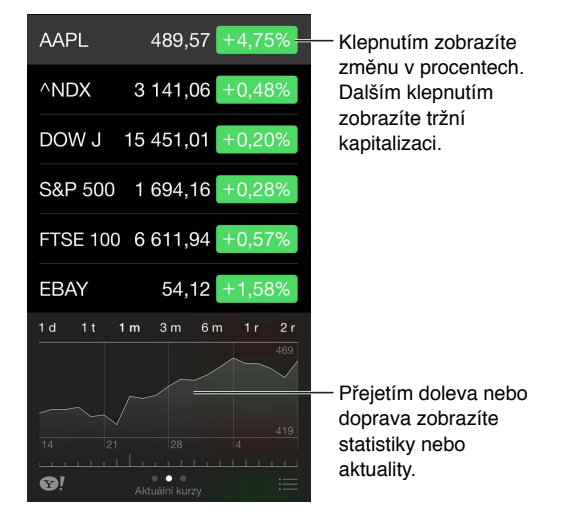

**Správa seznamu akcií:** Klepněte na .

- *Přidání položky:* Klepněte na  $+$ . Zadejte symbol, název společnosti, jméno fondu nebo index a klepněte na Hledat.
- *Smazání položky: Klepněte na*  $\Box$ .
- *Změna pořadí položek: Přetáhněte* = nahoru nebo dolů.

Při prohlížení informací o akciích můžete klepnutím na jednu z hodnot podél pravého okraje obrazovky přepnout na zobrazení změn ceny, tržní kapitalizace nebo procentuální změny. Přejetím přes informace pod seznamem akcií můžete zobrazit souhrn, graf nebo nové informace o vybraných akciích. Klepnutím na titulek zprávy zobrazíte příslušný článek v Safari.

Na svoje akcie se také můžete podívat na panelu Dnes v Oznamovacím centru. Viz [Oznamovací](#page-28-0)  [centrum](#page-28-0) na stránce [29.](#page-28-1)

Poznámka: Kurzy mohou být o 20 i více minut zpožděné v závislosti na použité službě.

**Přidání zpravodajského článku do vašeho seznamu četby:** Dotkněte se názvu zprávy, podržte na něm prst a poté klepněte na Přidat do seznamu četby.

**Další informace:** Klepněte na .

**Zobrazení grafu na celé obrazovce:** Otočte iPod touch na šířku. Přejetím doleva nebo doprava zobrazíte další grafy akcií.

• *Zobrazení hodnoty k určitému datu nebo času:* Dotkněte se grafu jedním prstem.

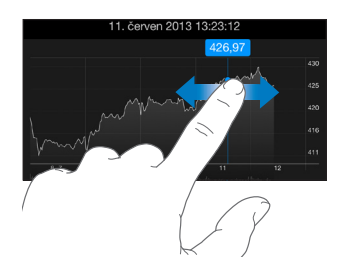

• *Zobrazení rozdílu hodnot za určitý čas:* Dotkněte se grafu dvěma prsty.

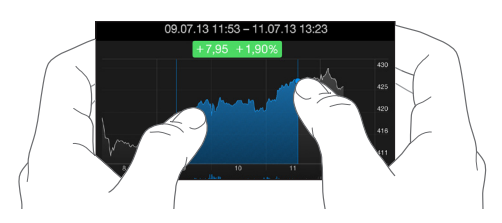

**Aktualizace seznamu akcií na vašich iOS zařízeních pomocí iCloudu:** Vyberte Nastavení > iCloud > Dokumenty a data a poté zapněte volbu Dokumenty a data (ve výchozím stavu je zapnutá). Viz [iCloud](#page-15-0) na stránce [16](#page-15-1).

### **Game Center**

# 20

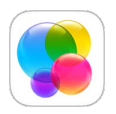

#### Game Center v kostce

Game Center vám umožňuje hrát oblíbené hry s přáteli, kteří mají iOS zařízení nebo Mac (se systémem OS X Mountain Lion nebo novějším). Chcete-li používat Game Center, musíte být připojeni k internetu.

*VAROVÁNÍ:* Důležité informace o předcházení zdravotním problémům způsobeným opakovanými pohyby viz [Důležité informace o bezpečnosti](#page-137-0) na stránce [138](#page-137-1).

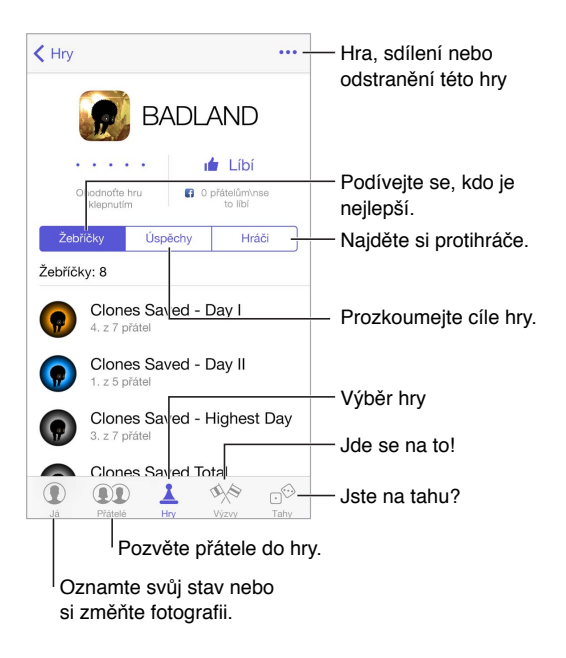

**Chcete začít?** Otevřete Game Center. Pokud na horním okraji obrazovky vidíte svou přezdívku, jste již přihlášeni. V opačném případě budete vyzváni k zadání svého Apple ID a hesla.

**Získání her:** Klepněte na Hry a poté na doporučenou hru. Hry můžete vyhledat také procházením v App Storu (v podrobných informacích o hře hledejte text Supports Game Center – Podporuje Game Center). Můžete si také pořídit hru, kterou vlastní někdo z vašich přátel (viz [Hraní her s přáteli](#page-90-0) na stránce [91](#page-90-1)).

Začněte hrát! Klepněte na Hry, vyberte hru, klepněte na \*\*\* vpravo nahoře a poté na Hrát.

**Chcete se odhlásit?** Od služby Game Center se nemusíte odhlašovat. Pokud se však odhlásit chcete, přejděte do Nastavení > Game Center a klepněte na své Apple ID.

### <span id="page-90-1"></span><span id="page-90-0"></span>Hraní her s přáteli

**Pozvání přátel ke hře pro více hráčů:** Klepněte na volbu Přátelé, vyberte přítele, vyberte hru a pak klepněte na \*\*\* vpravo nahoře. Pokud hra umožňuje nebo vyžaduje účast více hráčů, vyberte hráče a poté klepněte na Další. Odešlete pozvánku a počkejte, až ji ostatní přijmou. Až budou všichni připraveni, spusťte hru. Pokud přítel není dostupný nebo neodpovídá, můžete klepnout na volbu Automatická hra (a služba Game Center vyhledá dalšího hráče) nebo na Pozvat přítele a pozvat někoho jiného.

**Odeslání žádosti o přátelství:** Klepněte na volbu Přátelé, poté klepněte na  $+$  a zadejte e-mailovou adresu přítele nebo přezdívku v Game Center. Chcete-li procházet kontakty, klepněte na  $\oplus$ . (Chcete-li přidat více přátel v rámci jedné žádosti, stiskněte za každou adresou klávesu Return.) Také můžete klepnout na libovolného hráče, kterého uvidíte kdekoli v Game Centru.

**Zaslání výzvy jinému hráči, aby se pokusil překonat vaše výsledky:** Klepněte na bodování nebo úspěch a poté na Vyzvat přátele.

**Co vaši přátelé hrají a jak si vedou?** Klepněte na tlačítko Přátelé, na jméno přítele a poté na bublinu Hry nebo Body.

**Chcete si koupit hru, kterou má váš přítel?** Klepněte na tlačítko Přátelé a poté na jméno přítele. Klepněte na jeho bublinu Hry, poté na některou hru v seznamu a nakonec na \*\*\* vpravo nahoře.

**Najděte si nové přátele:** Chcete-li se podívat na seznam přátel vašeho přítele, klepněte na jméno přítele a poté na jeho bublinu Přátelé.

**Odstranění přítele:** Klepněte na tlačítko Přátelé, poté na jméno vašeho přítele a nakonec na vpravo nahoře.

**Udržení vaší e‑mailové adresy v tajnosti** Vypněte v nastavení svého účtu Game Center volbu Veřejný profil. Viz [Nastavení pro Game Center](#page-90-2) na stránce 91.

**Vypnutí hry s více hráči a žádostí o přátelství:** Otevřete Nastavení > Obecné > Omezení. Pokud jsou přepínače zobrazeny ztlumeně, klepněte nejprve nahoře na Zapnout omezení.

**Zachování přátelského prostředí:** Chcete-li ohlásit urážlivé nebo nevhodné chování, klepněte na volbu Přátelé, potom na jméno požadované osoby, na \*\*\* vpravo nahoře a nakonec na Oznámit problém.

### <span id="page-90-2"></span>Nastavení pro Game Center

Přejděte do Nastavení > Game Center, kde můžete:

- Provést odhlášení (klepněte na své Apple ID)
- Povolit pozvánky
- Umožnit místním hráčům, aby vás vyhledali
- Upravit svůj profil v Game Center (klepněte na svoji přezdívku)
- Získat doporučení pro přátelství z Kontaktů nebo Facebooku

**Výběr oznámení pro Game Center:** Přejděte do Nastavení > Oznamovací centrum > Game Center. Pokud se Game Center nezobrazí, zapněte Oznámení.

**Změna omezení pro Game Center:** Otevřete Nastavení > Obecné > Omezení.

## **Kiosek**

# $\sum$

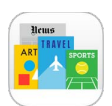

### Kiosek v kostce

Kiosek slouží k uspořádání vašich novinových a časopisových aplikací a zajišťuje jejich automatickou aktualizaci, když je iPod touch připojen k Wi-Fi.

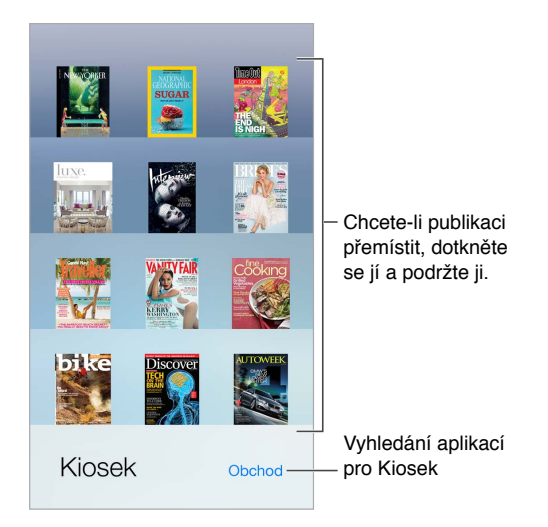

**Hledání aplikací v Kiosku:** Klepnutím na Kiosek zobrazte polici a poté klepněte na Obchod. Když v Kiosku zakoupíte aplikaci, bude přidána na poličku. Po stažení můžete aplikaci otevřít a podívat se na jednotlivá čísla a volby předplatného. Přihlášení k odběrům se uskutečňuje formou nákupů v aplikacích, účtovaných na váš účet v obchodě.

**Vypnutí automatických aktualizací:** Aplikace jsou aktualizovány automaticky přes Wi-Fi, dokud nevypnete některé volby v Nastavení > iTunes a App Store > Automatická stahování.

## <span id="page-92-0"></span>**iTunes Store**

## 22

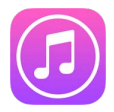

### iTunes Store v kostce

iTunes Store můžete použít k přidávání hudby, filmů a televizních pořadů do iPodu touch.

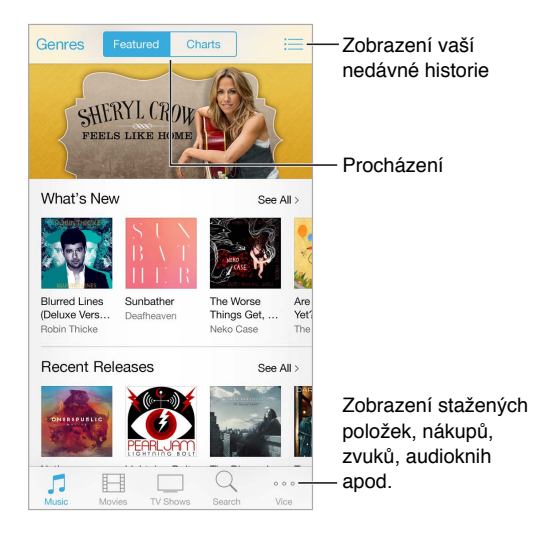

*Poznámka:* Abyste mohli iTunes Store používat, potřebujete internetové připojení a Apple ID. iTunes Store není k dispozici ve všech oblastech.

### Procházení nebo hledání

**Procházení podle žánrů:** Klepněte na některou kategorii (Music, Movies, TV Shows). Klepněte na Genres a zpřesněte hledání.

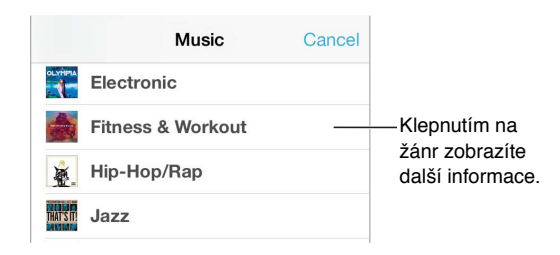

**Pokud víte, co chcete najít, klepněte na Search:** Zadejte text do vyhledávacího pole a klepněte na Search znovu.

**Objevování nové hudby v iTunes rádiu:** Když posloucháte iTunes rádio a slyšíte skladbu, která se vám líbí, můžete se připojit k iTunes Storu a koupit si ji, přidat ji do seznamu přání nebo najít podobnou hudbu. Viz [iTunes rádio](#page-51-0) na stránce [52](#page-51-1).

**Ukázka skladby nebo videa:** Klepněte na ni.

**Už vás nebaví klepat na More?** Chcete-li změnit uspořádání tlačítek, klepněte na More a poté na Edit. Chcete-li některé tlačítko nahradit, přetáhněte na ně jinou ikonu. Poté klepněte na Done.

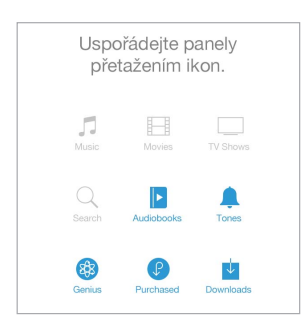

### Nákupy, výpůjčky a poukázky

Klepněte na cenu položky (nebo na Free) a dalším klepnutím si položku kupte. Pokud místo ceny vidíte  $\psi$ , položku jste si již koupili a můžete si ji stáhnout znovu bezplatně.

**Použití dárkové poukázky nebo kódu:** Klepněte na kteroukoli kategorii (například Music), posuňte seznam na konec a poté klepněte na Redeem. Chcete-li někomu poslat dárek, zobrazte položku, kterou chcete darovat, klepněte na  $\hat{\Box}$  a poté na Gift.

**Zobrazení průběhu stahování:** Klepněte na More a poté na Downloads.

**Koupili jste si něco na jiném zařízení?** Přejděte do Nastavení > iTunes a App Store a nastavte automatické stahování do svého iPodu touch. Chcete-li si prohlédnout zakoupenou hudbu, filmy a televizní pořady, klepněte v iTunes Storu na More a poté na Purchased.

**Sledování výpůjční doby:** V některých oblastech si můžete půjčovat filmy. Půjčený film můžete začít sledovat do 30 dnů od výpůjčky. Jakmile jej poprvé spustíte, můžete jej přehrát, kolikrát chcete, dokud neuplyne určená doba (24 hodin u iTunes Storu v USA, 48 hodin v ostatních zemích). Jakmile výpůjčka vyprší, film bude smazán. Výpůjčky není možné přenést na jiná zařízení, můžete je však sledovat na televizoru pomocí AirPlay a Apple TV.

#### Nastavení iTunes Storu

Chcete-li nastavit volby iTunes Storu, přejděte do Nastavení > iTunes a App Store. Máte tyto možnosti:

**Zobrazení a úpravy vašeho účtu:** Klepněte na své Apple ID a poté na Zobrazit Apple ID. Chcete-li si změnit heslo, klepněte na pole Apple ID.

**Přihlášení pod jiným Apple ID:** Klepněte na název svého účtu a poté na Odhlásit se. Poté zadejte jiné Apple ID.

**Zapnutí iTunes Match:** Pokud jste odběratelem, klepnutím na iTunes Match získáte přístup k hudbě na svém iPodu touch odkudkoli.

**Vypnutí automatických stahování:** Klepněte na Music, Books nebo Updates. Obsah je aktualizován automaticky přes Wi-Fi, dokud nevypněte některé volby v nastavení Automatická stahování.

## **App Store**

## 23

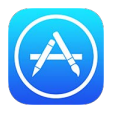

### App Store v kostce

V obchodu App Store si můžete prohlížet aplikace, nakupovat je a stahovat do iPodu touch.

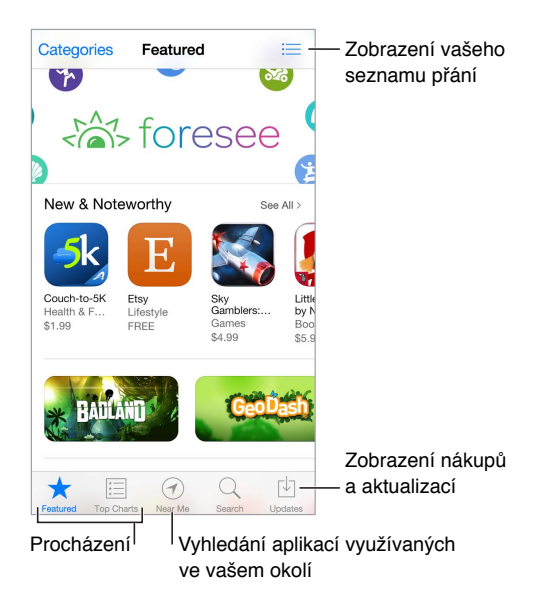

Poznámka: Abyste mohli App Store používat, potřebujete internetové připojení a Apple ID. App Store není k dispozici ve všech oblastech.

### Hledání aplikací

**Pokud víte, co chcete najít, klepněte na Search:** Nebo klepněte na Categories a procházejte aplikace podle typu.

**Chcete některou aplikaci doporučit příteli?** Vyhledejte aplikaci, klepněte na  $\hat{\Box}$ , a poté vyberte metodu. Viz [AirDrop, iCloud a další způsoby sdílení](#page-29-0) na stránce [30](#page-29-1).

**Využití seznamu přání:** Chcete-li sledovat aplikaci, kterou byste si rádi koupili později, klepněte na stránce požadované aplikace na  $\mathbb D$  a poté na Add to Wish List.

**Jaké aplikace jsou používány v mém okolí?** Klepnutím na "V mém okolí" můžete vyhledat nejpopulárnější aplikace, které používají lidé kolem vás. (V Nastavení > Soukromí > Polohové služby musí být zapnuté polohové služby.) Zkuste to v muzeu, při sportovní události nebo na cestách a rozšiřte si obzory.

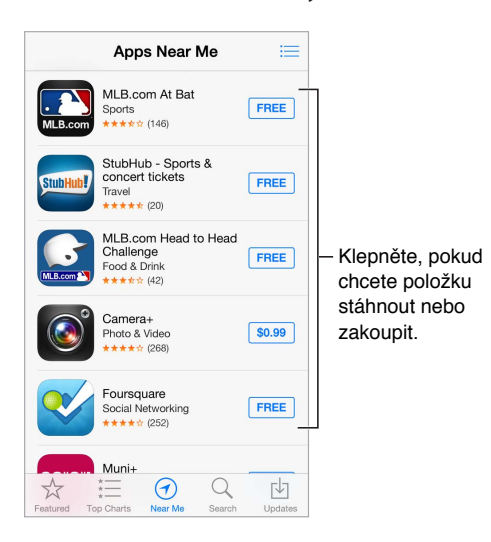

### Nákupy, poukázky a stahování

Klepněte na cenu aplikace (nebo na Free) a klepnutím na Buy si aplikaci kupte. Pokud je aplikace k dispozici zdarma, klepněte na  $\ddot{\oplus}$ .

Pokud místo ceny vidíte  $\mathbb{Q}$ , aplikaci jste si již koupili a můžete si ji bezplatně stáhnout znovu. Během stahování aplikace se na ploše zobrazí její ikona s indikátorem průběhu.

**Použití dárkové poukázky nebo kódu:** Klepněte na Featured (Doporučené), posuňte seznam na konec a poté klepněte na Redeem (Uplatnit slevu).

**Poslání dárku:** Zobrazte položku, kterou chcete věnovat, a poté klepněte na  $\mathbb{\hat{\mathbb{D}}}$  a na Gift.

**Vypnutí nákupů v aplikacích:** Mnoho aplikací poskytuje za poplatek doplňkový obsah nebo vylepšení. Chcete-li zamezit nákupům z aplikace, přejděte do Nastavení > Obecné > Omezení (Omezení musí být zapnuto) a poté vypněte Nákupy v aplikacích. Viz [Omezení](#page-31-2) na stránce [32.](#page-31-1)

**Smazání aplikace:** Dotkněte se ikony aplikace na ploše a podržte ji, dokud se nezačne třást. Poté klepněte na <sup>80</sup>. Po dokončení stiskněte tlačítko plochy. Integrované aplikace smazat nelze. Současně s aplikací budou smazána také její data. Kteroukoli zakoupenou aplikaci si můžete z App Storu bezplatně stáhnout znovu.

Informace o smazání všech aplikací, dat a nastavení viz [Restartování nebo resetování](#page-140-0)  [iPodu touch](#page-140-0) na stránce [141.](#page-140-1)

### Nastavení App Storu

Chcete-li nastavit volby App Storu, přejděte do Nastavení > iTunes a App Store. Máte tyto možnosti:

**Zobrazení a úpravy vašeho účtu:** Klepněte na své Apple ID a poté na Zobrazit Apple ID. Chcete-li si změnit heslo, klepněte na pole Apple ID.

**Přihlášení pod jiným Apple ID:** Klepněte na název svého účtu a poté na Odhlásit se. Poté zadejte požadované Apple ID.

**Vypnutí automatických stahování:** V Automatických stahováních klepněte na Aplikace. Dokud tuto volbu nevypnete, aplikace jsou aktualizovány automaticky přes Wi-Fi.

## **Passbook**

## 24

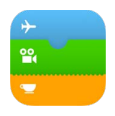

### Passbook v kostce

Aplikaci Passbook můžete používat k uchovávání svých palubních lístků, vstupenek do kina, kupónů, věrnostních karet a dalších podobných položek na jednom místě. Lístek na iPodu touch vám může posloužit při nástupu do letadla, návštěvě kina nebo jako slevová poukázka. Lístky mohou obsahovat užitečné informace, například zůstatek na platební kartě, datum vypršení platnosti slevové poukázky nebo číslo sedadla v kině.

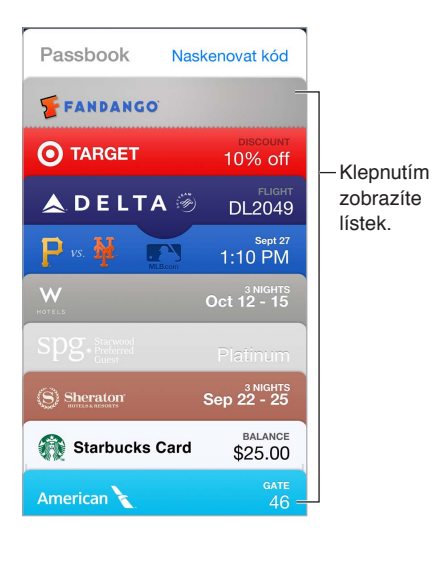

### Passbook na cestách

**Vyhledání aplikací, které podporují Passbook:** Klepněte na "Apps for Passbook" na úvodním lístku nebo přejděte na www.itunes.com/passbookapps. Také můžete na počítači navštívit stránku [www.itunes.com/passbookapps.](http://www.itunes.com/passbookapps/) Když si něco koupíte nebo obdržíte poukázku či dárek, můžete přidat lístek z aplikace, e-mailu, zprávy nebo webové stránky. Obvykle je možné přidat lístek do Passbooku klepnutím nebo kliknutím na lístek či na odkaz na něj. Také můžete naskenovat kódy z reklam nebo účtů, které jsou staženy do Passbooku.

**Použití lístku:** Pokud se na uzamčené obrazovce objeví upozornění na lístek, zobrazte lístek přejetím přes upozornění. Nebo otevřete Passbook, vyberte lístek a nastavte čárový kód na lístku ke skeneru.

**Sdílení lístku:** Lístek můžete sdílet pomocí Zpráv, Mailu či AirDropu. Viz [AirDrop, iCloud a další](#page-29-0)  [způsoby sdílení](#page-29-0) na stránce [30.](#page-29-1)

**Zobrazení lístku podle polohy:** Lístek se může objevit na uzamčené obrazovce, probudíte-li iPod touch ve správnou chvíli a na správném místě, například když dorazíte na letiště, ze kterého budete odlétat. V Nastavení > Soukromí > Polohové služby musí být zapnuté polohové služby.

**Přeuspořádání lístků:** Přetažením přesuňte lístek na jiné místo v seznamu. Nastavené pořadí lístků bude aktualizováno na všech vašich zařízeních se systémem iOS 7.

**Aktualizace lístku:** Lístky se obvykle aktualizují automaticky. Chcete-li některý lístek aktualizovat ručně, klepněte na něj, klepněte na  $\mathbb O$  a přetáhněte jej směrem dolů.

**Již jste lístek využili?** Klepněte na lístek, klepněte na  $\Omega$  a poté na Smazat.

#### Nastavení Passbooku

**Vypnutí zobrazování lístků na uzamčené obrazovce:** Vyberte Nastavení > Kódový zámek a klepněte na Zapnout kódový zámek. Poté vypněte Passbook v části Povolit přístup při uzamčení. Chcete-li v případě lístků s oznámeními zabránit tomu, aby se na uzamčené obrazovce objevil určitý lístek, klepněte na něj, klepněte na  $\mathbb{\bar{D}}$  a poté vypněte volbu Povolit přístup při uzamčení.

**Nastavení voleb oznamování:** Přejděte do Nastavení > Oznamovací centrum > Passbook.

**Přidání lístků do vašich ostatních iOS zařízení:** Otevřete Nastavení > iCloud a zapněte Passbook.

## **Kontakty**

## 25

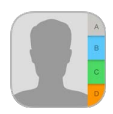

### Kontakty v kostce

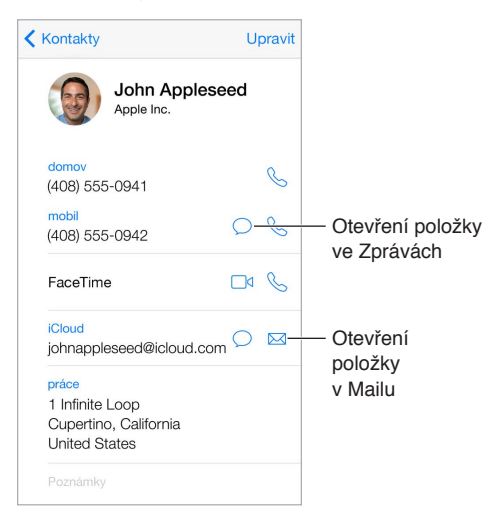

**Nastavení vizitky Moje info pro Safari, Siri a další aplikace:** Vyberte Nastavení > Pošta, kontakty, kalendáře, poté klepněte na Moje info a vyberte vizitku se svým jménem a údaji.

**Informujte Siri o tom, kdo je kdo:** Pomocí polí pro příbuzné osoby na své vizitce definujte vztahy, s nimiž chcete Siri seznámit, abyste jí mohli zadávat požadavky jako: "Send a message to my sister."

**Vyhledání chybějícího kontaktu:** Klepněte na pole hledání nad seznamem kontaktů a zadejte hledaný text. Kontakty můžete prohledávat také pomocí Spotlightu (viz [Hledání](#page-27-0) na stránce [28\)](#page-27-1).

**Sdílení kontaktu:** Klepněte na kontakt a poté na Sdílet kontakt. Viz [AirDrop, iCloud a další](#page-29-0)  [způsoby sdílení](#page-29-0) na stránce [30.](#page-29-1)

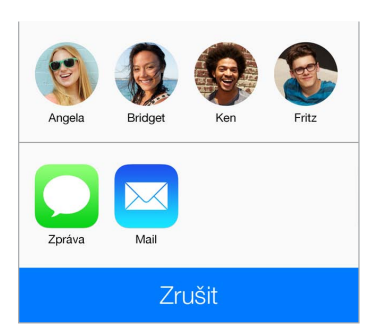

**Změna štítku:** Pokud je u některého pole nesprávný štítek, například Domov místo Práce, klepněte na Upravit. Poté klepněte na štítek a vyberte ze seznamu jiný nebo klepněte na Vlastní pole a vytvořte vlastní štítek.

**Smazání kontaktu:** Přejděte na vizitku kontaktu a klepněte na Upravit. Posuňte zobrazení dolů a klepněte na Smazat kontakt.

#### Přidávání kontaktů

Kromě zadávání kontaktů můžete:

- *Použít vaše kontakty na iCloudu:* Vyberte Nastavení > iCloud a poté zapněte volbu Kontakty.
- *Importovat přátele z Facebooku.* Otevřete Nastavení > Facebook a zapněte Kontakty v seznamu "Tyto aplikace mohou používat váš účet". Touto akcí bude v Kontaktech vytvořena skupina Facebook.
- *Použít vaše Google kontakty:* Otevřete Nastavení > Pošta, kontakty, kalendáře, klepněte na svůj Google účet a zapněte Kontakty.
- *Přístup ke globálnímu seznamu adres Microsoft Exchange:* Otevřete Nastavení > Pošta, kontakty, kalendáře, klepněte na svůj účet Exchange a zapněte Kontakty.
- *Nastavení účtu LDAP nebo CardDAV pro přístup k obchodním nebo školním adresářům:* Vyberte Nastavení > Pošta, kontakty, kalendáře > Přidat účet > Jiný. Poté klepněte na "Přidat účet LDAP" nebo "Přidat účet CardDAV" a zadejte informace o účtu.
- *Synchronizace kontaktů z počítače, Yahoo! nebo Googlu:* V iTunes ve vašem počítači zapněte synchronizaci kontaktů na panelu informací o zařízení. Informace najdete v nápovědě pro iTunes.
- *Import kontaktů z vizitky vCard:* Klepněte na přílohu .vcf v e-mailu nebo zprávě.

**Prohledání adresáře:** Klepněte na Skupiny, poté na GAL, CardDAV nebo LDAP adresář, v kterém chcete hledat, a zadejte hledaný text. Chcete-li uložit informace do svých kontaktů, klepněte na Přidat kontakt.

**Zobrazení nebo skrytí skupiny:** Klepněte na Skupiny a vyberte skupiny, které chcete zobrazit. Toto tlačítko je zobrazeno pouze v případě, že máte více než jeden zdroj kontaktů.

**Aktualizace kontaktů pomocí Twitteru:** Použijte příkaz Nastavení > Twitter a poté klepněte na Aktualizovat kontakty. Twitter porovná e-mailové adresy a telefonní čísla a přiřadí k vašim vizitkám jména a fotografie uživatelů z Twitteru.

Máte-li kontakty z více zdrojů, může se objevit více položek pro tutéž osobu. Kontakty se shodným jménem z různých zdrojů jsou propojeny a zobrazeny ve vašem seznamu jako jediný *sjednocený kontakt*, aby se v seznamu Všechny kontakty nezobrazovaly vícekrát. Při prohlížení sloučeného kontaktu se zobrazí záhlaví Sloučení.

**Sloučení kontaktů:** Pokud se dva záznamy pro tutéž osobu nesloučí automaticky, můžete je sloučit ručně. Upravte jeden z kontaktů, klepněte na Upravit, na Propojit kontakt a vyberte druhý kontakt k propojení.

Propojené kontakty nejsou sloučeny do jednoho kontaktu. V případě, že ve sjednoceném kontaktu změníte nebo přidáte údaje, změny budou zkopírovány do všech zdrojových účtů, kde jsou tyto údaje již obsaženy.

Propojíte-li kontakty s odlišným jménem nebo příjmením, jména na jednotlivých vizitkách se nezmění, ale na sjednocené vizitce se zobrazí pouze jedno jméno. Chcete-li vybrat jméno, které se má na sjednocené vizitce zobrazit, klepněte na Upravit, klepněte na propojenou vizitku s požadovaným jménem a poté na Použít toto jméno na sjednocené vizitce.

### Nastavení Kontaktů

Přejděte do Nastavení > Pošta, kontakty, kalendáře, kde můžete:

- Změnit řazení kontaktů
- Zobrazit kontakty podle křestních jmen nebo příjmení
- Změnit způsob zkracování dlouhých jmen v seznamech
- Nastavit výchozí účet pro nové kontakty
- Nastavení vaší vizitky Moje info

## **Diktafon**

## 26

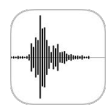

### Diktafon v kostce

Aplikace Diktafon vám umožňuje využívat iPod touch jako přenosné nahrávací zařízení. Nahrávat můžete z vestavěného mikrofonu nebo z podporované náhlavní soupravy či externího mikrofonu.

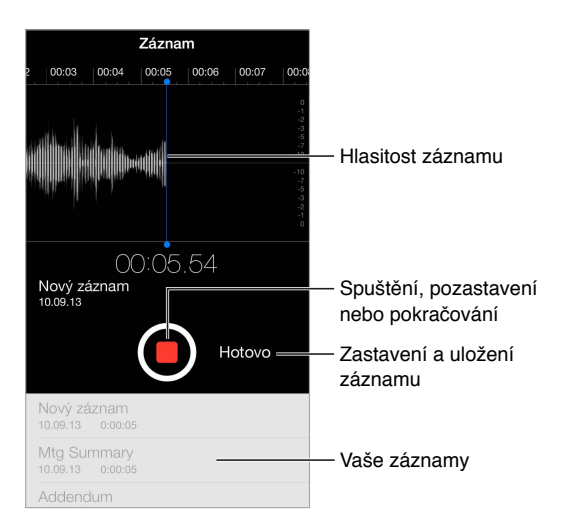

### Záznam

Pořízení záznamu: Klepněte na **O** nebo stiskněte prostřední tlačítko na náhlavní soupravě. Dalším klepnutím na  $\bullet$  záznam pozastavíte nebo v něm budete opět pokračovat. Chcete-li záznam uložit, klepněte na Hotovo.

Záznamy pořízené pomocí vestavěného mikrofonu jsou monofonní, pokud ale použijete externí stereofonní mikrofon kompatibilní se sluchátkovým konektorem iPodu touch nebo s konektorem Lightning, můžete nahrávat stereofonně. Používejte příslušenství označené logy společnosti Apple "Made for iPod" a "Works with iPod".

**Nastavení úrovně nahrávání:** Přemístěte mikrofon blíže ke zdroji zvuku. Dobré kvality záznamu dosáhnete nastavením nejhlasitějších míst v rozmezí –3 dB až 0 dB.

**Vypnutí zvuků spuštění a zastavení záznamu:** Pomocí dotykových tlačítek iPodu pro nastavení hlasitosti ztlumte hlasitost na nulu.

**Multitasking:** Chcete-li během nahrávání použít jinou aplikaci, stiskněte tlačítko plochy a otevřete požadovanou aplikaci. Chcete-li se vrátit do Diktafonu, klepněte na červený řádek u horního okraje obrazovky.

**Poslech záznamu:** Klepněte na záznam v konverzaci a poté na  $\blacktriangleright$ . Klepnutím na  $\blackparallel\blackparallel$ přehrávání pozastavíte.

### Poslech

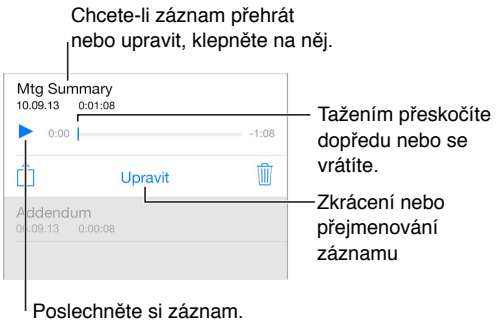

**Oříznutí záznamu:** Klepněte na záznam, klepněte na Upravit a přetáhněte červené značky na začátku a na konci. Klepnutím na  $\triangleright$  přehrajete ukázku. Provedené úpravy uložte klepnutím na Zkrátit. Oříznuté části nelze obnovit.

### Přesunutí záznamů do počítače

Hlasové záznamy můžete sdílet s knihovnou iTunes v počítači a poslouchat je z počítače nebo synchronizovat s jiným iPodem touch či iPhonem.

Když smažete synchronizovaný hlasový záznam z iTunes, zůstane uložen v zařízení, na kterém byl nahrán, bude však smazán ze všech iPodů touch a iPhonů, s kterými jste jej synchronizovali. Pokud smažete synchronizovaný hlasový záznam z iPodu touch, bude do něj znovu zkopírován při příští synchronizaci s iTunes. Tuto kopii však není možné podruhé zkopírovat zpět do iTunes.

**Synchronizace hlasových záznamů s iTunes:** Připojte iPod touch k počítači. Poté iPod touch vyberte v iTunes. Vyberte složku Hudba v horní části obrazovky, vyberte Synchronizovat hudbu, "Přidat hlasové záznamy" a pak klikněte na Použít.

Hlasové záznamy synchronizované z iPodu touch do počítače se v iTunes objeví v seznamu Hudba a v seznamu stop Hlasové záznamy. Hlasové záznamy přenesené synchronizací z počítače se na iPodu touch objeví v aplikaci Diktafon (nikoli však v aplikaci Hudba).

## **Kalkulačka**

# 27

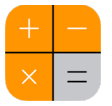

Klepejte na čísla a funkce aplikace Kalkulačka stejně jako na standardní kalkulačce.

**Rychlé otevření kalkulačky:** Přejetím od dolního okraje obrazovky směrem nahoru otevřete Ovládací centrum.

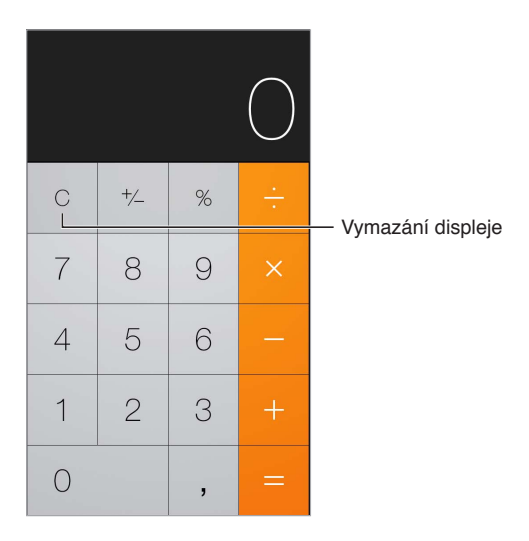

Chcete-li použít vědeckou kalkulačku, otočte iPod touch na šířku.

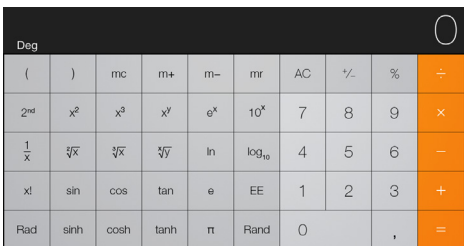

### **iBooks**

## 28

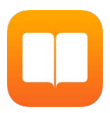

### Získání iBooks

**Získání aplikace iBooks:** iBooks si můžete bezplatně stáhnout z App Storu.

**Pořizování knih z iBooks Storu:** V aplikaci iBooks klepněte na Obchod. Zde můžete procházet a vyhledávat knihy, probírat se nejnovějšími bestsellery, stahovat ukázky a číst recenze.

### Čtení knihy

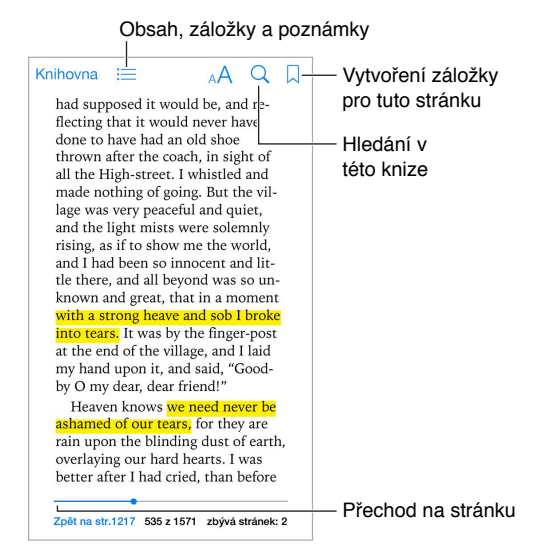

**Otevření knihy:** Klepněte na knihu, kterou chcete číst. Pokud ji v knihovně nevidíte, zkuste zobrazit další sbírky přejetím doleva nebo doprava.

**Zobrazení ovládacích prvků:** Klepněte poblíž středu stránky. Knihy mohou být opatřeny různými ovládacími prvky, k běžným funkcím však patří hledání, zobrazení obsahu a sdílení.

**Zvětšení obrázku:** Poklepejte na obrázek. V některých knihách je třeba dotykem a přidržením prstu zobrazit lupu, kterou si pak můžete obrázek prohlédnout.

**Přechod na určitou stránku:** Použijte ovládací prvky pro pohyb po stránkách, umístěné v dolní části obrazovky. Také můžete klepnout na  $\mathbb Q$ , zadat číslo stránky a pak klepnout na číslo stránky ve výsledcích hledání.

**Vyhledání definice slova:** Poklepejte na slovo a v nabídce, která se zobrazí, klepněte na Definovat. Definice jsou k dispozici jen v některých jazycích.

**Práce se záložkami:** Klepnutím na  $\Box$  přidáte záložku, dalším klepnutím ji odstraníte. Když knihu zavíráte, nemusíte si zakládat místo, kde jste skončili – aplikace iBooks si je pamatuje. Záložek můžete vytvořit i více. Chcete-li zobrazit jejich seznam, klepněte na  $\equiv$  a pak na Záložky.

**Označení zajímavých pasáží:** Do některých knih můžete přidávat poznámky a zvýraznění. Poklepáním vyberte slovo, posouváním úchytů upravte vybranou pasáž a v nabídce, která se zobrazí, klepněte na volbu Poznámka nebo Zvýraznit. Chcete-li zobrazit seznam všech poznámek a zvýraznění, jež jste vytvořili, klepněte na  $\equiv$  a pak na Poznámky.

**Sdílení zajímavých pasáží:** Klepněte na libovolný zvýrazněný text a poté na  $\hat{\mathbb{L}}$ . Ke knihám z iBooks Storu bude automaticky připojen odkaz na knihu.

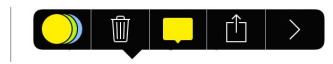

**Sdílení odkazu na knihu:** Klepnutím poblíž středu stránky zobrazte ovládací prvky a potom klepněte na  $\equiv$ . Klepněte na  $\mathbb D$  a potom na Sdílet knihu.

**Změna vzhledu knihy:** U některých knih můžete změnit písmo, velikost písma a barvu stránky. Klepněte na <sup>AA</sup>. V Nastavení > iBooks můžete změnit zarovnání a dělení slov. Toto nastavení platí pro všechny knihy, které je podporují.

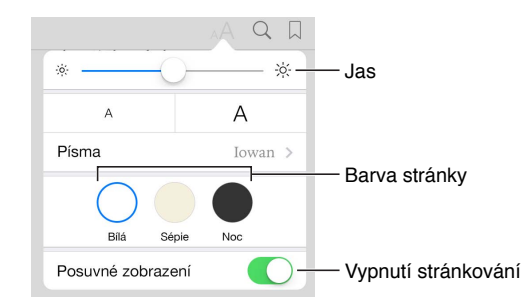

**Změna jasu:** Klepněte na  $\frac{1}{2}$ . Pokud tlačítko  $\frac{1}{2}$  nevidíte, klepněte nejprve na AA.

### Uspořádání knih

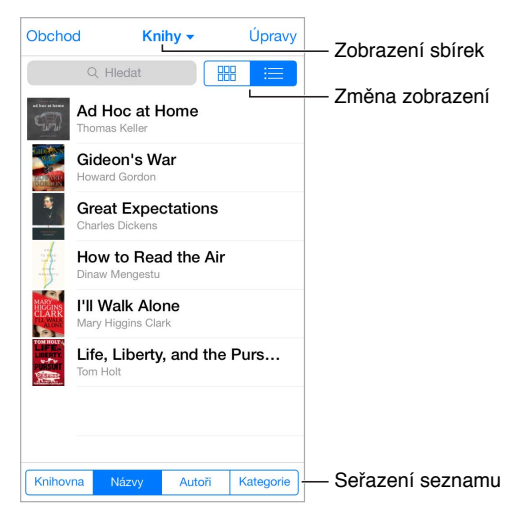
**Uspořádání knih pomocí sbírek:** Klepněte na Upravit a vyberte knihy, které chcete přesunout do sbírky. Chcete-li upravit nebo vytvořit sbírky, klepněte na název aktuální kolekce (v horní části obrazovky). Některé předdefinované kolekce, například PDF, nelze přejmenovat ani smazat.

**Zobrazení knih podle názvů nebo obalů:** Stažením seznamu knih dolů zobrazte ovládací prvky a pak klepněte na  $\mathbb{H}$  nebo  $\coloneqq$ .

**Změna pořadí knih:** Jsou-li knihy zobrazeny podle obalů, dotkněte se libovolného obalu, podržte na něm prst a poté jej přetáhněte na nové místo. Při prohlížení knih podle názvů můžete seznam seřadit pomocí tlačítek v dolní části obrazovky.

**Vyhledání knihy:** Tažením dolů zobrazte vyhledávací pole na horním okraji obrazovky. Vyhledávat lze podle názvu a jména autora.

**Skrytí dříve zakoupených knih:** Chcete-li zobrazit nebo skrýt knihy, které jste si koupili, ale nestáhli, vyberte Nastavení > iBooks > Zobrazit všechny nákupy.

#### Čtení PDF souborů

**Synchronizace PDF souboru:** V iTunes na vašem počítači vyberte Soubor > Přidat do knihovny a vyberte PDF soubor. Potom spusťte synchronizaci. Další informace o synchronizaci najdete v nápovědě pro iTunes.

**Přidání PDF souboru z e-mailové přílohy do iBooks:** Otevřete e-mailovou zprávu a poté se dotkněte přiloženého PDF souboru a podržte na něm prst. Z nabídky, která se zobrazí, vyberte "Otevřít v iBooks".

**TIsk PDF souboru:** Po otevření PDF souboru klepněte na  $\hat{\mathbb{C}}$  a vyberte Tisknout. Budete potřebovat tiskárnu kompatibilní se službou AirPrint. Další informace o AirPrintu viz [AirPrint](#page-30-0) na stránce [31.](#page-30-1)

**Odeslání PDF souboru e-mailem:** Po otevření PDF souboru klepněte na  $\hat{\mathbb{L}}$  a vyberte E-mail.

#### Nastavení iBooks

Vyberte Nastavení > iBooks. Zde můžete:

- Synchronizovat sbírky a záložky (včetně poznámek a informací o aktuální stránce) s ostatními zařízeními.
- Zobrazit online obsah vložený do knihy. Některé knihy mohou využívat přístup k videu nebo zvukům uloženým na web.
- Změnit směr, kterým se otáčejí stránky při klepnutí na levý okraj.

### **Nike + iPod**

## 29

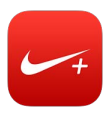

#### Nike + iPod v kostce

Při použití s čidlem Nike + iPod (prodávané samostatně) poskytuje aplikace Nike + iPod hlasové informace o vaší rychlosti, překonané vzdálenosti, uplynulém čase a kaloriích spálených při chůzi nebo běhu.

Aplikace Nike + iPod se na ploše neobjevuje, dokud ji nezapnete.

**Zapnutí aplikace Nike + iPod:** Vyberte Nastavení > Nike + iPod.

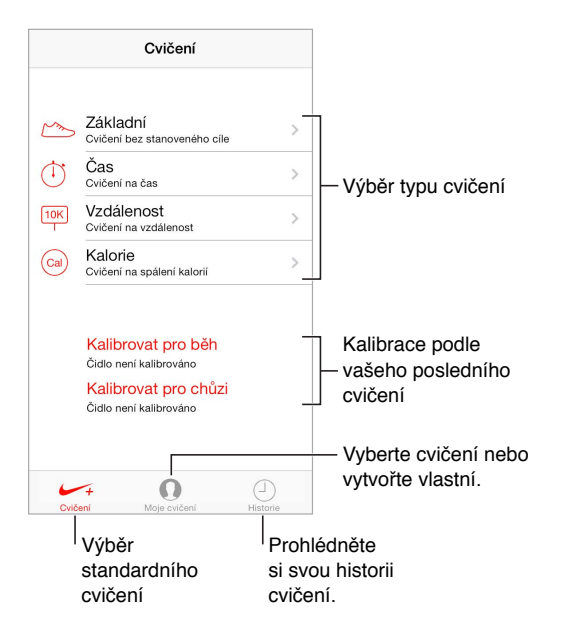

#### Propojení a kalibrace čidla

Kalibrovat pro běh Čidlo není kalibrováno Kalibrovat pro chůzi Čidlo není kalibrováno

Aplikace Nike + iPod shromažďuje data o cvičení získaná z bezdrátového čidla (prodává se samostatně), které si připevníte k botě. Před prvním použitím musíte čidlo propojit s iPodem touch.

**Boto, seznam se s iPodem touch:** Chcete-li propojit čidlo s iPodem touch, připevněte je k botě a poté vyberte Nastavení > Nike + iPod > Čidlo.

**Přesnost:** Chcete-li aplikaci Nike + iPod nakalibrovat, zaznamenejte pohyb po trase o známé délce, nejméně však 400 metrů. Po klepnutí na Ukončit cvičení klepněte na tlačítko Kalibrovat na obrazovce se souhrnem cvičení a zadejte skutečnou vzdálenost, kterou jste uběhli nebo ušli.

**Opakování kalibrace:** Chcete-li obnovit výchozí kalibraci, přejděte do Nastavení > Nike + iPod.

#### Cvičení

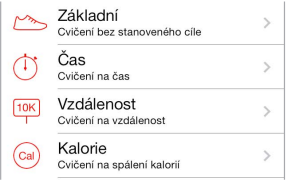

**Do toho!** Chcete-li začít cvičit, klepněte na Cvičení a vyberte si cvičení.

**Přestávka:** Pokud potřebujete krátkou přestávku, klepněte na uzamčené obrazovce iPodu touch na  $\| \cdot \|$ . Až budete připraveni pokračovat, klepněte na  $\| \cdot \|$ .

Hotovo: Chcete-li ukončit cvičení, probuďte iPod touch, klepněte na II a poté na Ukončit cvičení.

**Zveřejnění:** Odeslání informací o cvičení na server [nikeplus.com](http://nikeplus.com). Otevřete aplikaci Nike + iPod, klepněte na tlačítko Historie a poté klepněte na Odeslat na stránky Nike+. (Musíte být připojeni k internetu.)

**Pokroky!** Zobrazení vašich pokroků na nikeplus.com. Otevřete Safari, přihlaste se k svému účtu na nikeplus.com a poté postupujte podle pokynů na obrazovce.

#### Nastavení aplikace Nike + iPod

Přejděte do Nastavení > Nike + iPod, kde můžete upravit tato nastavení:

- PowerSong
- Hlas mluvené odezvy
- Jednotky vzdálenosti
- Vaši váhu
- Orientaci uzamčené obrazovky

# 3

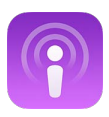

#### Podcasty v kostce

Stáhnete-li si z App Storu bezplatnou aplikaci Podcasty, můžete na iPodu touch procházet své oblíbené audio- i videopodcasty, přihlašovat se k jejich odběru a přehrávat je.

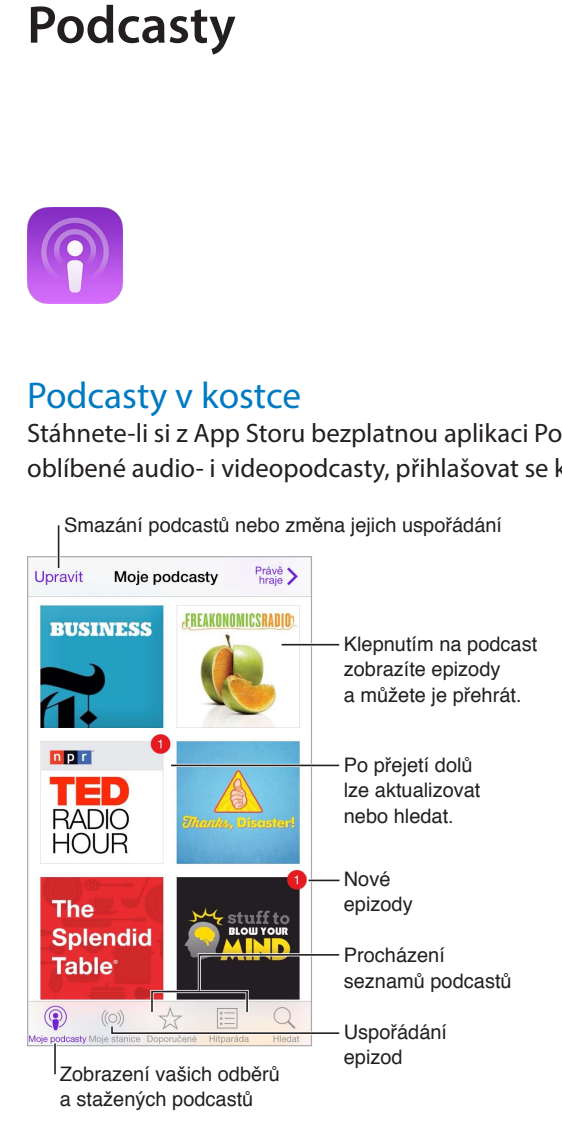

#### Získávání podcastů

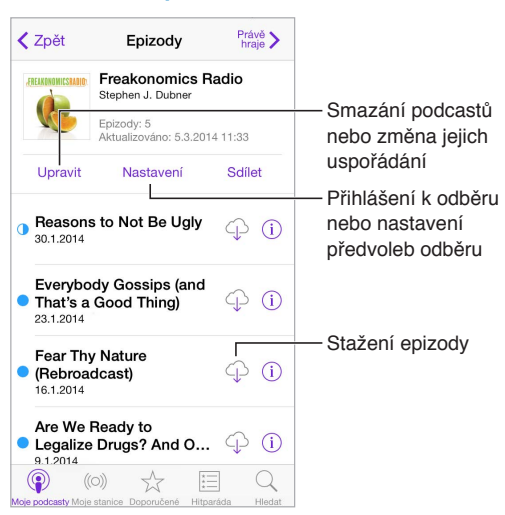

**Procházení podcastů:** Klepněte na Doporučené nebo Žebříčky na dolním okraji obrazovky.

**Zobrazení ukázky nebo streamování epizody:** Klepněte na podcast a poté na epizodu.

**Hledání v obchodě:** Klepněte na Hledat u dolního okraje obrazovky.

**Hledání v knihovně:** Klepněte na Moje podcasty a poté zobrazte vyhledávací pole přejetím dolů uprostřed displeje.

**Stažení epizody do iPodu touch:** Klepněte na  $\widehat{\oplus}$  u epizody.

**Získání nových epizod ihned po vydání:** Přihlaste se k odběru podcastu. Pokud si prohlížíte seznam doporučených podcastů nebo žebříčky, klepněte na požadovaný podcast a poté na Odebírat. Pokud jste už některé epizody stáhli, klepněte na Moje podcasty, poté na požadovaný podcast a na Nastavení nad seznamem epizod. Zapněte Odběr.

#### Ovládání přehrávání

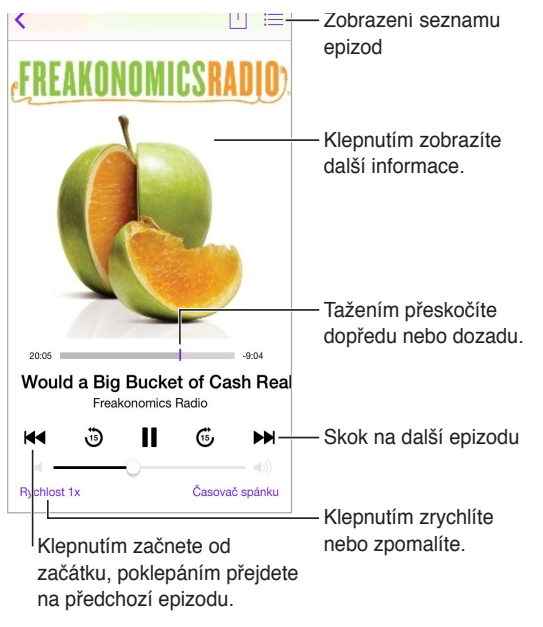

**Zobrazení informací o podcastu během poslechu:** Klepněte na obrázek podcastu na obrazovce Puštěné.

### Uspořádání podcastů

Smazání stanic nebo změna jejich uspořádání<br>
ravit My Stations  $\frac{P_{\text{rating}}}{P_{\text{raging}}}$ <br>
- Nová stanice...<br>
n-The-Go ><br>
ejnovější 9 → Chcete-li vybrat<br>
epizody nebo změnit nastavení, klepněte<br>
orning Commute 3 > astanici. Chcete-li vybrat<br>epizody nebo změnit<br>nastavení, klepněte<br>na stanici.<br>Uspořádání vybraných<br>podcastů a epizod do<br>stanic epizody nebo změnit nastavení, klepněte na stanici. French Lessons Kids Shows  $\mathcal{P}$ News  $\rightarrow$ My Workout Routine Uspořádání vybraných podcastů a epizod do Yoga Sessons stanic ◉ Q  $($ ( $\bullet$ ) ☆

**Seskupení epizod z různých podcastů:** Chcete-li přidat epizody do své stanice On-The-Go, klepněte na Moje stanice, potom na On-The-Go a nakonec na Přidat. U kterékoli epizody ve vaší knihovně můžete také klepnout na  $\mathbb{\hat{U}}$ . Další možností je podržet prst na libovolné epizodě a poté klepnout na Přidat k On-The-Go.

**Vytvoření stanice:** Klepněte na Moje stanice a poté na  $+$ .

**Změna pořadí seznamu stanic nebo podcastů v rámci stanice:** Klepněte na Moje stanice, potom na Upravit nad seznamem stanic nebo epizod a poté přetáhněte = nahoru nebo dolů.

**Změna pořadí přehrávání epizod v rámci stanice:** Klepněte na stanici a poté na Nastavení.

**Změna uspořádání knihovny podcastů:** Klepněte na Moje podcasty, potom na seznam zobrazení vpravo nahoře, klepněte na Upravit a přetáhněte inahoru nebo dolů.

**Seřazení seznamu epizod od nejstarších:** Klepněte na Moje podcasty, potom na požadovaný podcast a nakonec na Nastavení.

#### Nastavení podcastů

Použijte příkaz Nastavení > Podcasty. Zde můžete:

- Zapnout průběžnou aktualizaci odebíraných podcastů na všech vašich zařízeních.
- Určit, jak často se má kontrolovat, zda nejsou k dispozici nové epizody odebíraných podcastů.
- Zapnout automatické stahování epizod.
- Určit, zda si chcete epizody po zhlédnutí nebo poslechu ponechat.

## <span id="page-114-1"></span>**Zpřístupnění**

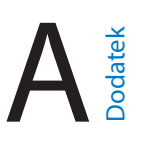

#### Funkce zpřístupnění

iPod touch obsahuje následující funkce zpřístupnění:

- [VoiceOver](#page-115-0)
- [Podpora pro braillský řádek](#page-125-0)
- [Siri](#page-126-0)
- [Zvětšení](#page-126-1)
- [Inverzní barvy](#page-126-2)
- [Předčítání výběru](#page-126-3)
- [Předčítání autokorektur](#page-127-0)
- [Velký, tučný a vysoce kontrastní text](#page-127-1)
- [Omezení pohybu na obrazovce](#page-127-2)
- [Štítky u přepínačů](#page-127-3)
- [Naslouchátka](#page-127-4)
- [Titulky a skryté titulky](#page-128-0)
- [Monofonní zvuk a vyvážení](#page-128-1)
- [Přiřazení tónů](#page-128-2)
- [Asistovaný přístup](#page-129-0)
- [Switch Control](#page-129-1)
- [AssistiveTouch](#page-132-0)
- [Klávesnice na šířku obrazovky](#page-133-0)

**Zapnutí funkcí zpřístupnění:** Přejděte do Nastavení > Obecné > Zpřístupnění nebo použijte Zkratku zpřístupnění. Viz [Zkratka zpřístupnění](#page-114-0) níže.

**Nastavení konfigurace zpřístupnění pomocí iTunes:** Některé volby zpřístupnění můžete vybrat v iTunes na svém počítači. Připojte iPod touch k počítači a vyberte jej v seznamu zařízení v iTunes. Klikněte na Souhrn a potom na Nastavit zpřístupnění v dolní části obrazovky Souhrn.

Další informace o funkcích zpřístupnění u iPodu touch viz [www.apple.com/accessibility.](http://www.apple.com/accessibility/)

#### <span id="page-114-0"></span>Zkratka zpřístupnění

**Použití zkratky zpřístupnění:** Třikrát rychle za sebou stiskněte tlačítko plochy a zapněte či vypněte kteroukoli z následujících voleb:

- VoiceOver
- Zvětšení
- Inverzní barvy
- Asistovaný přístup (zkratka spustí Asistovaný přístup v případě, že je již zapnutý. Viz [Asistovaný přístup](#page-129-0) na stránce [130](#page-129-2).)
- Switch Control
- AssistiveTouch

**Vyberte funkce, které chcete ovládat:** Přejděte do Nastavení > Obecné > Zpřístupnění > Zkratka zpřístupnění a vyberte funkce zpřístupnění, které používáte.

**Ne tak rychle:** Chcete-li zpomalit trojí stisknutí, přejděte do Nastavení > Obecné > Zpřístupnění > Stisknutí tlačítka.

#### <span id="page-115-0"></span>VoiceOver

VoiceOver nahlas popisuje, co se objeví na obrazovce, takže můžete iPod touch používat, i když jej nevidíte.

VoiceOver vás informuje o každé položce na obrazovce, kterou vyberete. Kurzor VoiceOver (obdélník) orámuje položku a VoiceOver vysloví její název nebo ji popíše.

Když se dotknete obrazovky nebo po ní přetáhnete prst, uslyšíte informace o položkách na obrazovce. Když vyberete text, VoiceOver jej přečte. Pokud zapnete funkci Číst nápovědu, VoiceOver může přečíst název položky a pokyny, například "otevřete poklepáním". K ovládání položek, jako jsou tlačítka a odkazy, slouží gesta popsaná v tématu [Seznámení s gesty](#page-118-0)  [VoiceOver](#page-118-0) na stránce [119.](#page-118-1)

Pokud otevřete novou obrazovku, VoiceOver přehraje zvuk a poté automaticky vybere a přečte první položku na obrazovce (obvykle položku v levém horním rohu). VoiceOver vás též informuje o změně orientace obrazovky na výšku nebo na šířku a o jejím uzamčení nebo odemčení.

Poznámka: VoiceOver používá jazyk vybraný v nastavení Národní volby. Na toto nastavení má vliv i výběr místního formátu v Nastavení > Obecné > Národní volby. VoiceOver je k dispozici v mnoha jazycích, ne však ve všech.

#### **Základy práce s VoiceOverem**

*Důležité:* VoiceOver mění gesta, která používáte k ovládání iPodu touch. Pokud je VoiceOver zapnutý, musíte iPod touch ovládat gesty pro VoiceOver, a to i když chcete VoiceOver vypnout.

**Zapnutí nebo vypnutí funkce VoiceOver:** Přejděte do Nastavení > Obecné > VoiceOver nebo použijte Zkratku zpřístupnění. Viz [Zkratka zpřístupnění](#page-114-0) na stránce [115](#page-114-1).

**Objevování:** Táhněte prst přes obrazovku. VoiceOver přečte název každé položky, které se dotknete. Chcete-li vybraný prvek opustit, zvedněte prst.

- *Výběr položky:* Klepněte na položku nebo při tažení přes obrazovku zvedněte na položce prst.
- *Výběr následující nebo předchozí položky:* Přejeďte jedním prstem doprava nebo doleva. Položky jsou seřazeny zleva doprava a shora dolů.
- *Výběr položky nad nebo pod aktuální položkou:* Nastavte rotor na volbu Vertikální navigace a poté přejeďte jedním prstem nahoru nebo dolů. Pokud volbu Vertikální navigace na rotoru nenajdete, je možné, že ji bude třeba přidat – viz [Používání rotoru VoiceOveru](#page-119-0) na stránce [120.](#page-119-1)
- *Výběr první nebo poslední položky na obrazovce:* Klepněte čtyřmi prsty na horní nebo dolní okraj obrazovky.
- *Výběr položky podle názvu:* Trojím klepnutím dvěma prsty kamkoli na obrazovku otevřete výběr položek. Poté zadejte název do vyhledávacího pole nebo procházejte seznam v abecedním pořadí přejetím doprava nebo doleva, případně klepněte na index tabulky vpravo od seznamu a přejetím nahoru nebo dolů rychle listujte seznamem položek. Položku můžete vybrat také tak, že její název napíšete rukou – viz [Psaní prstem](#page-121-0) na stránce [122](#page-121-1).
- *Změna názvu položky za účelem jejího snadnějšího vyhledání:* Vyberte položku a klepněte kamkoli na obrazovku dvěma prsty a podržte je.
- *Čtení textu vybrané položky:* Nastavte rotor na znaky nebo slova a poté přejeďte jedním prstem dolů nebo nahoru.
- *Zapnutí nebo vypnutí čtení nápovědy:* Vyberte Nastavení > Obecné > Zpřístupnění > VoiceOver > Číst nápovědu.
- *Použití hláskování:* Vyberte Nastavení > Obecné > Zpřístupnění > VoiceOver > Hláskovaná odezva.
- *Čtení celé obrazovky odshora:* Přejeďte nahoru dvěma prsty.
- *Čtení od aktuální položky po dolní okraj obrazovky:* Přejeďte dolů dvěma prsty.
- *Pozastavení čtení:* Jednou klepněte dvěma prsty. Dalším poklepáním dvěma prsty budete pokračovat v čtení nebo vyberete další položku.
- *Vypnutí zvuku VoiceOveru:* Poklepejte třemi prsty. Opakováním gesta zvuk opět zesílíte. Pokud používáte externí klávesnici, stiskněte klávesu Ctrl.
- *Vypnutí zvukových efektů.* Vypněte volbu Nastavení > Obecné > Zpřístupnění > VoiceOver > Používat zvukové efekty.

**Nastavení většího kurzoru VoiceOver:** Zapněte Nastavení > Obecné > Zpřístupnění > VoiceOver > Velký kurzor.

**Úprava hlasu použitého ke čtení:** Vlastnosti hlasu, kterým VoiceOver čte, můžete změnit tak, abyste mu lépe rozuměli:

- *Změna hlasitosti čtení:* Použijte tlačítka hlasitosti na iPodu touch nebo přidejte hlasitost na rotor a poté ji upravte přejetím nahoru a dolů. Viz [Používání rotoru VoiceOveru](#page-119-0) na stránce [120.](#page-119-1)
- *Změna rychlosti čtení:* Vyberte Nastavení > Obecné > Zpřístupnění > VoiceOver a tažením nastavte jezdec Rychlost čtení. Také můžete přidat položku Rychlost čtení na rotor a nastavovat ji přejetím nahoru nebo dolů.
- *Použití přeladění:* VoiceOver používá vyšší tón hlasu při čtení první položky ve skupině (jako je seznam nebo tabulka) a nižší tón hlasu při čtení poslední položky ve skupině. Otevřete Nastavení > Obecné > Zpřístupnění > VoiceOver > Použít přeladění.
- *Předčítání interpunkce:* Nastavte rotor na volbu Interpunkce a přejetím nahoru nebo dolů vyberte, jak podrobně si chcete nechat interpunkci předčítat.
- *Změna jazyka pro iPod touch:* Otevřete Nastavení > Obecné > Národní volby > Jazyk. V některých jazycích je výslovnost ovlivněna volbou Nastavení > Obecné > Národní volby > Místní formát.
- *Nastavení výchozího dialektu pro zvolený jazyk:* Přejděte do Nastavení > Obecné > Zpřístupnění > VoiceOver > Jazyky a dialekty.
- *Změna výslovnosti:* Nastavte rotor na Jazyk a přejeďte nahoru nebo dolů. Jazyk je na rotoru k dispozici jen tehdy, vyberete-li v Nastavení > Obecné > Zpřístupnění > VoiceOver > "Jazyky a dialekty" více než jeden jazyk rotoru.
- *Výběr výslovností, které budou prostřednictvím rotoru k dispozici:* Přejděte do Nastavení > Obecné > Zpřístupnění > VoiceOver > Jazyky a dialekty. Chcete-li pro každý jazyk upravit kvalitu hlasu nebo rychlost předčítání, klepněte vedle jazyka na  $(i)$ . Chcete-li změnit pořadí jazyků, klepněte na Upravit a přetáhněte nahoru nebo dolů. Chcete-li některý jazyk smazat, klepněte na Upravit a poté klepněte na tlačítko pro smazání nalevo od názvu jazyka.
- *Nastavení výchozího dialektu pro aktuální jazyk iPodu touch:* Přejděte do Nastavení > Obecné > Zpřístupnění > VoiceOver > Jazyky a dialekty.
- *Změna základního hlasu pro čtení:* Vyberte Nastavení > Obecné > Zpřístupnění > VoiceOver > Použít kompaktní hlas.

#### **Používání iPodu touch s VoiceOverem**

**Odemknutí iPodu touch:** Stiskněte tlačítko plochy nebo tlačítko Spánek/probuzení, přejetím vyberte jezdec Odemknout a poklepejte na obrazovku.

**Tiché zadání kódu:** Chcete-li zabránit předčítání zadávaného kódu, použijte rukopis. Viz [Psaní](#page-121-0)  [prstem](#page-121-0) na stránce [122.](#page-121-1)

**Otevření aplikace, přepnutí přepínače nebo klepnutí na položku:** Vyberte položku a poklepejte na obrazovku.

**Poklepání na vybranou položku:** Třikrát klepněte na obrazovku.

**Nastavení polohy jezdce:** Vyberte jezdec a poté přejeďte jedním prstem nahoru nebo dolů.

**Použití standardního gesta:** Poklepejte na obrazovku a podržte na ní prst, dokud neuslyšíte tři stoupavé tóny a poté použijte gesto. Po zvednutí prstu budou gesta VoiceOveru pokračovat.

**Posuv seznamu nebo části obrazovky:** Přejeďte nahoru nebo dolů třemi prsty.

- *Plynulé posouvání seznamu:* Poklepejte na obrazovku a podržte na ní prst, dokud neuslyšíte tři stoupavé tóny a poté přetáhněte nahoru nebo dolů.
- *Použití rejstříku v seznamu:* Některé seznamy mají na pravé straně abecední index. Index nelze vybrat přejetím – chcete-li jej vybrat, musíte se jej dotknout. Je-li index vybrán, můžete se v něm pohybovat přejetím nahoru nebo dolů. Můžete též poklepat a sklouznout prstem nahoru nebo dolů.
- *Změna pořadí v seznamu:* V některých seznamech, například u prvků Rotoru v nastavení Zpřístupnění, můžete změnit pořadí položek. Vyberte tlačítko napravo od položky, poklepejte na ně a přidržte je, dokud nezazní tři stoupavé tóny, a poté táhněte nahoru nebo dolů.

**Otevření Oznamovacího centra:** Vyberte libovolné položky ve stavovém řádku a přejeďte dolů třemi prsty. Chcete-li Oznamovací centrum zavřít, přejeďte dvěma prsty po obrazovce, jako byste kreslili písmeno "z".

**Otevření Ovládacího centra:** Vyberte libovolné položky ve stavovém řádku a přejeďte nahoru třemi prsty. Chcete-li Ovládací centrum zavřít, přejeďte dvěma prsty po obrazovce, jako byste kreslili písmeno "z".

**Přepínání aplikací:** Zobrazte spuštěné aplikace dvojím stisknutím tlačítka plochy, poté vyberte aplikaci přejetím jedním prstem doleva či doprava a klepnutím ji otevřete. Také můžete při prohlížení otevřených aplikací přepnout rotor na Akce a poté přejet nahoru nebo dolů.

**Změna uspořádání plochy:** Vyberte ikonu na ploše, poklepejte na ni, podržte na ní prst a poté ji přetáhněte. Až bude ikona na svém novém místě, zvedněte prst. Přetažením ikony k okraji obrazovky ji můžete přesunout na další plochu. Dokud nestisknete tlačítko plochy, můžete vybírat a přesouvat další položky.

<span id="page-118-1"></span>**Čtení informací o stavu iPodu touch:** Chcete-li si poslechnout informace o čase, výdrži baterie, síle Wi-Fi signálu a další, klepněte na stavový řádek na horním okraji obrazovky a přejeďte doleva nebo doprava.

**Čtení oznámení:** Vyberte Nastavení > Obecné > Zpřístupnění > VoiceOver a zapněte volbu Předčítat oznámení. Oznámení, včetně příchozích textových zpráv, jsou čtena, jakmile se objeví, a to i v případě, že je iPod touch právě uzamčený. Nepřijatá oznámení jsou po odemčení iPodu touch znovu zopakována:

**Zapnutí a vypnutí clony obrazovky:** Třikrát klepněte třemi prsty. Při zapnuté cloně obrazovky je obsah obrazovky aktivní, i když je displej vypnutý.

#### <span id="page-118-0"></span>**Seznámení s gesty VoiceOver**

Je-li zapnutý VoiceOver, standardní gesta na dotykové obrazovce mají jiný účinek a také můžete dodatečnými gesty navigovat po obrazovce a ovládat jednotlivé položky. Gesta VoiceOver využívají klepnutí a přejetí dvěma, třemi a čtyřmi prsty. Pro dosažení optimálních výsledků při použití gest s více prsty se uvolněte a nechte při doteku na obrazovce mezi prsty mezery.

Pro provádění gest VoiceOver můžete použít různé techniky. Potřebujete-li například klepnout dvěma prsty, mohou to být dva prsty na jedné ruce, ale také jeden prst na levé ruce a jeden na pravé. Můžete použít i palce. Mnoho uživatelů využívá gesto "rozdělené klepnutí": místo výběru položky poklepáním se můžete položky dotknout a přidržet ji jedním prstem a poté klepnout na obrazovku jiným prstem. Zkuste různé techniky a vyberte si tu, která vám nejlépe vyhovuje.

Zkuste různé techniky a vyberte si tu, která vám nejlépe vyhovuje. Pokud gesto nefunguje, zkuste rychlejší pohyb, zvláště v případě poklepání nebo přejetí. Při přejetí rychle pohybujte prstem nebo prsty po obrazovce.

Z nastavení VoiceOveru můžete přejít do speciální oblasti, ve které si můžete procvičit gesta VoiceOveru, aniž byste na svém iPodu touch cokoli změnili.

**Procvičování gest VoiceOveru:** Vyberte Nastavení > Obecné > Zpřístupnění > VoiceOver a poté klepněte na Cvičení gest VoiceOver. Po procvičení klepněte na Hotovo. Pokud nevidíte tlačítko Cvičení gest VoiceOver, ujistěte se, že je zapnutá funkce VoiceOver.

Následuje souhrn klíčových gest VoiceOver:

#### **Navigace a čtení**

- *Klepnutí:* Výběr a přečtení položky
- *Přejetí doprava nebo doleva:* Výběr následující nebo předchozí položky
- *Přejetí nahoru nebo dolů:* Závisí na nastavení rotoru. Viz [Používání rotoru VoiceOveru](#page-119-0) na stránce [120.](#page-119-1)
- *Klepnutí dvěma prsty:* Zastavení čtení aktuální položky
- *Přejetí nahoru dvěma prsty.* Přečtení všech položek od horního okraje obrazovky
- *Přejetí dolů dvěma prsty.* Přečtení všech položek od aktuálního místa
- *Setření dvěma prsty:* Trojím rychlým pohybem dvou prstů tam a zpět (ve tvaru písmene "z") zavřete výstrahu nebo se vrátíte na předchozí obrazovku.
- *Přejetí třemi prsty nahoru nebo dolů:* Posouvání po stránkách
- *Přejetí třemi prsty doprava nebo doleva:* Přechod na následující nebo předcházející stránku (například na domovské obrazovce nebo v aplikaci Akcie).
- <span id="page-119-1"></span>• *Klepnutí třemi prsty:* Hlasové oznámení dalších údajů, například pozice v seznamu nebo informace o tom, zda je vybrán text.
- *Klepnutí čtyřmi prsty na horní okraj obrazovky:* Výběr první položky na stránce
- *Klepnutí čtyřmi prsty na dolní okraj obrazovky:* Výběr poslední položky na stránce

#### **Aktivace**

- Poklepání: Aktivace vybrané položky
- *Trojí klepnutí:* Poklepání na položku
- *Rozdělené klepnutí:* Alternativa k výběru položky a jejímu aktivování poklepáním: Podržte na položce jeden prst a poté klepněte na obrazovku jiným prstem.
- *Poklepání a přidržení (1 sekundu) + standardní gesto:* Použití standardního gesta Gesto poklepání a přidržení sdělí zařízení iPod touch, že má interpretovat následující gesto jako standardní. Můžete například poklepat a přidržet a poté bez zvednutí prstu přepnout tažením prstu některý přepínač.
- *Poklepání dvěma prsty:* Spuštění nebo pozastavení přehrávání v aplikacích Hudba, Videa, Diktafon a Obrázky. Pořízení snímku v aplikaci Fotoaparát Spuštění nebo pozastavení záznamu v aplikacích Fotoaparát a Diktafon Spuštění nebo zastavení stopek
- *Poklepání dvěma prsty a přidržení:* Přejmenování vybrané položky.
- *Trojí klepnutí dvěma prsty:* Otevření výběru položek
- *Poklepání třemi prsty:* Vypnutí nebo zapnutí zvuku funkce VoiceOver
- *Trojí klepnutí třemi prsty:* Zapnutí a vypnutí clony obrazovky

#### <span id="page-119-0"></span>**Používání rotoru VoiceOveru**

Pomocí ovladače rotoru můžete vybrat, co se stane, když při zapnutém VoiceOveru přejedete nahoru nebo dolů.

**Ovládání rotoru:** Otáčejte na iPodu touch dvěma prsty kolem bodu mezi nimi.

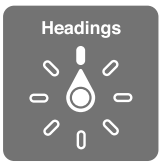

**Výběr voleb rotoru:** Přejděte do Nastavení > Obecné > Zpřístupnění > VoiceOver > Rotor a vyberte volby, které chcete mít prostřednictvím rotoru k dispozici.

Dostupné pozice rotoru a jejich funkce závisí na tom, co právě děláte. Čtete-li například e-mail, můžete pomocí rotoru přejetím nahoru nebo dolů přepínat mezi režimy čtení textu po slovech nebo po znacích. Při prohlížení webové stránky můžete rotor nastavit na čtení veškerého textu (po slovech nebo po znacích) nebo přeskok na další položku určitého typu, například na záhlaví nebo odkaz.

Používáte-li k ovládání VoiceOveru bezdrátovou klávesnici Apple, rotor vám umožňuje nastavit hlasitost, rychlost řeči, výšku hlasu či fonetiku, odezvu na stisk kláves a předčítání interpunkce. Viz [Použití VoiceOveru s bezdrátovou klávesnicí Apple](#page-123-0) na stránce [124](#page-123-1).

#### **Používání klávesnice na obrazovce**

Když aktivujete upravitelné textové pole, objeví se klávesnice na obrazovce (vyjma případu, ze máte připojenou bezdrátovou klávesnici Apple).

**Aktivování textového pole:** Vyberte textové pole a poklepejte. Objeví se kurzor a klávesnice na obrazovce.

**Zadání textu:** Zadání znaků pomocí klávesnice na obrazovce:

- *Standardní psaní:* Vyberte znak na klávesnici přejetím doleva nebo doprava a poklepáním jej zadejte. Také můžete vybrat znak tažením prstu po klávesnici, přidržet jej jedním prstem a klepnutím na obrazovku dalším prstem jej zadat. VoiceOver přečte znak při výběru a ještě jednou po zadání.
- *Dotykové psaní:* Dotykem vyberte klávesu na klávesnici a poté zvednutím prstu zadejte znak. Pokud se dotknete chybné klávesy, posuňte prst na požadovanou klávesu. VoiceOver přečte při doteku znak na každé klávese, ale nezadá jej, dokud nezvednete prst.
- *Výběr standardního nebo dotykového psaní:* Při zapnuté funkci VoiceOver a vybrané klávese na klávesnici vyberte na rotoru Režim psaní a přejeďte nahoru nebo dolů.

**Pohyb kurzoru:** Přejetím nahoru nebo dolů přesunete kurzor vpřed nebo zpět v textu. S užitím rotoru nastavte posun kurzoru po znacích, po slovech nebo po řádcích.

VoiceOver přehraje při pohybu kurzoru zvuk a přečte znak, slovo nebo řádek, přes které se kurzor přesouvá. Při pohybu vpřed po slovech je kurzor umístěn vždy na konec slova před mezeru nebo interpunkční znaménko za slovem. Při pohybu vzad je kurzor umístěn na konec předchozího slova před mezeru nebo interpunkční znaménko za slovem.

**Přesunutí kurzoru za interpunkční znaménko na konci slova nebo věty:** Pomocí rotoru přepněte zpět do režimu znaků.

Při přesouvání kurzoru po řádcích přečte VoiceOver každý řádek pod kurzorem. Při přesunu vpřed je kurzor umístěn na začátek následujícího řádku (vyjma konce odstavce, kde je kurzor umístěn na konec právě čteného řádku). Při pohybu zpět je kurzor umístěn na začátek právě čteného řádku.

**Změna odezvy při psaní:** Vyberte Nastavení > Obecné > Zpřístupnění > VoiceOver > Odezva psaní.

**Použití hláskování jako odezvy při psaní:** Vyberte Nastavení > Obecné > Zpřístupnění > VoiceOver > Hláskovaná odezva. Text je předčítán po znacích. VoiceOver nejprve přečte znak a pak vysloví příslušné slovo z hláskovací tabulky, například "f" a pak "František".

**Smazání znaku:** Použijte volbu  $\sqrt{2}$  pomocí standardní techniky nebo dotykového psaní. VoiceOver přečte každý odstraňovaný znak. Pokud je zapnuta volba Použít přeladění, funkce VoiceOver přečte mazané znaky nižším tónem hlasu.

**Výběr textu:** Nastavte rotor na Úpravy, přejetím nahoru nebo dolů vyberte funkci Vybrat nebo Vybrat vše a poté poklepejte. Vybrat vybere při poklepání slovo nejblíže kurzoru. Chcete-li výběr zvětšit nebo zmenšit, zavřete místní nabídku setřením dvěma prsty a poté prsty rozevřete nebo sevřete.

**Vyjmutí, zkopírování nebo vložení:** Nastavte rotor na Úpravy, vyberte text, přejetím nahoru nebo dolů vyberte Vyjmout, Kopírovat nebo Vložit a poté poklepejte.

**Odvolání akce:** Zatřeste s iPodem touch, přejížděním doleva nebo doprava vyberte akci, kterou chcete vzít zpět, a poté poklepejte.

<span id="page-121-1"></span>**Zadání písmene s diakritikou:** V režimu standardního psaní vyberte základní znak a poklepejte a přidržte, dokud nezazní zvuk, který vás informuje o zobrazení alternativních znaků. Tažením doleva nebo doprava vyberete a uslyšíte jednotlivé volby. Uvolněním prstu zadáte aktuální výběr.

**Změna jazyka klávesnice:** Nastavte rotor na Jazyk a přejeďte nahoru nebo dolů. Chcete-li použít jazyk zadaný v Národních volbách, vyberte výchozí jazyk. Položka jazykového rotoru se zobrazí pouze v případě, že bylo v Nastavení > Obecné > Zpřístupnění > VoiceOver > Jazyky a dialekty vybráno více jazyků.

#### <span id="page-121-0"></span>**Psaní prstem**

**Přechod do režimu rukopisu:** Na rotoru nastavte Rukopis. Pokud Rukopis na rotoru není, přejděte do Nastavení > Obecné > Zpřístupnění > VoiceOver > Rotor a přidejte jej.

**Výběr typu znaků:** Přejeďte třemi prsty nahoru nebo dolů a vyberte malá písmena, čísla, velká písmena nebo interpunkci.

**Poslech vybraného typu znaků:** Klepněte třemi prsty.

**Zadání znaku:** Nakreslete znak prstem na obrazovku.

**Zadání mezery:** Přejeďte doprava dvěma prsty.

**Přechod na nový řádek:** Přejeďte doprava třemi prsty.

**Smazání znaku před pozicí kurzoru:** Přejeďte doleva dvěma prsty.

**Výběr položky na ploše:** Začněte psát název položky. Pokud je nalezeno více shod, pokračujte v psaní, dokud nevyberete jedinečný název, nebo přejeďte nahoru či dolů dvěma prsty a vyberte jeden z návrhů.

**Tiché zadání kódu:** Na obrazovce pro zadání kódu nastavte rotor na Rukopis a poté zadejte znaky kódu.

**Skok na písmeno v rejstříku tabulky:** Vyberte rejstřík napravo od tabulky a zadejte písmeno.

**Nastavení rotoru na procházení prvků určitého typu na webových stránkách:** Při prohlížení webové stránky zadejte první písmeno typu prvku na stránce. Například můžete zadat "o" a přejížděním nahoru a dolů přecházet mezi odkazy nebo můžete zadat "n" a přecházet mezi nadpisy.

**Ukončení režimu rukopisu:** Přepněte rotor na jinou volbu.

#### **Předčítání matematických rovnic**

VoiceOver může nahlas předčítat matematické rovnice zakódované pomocí následujících standardů:

- MathML na webu
- MathML nebo LaTeXu v iBooks Authoru

**Přečtení rovnice:** Nechte VoiceOver předčítat text normálním způsobem. Předtím, než VoiceOver začne předčítat rovnici, vysloví "Matematika".

**Prozkoumání rovnice:** Poklepáním zobrazte vybranou rovnici na celé obrazovce a poté v ní navigujte po prvcích. Když přejedete doleva nebo doprava, budou přečteny prvky rovnice. Nastavte na rotoru Symboly, Malé výrazy, Střední výrazy nebo Velké výrazy a poté si můžete přejetím nahoru či dolů nechat přečíst prvek o vybrané velikosti. Opakovaným poklepáním na vybraný prvek se můžete "zanořit" do rovnice se zaměřením na prvek a poté přejetím doleva, doprava, nahoru nebo dolů jej můžete po částech předčítat.

Rovnice předčítané VoiceOverem je také možné odeslat na braillské zařízení pomocí Nemethova kódu nebo kódů používaných sjednoceným anglickým braillským písmem, britskou angličtinou, francouzštinou a řečtinou. Viz [Podpora pro braillský řádek](#page-125-0) na stránce [126.](#page-125-1)

#### **Použití VoiceOveru se Safari**

**Hledání na webu:** Vyberte vyhledávací pole, zadejte hledaný text a přejetím doprava nebo doleva posouvejte výběr nahoru nebo dolů v seznamu návrhů pro hledání. Poté poklepáním na obrazovku vyhledejte vybraný text na internetu.

**Skok na další prvek určitého typu na stránce:** Nastavte rotor na typ prvku a přejeďte nahoru nebo dolů.

**Nastavení voleb rotoru pro procházení webu:** Vyberte Nastavení > Obecné > Zpřístupnění > VoiceOver > Rotor. Klepnutím vyberete volby nebo zrušíte jejich výběr, přetažením  $\equiv$  nahoru nebo dolů změníte pozici položky.

**Vynechání obrázků při navigaci:** Vyberte Nastavení > Obecné > Zpřístupnění > VoiceOver > Navigovat v obrázcích. Vynechat můžete buď všechny obrázky, nebo jen obrázky bez popisů.

**Omezení počtu rušivých prvků na stránce pro snadnější čtení a navigaci:** V adresním poli Safari použijte položku Čtečka (není k dispozici pro všechny stránky).

Pokud s iPodem touch spárujete bezdrátovou klávesnici, můžete k pohybu na webových stránkách používat jednoklávesové příkazy Rychlé navigace. Viz [Použití VoiceOveru](#page-123-0)  [s bezdrátovou klávesnicí Apple](#page-123-0) na stránce [124.](#page-123-1)

#### **Použití VoiceOveru s Mapami**

Pomocí funkce VoiceOver můžete zvětšovat a zmenšovat zobrazenou mapu, vybírat špendlíky a načítat informace o místech.

**Prozkoumání mapy:** Táhněte prstem po obrazovce nebo se přejetím doleva či doprava přesuňte na jinou položku.

**Zvětšení nebo zmenšení:** Vyberte mapu, nastavte rotor na Zvětšení a poté přejeďte jedním prstem dolů nebo nahoru.

**Posouvání mapy:** Přejeďte třemi prsty.

**Procházení viditelných zájmových bodů:** Nastavte rotor na Body zájmu a poté přejeďte jedním prstem nahoru nebo dolů.

**Sledování silnice:** Podržte prst na silnici, dokud neuslyšíte "pauza na sledování" a poté posouvejte prst po silnici pomocí navigačního zvuku. Když se začnete od silnice vzdalovat, zvuk bude znít ve vyšších polohách.

**Výběr špendlíku:** Dotkněte se špendlíku nebo jej vyberte přejetím doleva či doprava.

**Načtení informací o místě:** Vyberte špendlík a poklepáním zobrazte informační praporek. Přejetím doleva nebo doprava vyberte tlačítko Vice informací a poklepáním zobrazte stránku s informacemi.

#### **Úpravy videa a hlasových záznamů pomocí VoiceOveru**

Gesty VoiceOver můžete ořezávat videa z Fotoaparátu a záznamy z Diktafonu.

**Oříznutí videa:** Při prohlížení videa v Obrázcích zobrazte poklepáním na obrazovku ovládací prvky videa. Vyberte nástroj zkrácení začátku nebo konce a nastavte jej přejížděním nahoru a dolů. VoiceOver oznámí, jak velká část záznamu bude na aktuální pozici oříznuta. Chcete-li provést ořez, vyberte Oříznout a poklepejte.

<span id="page-123-1"></span>**Oříznutí hlasového záznamu:** Vyberte hlasový záznam v Diktafonu, klepněte na Upravit a poté na Zahájit zkracování. Vyberte začátek nebo konec výběru, poklepejte, přidržte a poté přetažením upravte. VoiceOver oznámí, jak velká část záznamu bude na aktuální pozici oříznuta. Klepnutím na Přehrát si pusťte ukázku zkráceného záznamu. Až budete s úpravami spokojeni, klepněte na Zkrátit.

#### <span id="page-123-0"></span>**Použití VoiceOveru s bezdrátovou klávesnicí Apple**

VoiceOver můžete ovládat pomocí bezdrátové klávesnice Apple spárované s iPodem touch. Viz [Používání bezdrátové klávesnice Apple](#page-24-0) na stránce [25.](#page-24-1)

Pomocí klávesových příkazů pro VoiceOver se můžete pohybovat po obrazovce, vybírat položky, číst obsah obrazovky, nastavovat rotor a provádět další akce funkce VoiceOver. Většina příkazů využívá kombinaci kláves Ctrl a Alt, jež jsou v následující tabulce zkráceně uváděny jako VO.

Nápověda pro VoiceOver vám pomůže seznámit se s rozložením klávesnice a akcemi přiřazenými k různým kombinacím kláves. Nápověda pro VoiceOver vyslovuje názvy kláves a klávesových příkazů, které zadáte, aniž by byla provedena příslušná akce.

#### **Klávesové příkazy VoiceOver**

 $VO = CtrI - Alt$ 

- *Zapnutí nápovědy pro VoiceOver:* VO–K
- *Vypnutí nápovědy pro VoiceOver:* Esc
- *Výběr následující nebo předchozí položky:* VO–šipka doprava nebo VO–šipka doleva
- *Aktivace vybrané položky poklepáním:* VO–mezerník
- *Stisknutí tlačítka plochy:* VO–H
- *Dotyk a podržení vybrané položky:* VO–Shift–M
- *Přesun na stavový řádek:* VO–M
- *Čtení od aktuálního místa:* VO–A
- *Přečíst odshora* VO–B
- *Pozastavení čtení a pokračování ve čtení:* Ctrl
- *Zkopírování naposledy přečteného textu do schránky:* VO–Shift–C
- *Hledání textu:* VO–F
- *Vypnutí nebo zapnutí zvuku VoiceOveru:* VO–S
- *Otevření Oznamovacího centra:* Fn–VO–šipka nahoru
- *Otevření Ovládacího centra:* Fn–VO–šipka dolů
- *Otevření výběru položek:* VO–I
- *Změna štítku vybrané položky:* VO–/
- *Poklepání dvěma prsty:* VO–"-"
- *Nastavení rotoru:* Použijte rychlou navigaci (viz dále)
- *Přejetí nahoru nebo dolů:* VO–šipka nahoru nebo VO–šipka dolů
- *Nastavení řečového rotoru:* VO–Cmd–šipka doleva nebo VO–Cmd–šipka doprava
- *Úprava nastavení určeného řečovým rotorem:* VO–Cmd–šipka nahoru nebo VO–Cmd–šipka dolů
- *Zapnutí a vypnutí clony obrazovky:* VO–Shift–S
- *Návrat na předchozí obrazovku:* Esc

#### **Rychlá navigace**

Zapnutí Rychlé navigace umožňuje ovládat VoiceOver pomocí kurzorových kláves.

- *Zapnutí nebo vypnutí Rychlé navigace:* šipka doleva–šipka doprava
- *Výběr následující nebo předchozí položky:* šipka doprava nebo šipka doleva
- *Výběr následující nebo předchozí položky podle rotoru:* šipka nahoru nebo šipka dolů
- *Výběr první nebo poslední položky:* Ctrl–šipka nahoru nebo Ctrl–šipka dolů
- *Aktivace vybrané položky poklepáním:* šipka nahoru–šipka dolů
- *Posun nahoru, dolů, doleva nebo doprava:* Alt–šipka nahoru, Alt–šipka dolů, Alt–šipka doleva nebo Alt–šipka doprava
- *Nastavení rotoru:* šipka nahoru–šipka doleva nebo šipka nahoru–šipka doprava

Čísla na kalkulačce můžete zadávat též pomocí číslicových kláves na bezdrátové klávesnici Apple.

#### **Rychlá navigace na webu jednou klávesou**

Pokud si prohlížíte webovou stránku se zapnutou rychlou navigací, můžete se po stránce pohybovat pomocí následujících kláves. Chcete-li přejít na další položku daného typu, stiskněte odpovídající klávesu. Chcete-li přejít na předchozí položku, stiskněte a podržte při zadávání písmena klávesu Shift.

- *Záhlaví:* H
- *Odkaz:* L
- *Textové pole:* R
- *Tlačítko:* B
- *Ovládací prvek formuláře:* C
- *Obrázek:* I
- *Tabulka:* T
- *Statický text:* S
- *Orientační bod ARIA:* W
- *Seznam:* X
- *Položka stejného typu:* M
- *Nadpis úrovně 1:* 1
- *Nadpis úrovně 2:* 2
- *Nadpis úrovně 3:* 3
- *Nadpis úrovně 4:* 4
- *Nadpis úrovně 5:* 5
- *Nadpis úrovně 6:* 6

#### **Úpravy textu**

Následující příkazy můžete používat při práci s textem (je-li vypnuta rychlá navigace). VoiceOver čte text podle toho, jak pohybujete kurzorem.

- *Přechod o znak vpřed nebo zpět:* šipka doprava nebo šipka doleva
- *Přechod o slovo vpřed nebo zpět:* Alt–šipka doprava nebo Alt–šipka doleva
- *Přechod o řádek nahoru nebo dolů:* šipka nahoru nebo šipka dolů
- *Přechod na začátek nebo konec řádku:* Cmd–šipka doleva nebo Cmd–šipka doprava
- <span id="page-125-1"></span>• *Přechod na začátek nebo konec odstavce:* Alt–šipka nahoru nebo Alt–šipka dolů
- *Přechod na předcházející nebo následující odstavec:* Alt–šipka nahoru nebo Alt–šipka dolů
- *Přechod na začátek nebo konec textového pole:* Cmd–šipka nahoru nebo Cmd–šipka dolů
- *Výběr textu při pohybu kurzoru:* Shift + kterýkoli z výše uvedených příkazů pro pohyb kurzoru
- *Výběr celého textu:* Cmd–A
- *Zkopírování, vyjmutí a vložení vybraného textu:* Cmd–C, Cmd–X, Cmd–V
- *Vrácení a opakování poslední změny:* Cmd–Z, Shift–Cmd–Z

#### <span id="page-125-0"></span>**Podpora pro braillský řádek**

Ke čtení výstupu VoiceOveru můžete použít braillský řádek s rozhraním Bluetooth. Je-li VoiceOver zapnut, můžete iPod touch ovládat pomocí braillského řádku se vstupními klávesami. Seznam podporovaných braillských řádků viz [www.apple.com/accessibility/ios/braille-display.html.](http://www.apple.com/accessibility/ios/braille-display.html)

**Připojení braillského řádku:** Zapněte řádek a poté vyberte Nastavení > Obecné > Bluetooth a zapněte Bluetooth. Poté použijte volby Nastavení > Obecné > Zpřístupnění > VoiceOver > Braillovo písmo a vyberte řádek.

**Úprava nastavení Braillova písma:** Přejděte do Nastavení > Obecné > Zpřístupnění > Braillovo písmo, kde můžete:

- Zapnout zkratkopis
- Vypnout automatický braillský překlad
- Vypnout osmibodové Braillovo písmo
- Zapnout stavovou buňku a vybrat její umístění
- Zapnout Nemethův kód pro rovnice
- Zobrazit klávesnici na obrazovce
- Změnit braillský překlad pro sjednocenou angličtinu

Informace o obecných příkazech braillského řádku pro navigaci VoiceOver a informace specifické pro konkrétní braillské řádky viz [support.apple.com/kb/HT4400?viewlocale=cs\\_CZ](http://support.apple.com/kb/HT4400?viewlocale=cs_CZ).

Braillský řádek používá jazyk nastavený pro VoiceOver. Za normálních okolností jde o jazyk nastavený pro iPod touch v Nastavení > Národní volby > Jazyk. Nastavení jazyka funkce VoiceOver můžete použít k nastavení různých jazyků pro VoiceOver a braillské řádky.

**Nastavení jazyka pro VoiceOver:** Přejděte do Nastavení > Obecné > Národní volby > Hlasové ovládání.

Pokud změníte jazyk zařízení iPod touch, je možné, že bude třeba obnovit nastavení jazyka pro VoiceOver a braillský řádek.

Levou a pravou krajní buňku braillského řádku můžete nastavit na poskytování údajů o stavu systému a dalších informací. Například:

- Historie oznámení obsahuje nečtenou zprávu
- Aktuální zpráva Historie oznámení nebyla přečtena
- Je vypnutý zvuk čtení VoiceOver
- V baterii iPodu touch je nedostatek energie (méně než 20%)
- iPod touch je otočen na šířku
- Obrazovka je vypnutá
- Na aktuálním řádku je další text vlevo
- Na aktuálním řádku je další text vpravo

**Nastavení zobrazování stavových informací v levé a pravé krajní buňce braillského řádku:**  Vyberte Nastavení > Obecné > Zpřístupnění > VoiceOver > Braillovo písmo > Stavová buňka a klepněte na Vlevo nebo Vpravo.

**Zobrazení rozšířeného popisu stavové buňky:** Stiskněte tlačítko směrování stavové buňky na braillském řádku.

#### <span id="page-126-0"></span>Siri

Díky osobní asistenci Siri můžete provádět akce (například otvírat aplikace) prostě tak, že vyslovíte žádost. Odpovědi Siri vám může přečíst VoiceOver. Viz Kapitola [4,](#page-36-0) [Siri,](#page-36-0) na stránce [37](#page-36-0).

#### <span id="page-126-1"></span>Zvětšení

V mnohých aplikacích je možné zvětšit nebo zmenšit některé položky. Například můžete poklepáním nebo rozevřením prstů zvětšit sloupce webové stránky v Safari. Máte také k dispozici Zvětšení, funkci zpřístupnění, která vám umožňuje zvětšit celou obrazovku kterékoli aplikace, kterou používáte. Zvětšení můžete používat společně s VoiceOverem.

**Zapnutí nebo vypnutí zvětšení:** Vyberte Nastavení > Obecné > Zpřístupnění > Zvětšení. Můžete také použít zkratku zpřístupnění. Viz [Zkratka zpřístupnění](#page-114-0) na stránce [115.](#page-114-1)

**Zvětšení nebo zmenšení:** Poklepejte na obrazovku třemi prsty.

**Úprava zvětšení:** Klepněte nebo táhněte nahoru či dolů třemi prsty. Gesto klepnutí a tažení je podobné gestu poklepání. Jen místo zvednutí prstů a druhého klepnutí táhnete prsty po obrazovce. Jakmile tažení zahájíte, můžete v něm pokračovat jedním prstem. iPod touch se k nastavenému zvětšení vrátí poté, co zobrazení zmenšíte a znovu zvětšíte dvojím klepnutím třemi prsty.

**Posouvání obrazovky:** Při aktivním zvětšení táhněte třemi prsty na obrazovce. Jakmile začnete táhnout, můžete pokračovat pouze jedním prstem. Přidržením jednoho prstu u okraje obrazovky přesunete zobrazení ve vybraném směru. Přesunutím prstu blíže ke kraji zrychlíte přesun. Když otevřete novou obrazovku, Zvětšení vybere střed horního okraje obrazovky.

Používáte-li zvětšení na bezdrátové klávesnici Apple (viz Používání bezdrátové klávesnice [Apple](#page-24-0) na stránce [25](#page-24-1)), sleduje obrazovka kurzor, který se vždy nachází v jejím středu.

#### <span id="page-126-2"></span>Inverzní barvy

Inverzní barvy na obrazovce iPodu touch vám někdy mohou usnadnit čtení. Pokud je funkce Invertovat barvy zapnuta, obrazovka připomíná fotografický negativ.

**Inverzní zobrazení barev:** Vyberte Nastavení > Obecné > Zpřístupnění > Invertovat barvy.

#### <span id="page-126-3"></span>Předčítání výběru

I když je funkce VoiceOver vypnutá, může iPod touch přečíst nahlas libovolný text, který lze vybrat.

**Zapnutí funkce Přečíst výběr:** Vyberte Nastavení > Obecné > Zpřístupnění > Přečíst výběr. Zde také můžete:

- Vybrat jazyk, dialekt a kvalitu hlasu
- Upravit rychlost předčítání

• Nastavit zvýrazňování právě čtených slov

**Poslech čteného textu:** Vyberte text a klepněte na Číst.

#### <span id="page-127-0"></span>Předčítání autokorektur

Funkce předčítání autokorektur čte opravy a doporučení pro dokončení slov při psaní na zařízení iPod touch.

**Zapnutí nebo vypnutí čtení autokorektur:** Vyberte Nastavení > Obecné > Zpřístupnění > Číst autokorektury.

Čtení automatického textu spolupracuje s funkcemi VoiceOver a Přiblížení.

#### <span id="page-127-1"></span>Velký, tučný a vysoce kontrastní text

**Zobrazení většího textu v aplikacích, například Kalendáři, Kontaktech, Mailu, Zprávách a Poznámkách:** Vyberte Nastavení > Obecné > Zpřístupnění > Větší text. Zde můžete zapnout Větší dynamické písmo a upravit velikost písma.

**Zobrazení silnějšího textu na iPodu touch:** Vyberte Nastavení > Obecné > Zpřístupnění a zapněte Tučný text.

**Zvýšení kontrastu textu, je-li to možné:** Vyberte Nastavení > Obecné > Zpřístupnění a zapněte Vyšší kontrast.

#### <span id="page-127-2"></span>Omezení pohybu na obrazovce

Pohyb některých prvků na obrazovce, jako je například paralaxní efekt u tapet za ikonami na ploše, můžete zastavit.

**Omezení pohybu:** Vyberte Nastavení > Obecné > Zpřístupnění a zapněte Omezit pohyb.

#### <span id="page-127-3"></span>Štítky u přepínačů

Pokud potřebujete lépe vidět, zda jsou jednotlivé položky nastavení zapnuté nebo vypnuté, můžete na iPodu touch zobrazit u přepínačů doplňkové štítky.

**Přidání štítků s nastavením přepínačů:** Vyberte Nastavení > Obecné > Zpřístupnění a zapněte Štítky Zapnuto/Vypnuto.

#### <span id="page-127-4"></span>Naslouchátka

Pokud vlastníte naslouchátko opatřené logem "Made for iPhone", můžete na iPodu touch upravit jeho nastavení tak, aby vyhovovalo vašim potřebám.

**Úprava nastavení naslouchátek a zobrazení jejich stavu:** Vyberte Nastavení > Obecné > Zpřístupnění > Naslouchátka nebo nastavte zkratku zpřístupnění, kterou budete toto nastavení otevírat. Viz [Zkratka zpřístupnění](#page-114-0) na stránce [115.](#page-114-1)

Chcete-li umožnit přístup z uzamčené obrazovky pomocí zkratky zpřístupnění, zapněte Nastavení > Zpřístupnění > Naslouchátka > Na zamčené obrazovce. Tato nastavení můžete použít pro:

- Kontrolu stavu baterie naslouchátek
- Úpravu hlasitosti a ekvalizace mikrofonu snímajícího zvuk okolí
- Výběr naslouchátka pro příjem zvuku (levé, pravé nebo obě)
- Ovládání funkce Živý poslech

**Použití iPodu touch jako vzdáleného mikrofonu:** Pomocí funkce Živý poslech můžete streamovat zvuk z mikrofonu iPodu touch do naslouchátek. To vám v některých situacích může napomoci při poslechu okolí, když umístíte iPod touch blíže ke zdroji zvuku. Třikrát stiskněte tlačítko plochy, vyberte Naslouchátka a poté klepněte na Spustit živý poslech.

**Streamování zvuku do naslouchátek:** Chcete-li streamovat zvuk z aplikací Siri, Hudba, Videa a dalších, vyberte svá naslouchátka z nabídky AirPlay ...

#### <span id="page-128-0"></span>Titulky a skryté titulky

V aplikaci Videa je k dispozici tlačítko Alternativní stopa , na které můžete klepnout a vybrat titulky nebo skryté titulky nabízené videem. Obvykle jsou v tomto seznamu uvedeny standardní titulky a skryté titulky. V případě, že preferujete speciální titulky, například pro neslyšící, můžete iPod touch nastavit tak, aby tyto titulky nabízel místo standardních titulků.

**Preferování speciálních titulků a skrytých titulků v seznamech dostupných titulků a skrytých titulků:** Zapněte volbu Nastavení > Obecné > Titulky a skryté titulky > Skryté titulky + neslyšící. Tímto budou také zapnuty titulky a skryté titulky v aplikaci Videa.

**Výběr z dostupných titulků a skrytých titulků:** Při sledování videa v aplikaci Videa klepněte  $na =$ .

**Přizpůsobení titulků a skrytých titulků:** Přejděte do Nastavení > Obecné > Zpřístupnění > Titulky a skryté titulky > Styl, kde můžete vybrat některý z existujících stylů titulků nebo vytvořit nový styl založený na výběru:

- Písma, velikosti a barvy
- Barvy a neprůhlednosti pozadí
- Neprůhlednosti textu, stylu okrajů a zvýraznění

V některých videích nejsou skryté titulky k dispozici.

#### <span id="page-128-1"></span>Monofonní zvuk a vyvážení

Funkce Monofonní zvuk spojí signál levého a pravého kanálu do monofonního signálu hrajícího z obou kanálů. Úpravou vyvážení monofonního signálu můžete zvýšit hlasitost levého nebo pravého kanálu.

**Zapnutí nebo vypnutí monofonního zvuku a úprava vyvážení:** Vyberte Nastavení > Obecné > Zpřístupnění > Mono audio.

#### <span id="page-128-2"></span>Přiřazení tónů

Různým osobám ve svém seznamu kontaktů můžete přiřadit odlišná vyzvánění a dosáhnout tak zvukové identifikace volajícího v aplikaci FaceTime. Pomocí různých tónů můžete také odlišit celou řadu dalších událostí, jako je například nový e-mail, odeslaný e-mail, tweet, příspěvek na Facebooku nebo připomínky. Viz [Zvuky a tichý režim](#page-28-0) na stránce [29.](#page-28-1)

Vyzvánění si můžete zakoupit v iTunes Store přímo z iPodu touch. Viz Kapitola [22,](#page-92-0) [iTunes Store,](#page-92-0) na stránce [93.](#page-92-0)

#### <span id="page-129-2"></span><span id="page-129-0"></span>Asistovaný přístup

Asistovaný přístup může uživateli iPodu touch pomoci s koncentrací na určitou úlohu. Asistovaný přístup omezuje používání iPodu touch na jednu aplikaci a poskytuje vám kontrolu nad výběrem jejích funkcí. Asistovaný přístup můžete použít pro:

- Dočasné omezení používání iPodu touch na jedinou aplikaci
- Deaktivování částí obrazovky, které nejsou vzhledem k dané úloze relevantní nebo oblastí, na kterých by nechtěné gesto mohlo způsobit opuštění úlohy
- Vypnutí hardwarových tlačítek iPodu touch

**Zapnutí Asistovaného přístupu:** Otevřete Nastavení > Obecné > Zpřístupnění > Asistovaný přístup, kde můžete:

- Asistovaný přístup zapnout nebo vypnout
- Nastavit kód Asistovaného přístupu, který uživatelům zabrání v opuštění relace
- Nastavit přístup k dalším zkratkám zpřístupnění během relace

**Spuštění relace Asistovaného přístupu:** Otevřete aplikaci, kterou chcete provozovat, a poté třikrát stiskněte tlačítko plochy: Upravte nastavení relace a klepněte na Spustit.

- *Vypnutí ovládacích prvků a oblastí na obrazovce aplikace:* Zakroužkujte libovolnou část obrazovky, kterou chcete vypnout. Upravte tvar vybrané oblasti pomocí úchytů.
- *Zapnutí tlačítek Spánek/Probuzení a Hlasitost:* Klepněte na Volby a zapněte požadovaná tlačítka.
- *Ignorování všech dotyků na obrazovce:* Vypněte volbu Dotyk.
- *Zabránění iPodu touch v přepínání mezi režimem na šířku a na výšku a v reakcích na jiný pohyb:*  Vypněte funkci Pohyb.

**Ukončení relace Asistovaného přístupu:** Třikrát stiskněte tlačítko plochy, zadejte kód Asistovaného přístupu a klepněte na Ukončit.

#### <span id="page-129-1"></span>Switch Control

Switch Control vám umožňuje ovládat iPod touch pomocí jednoho nebo více přepínačů. K provádění akcí, například výběru, klepnutí, přetažení, psaní a dokonce kreslení rukou můžete použít jednu z dostupných metod. Základní technika spočívá ve výběru položky nebo místa na obrazovce pomocí přepínače a následném výběru akce s položkou nebo místem pomocí téhož nebo jiného přepínače. Máte k dispozici tyto tři základní metody:

- *Režim procházení položek (výchozí)*, který postupně zvýrazňuje různé položky na obrazovce, dokud si jednu nevyberete.
- *Režim procházení bodů*, který vám umožňuje používat skenovací kříž k výběru místa na obrazovce.
- *Režim ručního výběru*, který vám umožňuje přecházet mezi položkami na vyžádání (vyžaduje více přepínačů).

Když při použití kterékoli z těchto metod vyberete položku (nikoli skupinu), zobrazí se nabídka, která vám nabídne možné akce s položkou (například klepnutí, přetažení nebo sevření).

Pokud používáte více přepínačů, můžete každý přepínač nastavit na provedení specifické akce a přizpůsobit si metodu výběru položek. Například můžete namísto automatického procházení položek na obrazovce nastavit přepínače na přesun na následující nebo předchozí položku na vyžádání.

Chování funkce Switch Control můžete upravit mnoha různými způsoby a přizpůsobit je tak svým osobním potřebám.

#### **Přidání přepínače pro zapnutí funkce Switch Control**

Jako přepínač můžete použít cokoli z následujícího:

- *Externí adaptivní přepínač* Kterýkoli z populárních USB či Bluetooth přepínačů
- *Obrazovka iPodu touch.* Přepínač přepnete klepnutím na obrazovku.
- *Fotoaparát FaceTime v iPodu touch.* Přepínač přepnete pohybováním hlavou. Kameru můžete použít místo dvou přepínačů. Jeden přepnete nakloněním hlavy doleva a druhý nakloněním hlavy doprava.

**Přidání přepínače a výběr jeho akce:** Přejděte do Nastavení > Obecné > Zpřístupnění > Switch Control > Přepínače.

**Zapnutí funkce Switch Control:** Přejděte do Nastavení > Obecné > Zpřístupnění > Switch Control.

**Vypnutí funkce Switch Control:** Pomocí libovolné metody procházení vyberte Nastavení > Obecné > Zpřístupnění > Switch Control.

**Rychle pryč!** Trojím stisknutím tlačítka plochy můžete Switch Control kdykoli ukončit.

#### **Základní techniky**

Tyto techniky fungují při procházení po položkách nebo po bodech.

**Výběr položky:** Je-li položka zvýrazněna, použijte přepínač, který jste nastavili jako přepínač pro výběr položky. V případě, že používáte jediný přepínač, je tento přepínač standardně nastaven na výběr položek.

**Zobrazení dostupných akcí:** Vyberte položku pomocí přepínače pro výběr položky. Objeví se ovládací nabídka s dostupnými akcemi.

**Klepnutí na položku:** Pomocí nastavené metody procházení vyberte volbu Klepnout z ovládací nabídky, která se objeví po výběru položky. Nebo zapněte Nastavení > Obecné > Zpřístupnění > Switch Control > Automatické klepnutí, poté vyberte položku a během intervalu Automatického klepnutí (standardně 0,75 sekundy) již nedělejte nic. Pro provádění gesta klepnutí můžete také nastavit zvláštní přepínač pomocí voleb Nastavení > Obecné > Zpřístupnění > Switch Control > Přepínače.

**Provádění jiných gest a akcí:** Z ovládací nabídky, která se objeví po výběru položky, vyberte požadované gesto nebo akci. Pokud máte zapnuté Automatické klepnutí, přepněte přepínač během intervalu automatického klepnutí a vyberte gesto. Pokud je k dispozici více než jedna stránka akcí, přejdete na další stránku klepnutím na tečky na konci nabídky.

**Zavření ovládací nabídky:** Klepněte v době, kdy jsou všechny ikony v nabídce ztlumeny.

**Posouvání obrazovky pro zobrazení dalších položek:** Zvolte kteroukoli položku na obrazovce a poté vyberte z nabídky volbu Posunout.

**Provedení akce s hardwarem:** Vyberte kteroukoli položku a poté vyberte volbu Zařízení ze zobrazené ovládací nabídky. Pomocí nabídky můžete nasimulovat tyto akce:

- Stisknutí tlačítka plochy
- Dvojí stisknutí tlačítka plochy pro multitasking
- Otevření Oznamovacího nebo Ovládacího centra
- Uzamčení iPodu touch tlačítkem Spánek/Probuzení
- Otočení iPodu touch
- Přepnutí přepínače pro vypnutí zvuku
- Stisknutí tlačítek hlasitosti
- Otevření Siri podržením tlačítka plochy
- Trojí stisknutí tlačítka plochy
- Zatřesení iPodem touch
- Současné stisknutí tlačítka plochy a tlačítka Spánek/probuzení pro pořízení snímku obrazovky

#### **Procházení položek**

Procházení položek postupně zvýrazňuje jednotlivé položky nebo skupiny položek na obrazovce, dokud nevyberete zvýrazněnou položku přepínačem pro výběr položek. Když vyberete skupinu, zvýrazňování bude pokračovat na položkách ve skupině. Jakmile vyberete jednotlivou položku, procházení se zastaví a objeví se nabídka akcí. Režim procházení položek je standardním nastavením při prvním použití funkce Switch Control. Switch Control standardně přechází z položky na položku v pravidelných intervalech, v případě potřeby však můžete nastavit přepínače, jimiž bude možné přejít k další nebo předchozí položce ručně.

**Výběr položky nebo přechod do skupiny:** Sledujte (nebo poslouchejte) postupné zvýrazňování položek. Jakmile se zvýrazní položka, kterou chcete ovládat, nebo skupina, která tuto položku obsahuje, aktivujte přepínač pro výběr položek. Projděte hierarchií položek, dokud nevyberete požadovanou položku jednotlivě.

**Návrat ze skupiny:** Použijte přepínač, jakmile se objeví přerušované zvýraznění kolem položky nebo skupiny položek.

**Klepnutí na vybranou položku:** Z ovládací nabídky, která se objeví po výběru položky, vyberte Klepnout. Nebo, máte-li aktivované Automatické klepnutí, po 0,75 sekundy nedělejte nic.

**Provedení jiné akce:** Vyberte kteroukoli položku a poté ze zobrazené nabídky vyberte akci. Pokud máte zapnuté Automatické klepnutí, opětovným použitím přepínače během 0,75 sekundy po aktivování položky otevřete nabídku dostupných gest.

#### **Procházení bodů**

Režim procházení bodů vám umožňuje vybrat položku na obrazovce pomocí pohyblivých nitkových křížů.

**Zapnutí procházení bodů:** V režimu procházení položek vyberte z nabídky položku Nastavení a poté výběrem volby Položka přepněte do režimu Bod. Po zavření nabídky se zobrazí vertikální nitkový kříž.

**Návrat k procházení položek:** Z ovládací nabídky vyberte Nastavení a poté výběrem volby Bod přepněte do režimu Položka.

#### **Nastavení a úpravy**

**Úprava základních nastavení:** Přejděte do Nastavení > Obecné > Zpřístupnění > Switch Control, kde můžete:

- Přidat přepínače
- Vypnout automatické hledání (pokud jste přidali přepínač "Přesunout na další položku")
- Upravit interval procházení
- Nastavit procházení na pozastavení na první položce
- Vybrat počet cyklických průchodů obrazovkou před skrytím funkce Switch Control
- Zapnout nebo vypnout Automatické klepnutí a nastavit interval, ve kterém další akce na přepínači vyvolá ovládací nabídku
- Určit, zda se má pohybová akce při držení přepínače opakovat, a nastavit interval čekání před opakováním
- Nastavit, zda je pro provedení akce nutné přepínač podržet a jak dlouho
- Nastavit ignorování nechtěných opakovaných aktivací přepínače
- Upravit rychlost procházení bodů
- Zapnout zvukové efekty nebo řeč
- Vybrat položky, které chcete mít zobrazené v nabídce
- Nastavit pro výběrový kurzor větší velikost nebo jinou barvu
- Určit, zda mají být položky při procházení položek seskupeny
- Uložit vlastní gesta, která můžete vybrat z části Akce v ovládací nabídce

**Vyladění funkce Switch Control** Vyberte v ovládací nabídce Nastavení, kde můžete:

- Upravit rychlost procházení
- Změnit umístění ovládací nabídky
- Přepnout mezi režimy procházení položek a bodů
- Vybrat, zda se v režimu procházení bodů zobrazí nitkové kříže nebo mřížka
- Obrátit směr procházení
- Zapnout nebo vypnout doprovodné zvuky a řeč
- Vypnout procházení po skupinách a procházet obrazovku po jednotlivých položkách

#### <span id="page-132-0"></span>AssistiveTouch

Funkce AssistiveTouch vám pomůže s používáním iPodu touch v případě, že vám činí potíže dotýkat se obrazovky nebo tisknout tlačítka. K ovládání iPodu touch můžete v kombinaci s funkcí AssistiveTouch použít také adaptivní příslušenství (například joystick). Funkci AssistiveTouch můžete používat i bez příslušenství a provádět pomocí ní gesta, která jsou pro vás obtížná.

**Zapnutí funkce AssistiveTouch:** Použijte příkaz Nastavení > Obecné > Zpřístupnění > AssistiveTouch nebo použijte zkratku zpřístupnění. Viz [Zkratka zpřístupnění](#page-114-0) na stránce [115.](#page-114-1)

**Úprava rychlosti sledování dotyku (při připojeném příslušenství):** Otevřete Nastavení > Obecné > Zpřístupnění > AssistiveTouch > Rychlost sledování.

**Zobrazení nebo skrytí nabídky AssistiveTouch (při připojeném příslušenství):** Klikněte sekundárním tlačítkem na svém příslušenství.

**Přesunutí tlačítka nabídky:** Přetáhněte tlačítko na libovolné místo na obrazovce.

**Skrytí tlačítka nabídky (při připojeném příslušenství):** Vyberte Nastavení > Obecné > Zpřístupnění > AssistiveTouch > Vždy zobrazovat nabídku.

**Náhrada přejetí nebo tažení 2, 3, 4 nebo 5 prsty:** Klepněte na tlačítko nabídky, klepněte na Zařízení > Další > Gesta a poté na počet prstů odpovídající požadovanému gestu. Když se na obrazovce objeví příslušný počet kroužků, přejeďte nebo táhněte směrem, který odpovídá požadovanému gestu. Po skončení klepněte na tlačítko nabídky.

**Náhrada sevření prstů:** Klepněte na tlačítko nabídky, klepněte na Oblíbené a potom na Sevřít. Když se zobrazí kroužky gesta sevření, přesuňte je dotykem na libovolné místo na obrazovce a poté tažením kroužků k sobě nebo od sebe proveďte gesto sevření. Po skončení klepněte na tlačítko nabídky.

**Vytvoření vlastního gesta:** Do ovládací nabídky můžete přidat svá vlastní oblíbená gesta (například klepnutí a přidržení nebo otáčení dvěma prsty). Klepněte na tlačítko nabídky, klepněte na Oblíbené a potom na prázdnou maketu gesta. Také můžete použít příkaz Nastavení > Obecné > Zpřístupnění > AssistiveTouch > Vytvořit nové gesto.

*Příklad 1:* Chcete-li vytvořit gesto otáčení, použijte příkaz Nastavení > Zpřístupnění > AssistiveTouch > Vytvořit nové gesto. Na obrazovce záznamu gesta s výzvou k doteku a vytvoření gesta otočte na displeji iPodu touch dvěma prsty okolo bodu ležícího mezi nimi. Pokud se vám to napoprvé nepodaří, klepněte na Zrušit a zkuste to znovu. Pokud jste s výsledkem spokojeni, klepněte na Uložit a zadejte název gesta, např. "Otočení o 90°". Budete-li pak potřebovat otočit zobrazení v Mapách, klepněte v otevřených Mapách na tlačítko nabídky AssistiveTouch a z oblíbených položek vyberte Otočení o 90°. Když se objeví modré kroužky znázorňující počáteční polohu prstů, přetáhněte je na místo, kolem nějž chcete mapu otočit, a poté zvedněte prst. Gest můžete vytvořit několik pro různé úhly otočení.

*Příklad 2:* Nyní vytvoříme gesto dotyku a podržení, pomocí nějž můžete měnit uspořádání ikon na ploše. Tentokrát držte prst na obrazovce záznamu gesta na jednom místě, dokud se ukazatel průběhu záznamu nedostane do poloviny, a poté prst zvedněte. Dávejte pozor, abyste prstem během záznamu nepohnuli; gesto by pak bylo zaznamenáno jako tažení. Klepněte na Uložit a zadejte název gesta. Chcete-li gesto použít, klepněte na tlačítko nabídky AssistiveTouch a vyberte požadované gesto z oblíbených gest. Když se objeví modrý kroužek znázorňující místo doteku, přetáhněte jej na požadovanou ikonu na ploše a zvedněte prst.

**Zamknutí nebo otočení obrazovky, úprava hlasitosti iPodu touch nebo simulace zatřesení iPodem touch:** Klepněte na tlačítko nabídky a poté na Zařízení.

**Simulace stisknutí tlačítka plochy:** Klepněte na tlačítko nabídky a poté na Plocha.

**Opuštění nabídky bez provedení gesta:** Klepněte kamkoli mimo nabídku.

#### <span id="page-133-0"></span>Klávesnice na šířku obrazovky

V mnoha aplikacích, například v Mailu, Safari, Zprávách, Poznámkách a Kontaktech, můžete při psaní iPod touch otočit, takže máte k dispozici větší klávesnici.

#### Hlasové ovládání

Hlasové ovládání vám umožňuje ovládat přehrávání hudby na iPodu touch pomocí hlasových příkazů. Viz [Hlasové ovládání](#page-26-0) na stránce [27.](#page-26-1)

#### Zpřístupnění v systému OS X

Při synchronizaci iPodu touch prostřednictvím iTunes můžete využívat funkce zpřístupnění v systému OS X. Ve Finderu vyberte volbu Nápověda > Centrum nápovědy a poté vyhledejte "zpřístupnění".

Další informace o funkcích usnadnění iPodu touch a systému OS X viz [www.apple.com/accessibility.](http://www.apple.com/accessibility/)

## **Národní klávesnice**

#### Použití národních klávesnic

Národní klávesnice umožňují zadávat text v mnoha různých jazycích včetně asijských jazyků a jazyků psaných zprava doleva. Seznam podporovaných klávesnic najdete na adrese [www.apple.com/cz/ipod-touch/specs.html.](http://www.apple.com/cz/ipod-touch/specs.html)

**Správa klávesnic:** Vyberte Nastavení > Obecné > Národní volby > Klávesnice.

- *Přidání klávesnice:* Klepněte na Přidat klávesnici a poté vyberte klávesnici ze seznamu. Chcete-li přidat další klávesnice, opakujte postup.
- *Odstranění klávesnice: Klepněte na Upravit, klepněte na*  $\bullet$  u klávesnice, kterou chcete odstranit, a poté klepněte na Smazat.
- *Úprava seznamu klávesnic:* Klepněte na Upravit a poté přetáhnete symbol  $\equiv$ u klávesnice na nové místo v seznamu.

Chcete-li zadat text v jiném jazyce, přepněte klávesnici.

Přepínání klávesnic při psaní: Dotykem a podržením klávesy s glóbem  $\bigoplus$  zobrazíte všechny povolené klávesnice. Chcete-li vybrat klávesnici, sklouzněte prstem na název požadované klávesnice a zvedněte prst. Klávesa s glóbem  $\bigoplus$  se zobrazí pouze v případě, že zapnete více než jednu klávesnici.

Také můžete prostě klepnout na  $\bigoplus$ . Po klepnutí na symbol  $\bigoplus$  se krátce zobrazí název nově vybrané klávesnice. Dalším klepáním získáte přístup k dalším aktivovaným klávesnicím.

Mnoho klávesnic umožňuje zadat písmena, čísla a symboly, které nejsou na klávesnici vidět.

**Zadávání znaků s diakritikou a jiných znaků:** Dotkněte se souvisejícího písmene, číslice nebo symbolu, podržte na něm prst a poté posunutím prstu vyberte variantu. Například:

- *Na thajské klávesnici:* Nativní číslice vyberete dotykem a podržením prstu na příslušné arabské číslici.
- *Na čínské, japonské a arabské klávesnici:* V horní části klávesnice se zobrazují navrhované znaky. Chcete-li některý návrh zadat, klepněte na něj. Přejetím doleva zobrazíte další návrhy.

**Použití rozšířeného seznamu návrhů:** Klepnutím na šipku nahoru po pravé straně zobrazíte úplný seznam kandidátů.

- *Posouvání seznamu:* Přejeďte nahoru nebo dolů.
- *Návrat do zkráceného seznamu:* Klepněte na šipku dolů.

Některé čínské a japonské klávesnice umožňují vytváření zkratek pro slova a vstupní dvojice. Zkratky se přidávají do vašeho osobního slovníku. Když zadáte na podporované klávesnici zkratku, nahradí ji spárované slovo nebo vstup.

**Zapnutí nebo vypnutí zkratek:** Vyberte Nastavení > Obecné > Klávesnice > Zkratky. Zkratky jsou k dispozici pro následující klávesnice:

- *Zjednodušená čínština:* Pchin-jin
- *Tradiční čínština:* Pchin-jin a Ču-jin
- *Japonština:* Rómadži a 50klávesová

#### Speciální metody zadávání

K zadávání textu v některých jazycích lze klávesnici používat odlišnými způsoby. Příkladem jsou čínské metody cchang-ťie, wu-pi-chua, japonská kana a emotikony. Čínské znaky též můžete psát na na obrazovku prstem nebo pomocí stylusu.

**Sestavování čínských znaků ze složkových kláves metodou cchang-ťie:** Při psaní se objevují navrhované znaky. Klepnutím vyberte znak nebo pokračujte v zadávání až pěti komponent – zobrazí se další volby.

**Sestavování čínských znaků metodou wu-pi-chua (tahovou):** Pomocí číselníku můžete sestavovat čínské znaky až z pěti tahů ve správném pořadí psaní: vodorovný, svislý, skloněný doleva, skloněný doprava a zalomený. Např. čínský znak 圈 (kruh) by měl začínat svislým tahem 丨.

- Při psaní se zobrazují návrhy čínských znaků (nejběžnější znaky se objeví nejdříve). Klepnutím vyberte znak.
- Pokud si nejste jisti správným tahem, zadejte hvězdičku (\*). Chcete-li zobrazit další volby, zadejte další tah nebo procházejte seznamem znaků.
- Klepnutím na klávesu shody (匹配) zobrazíte pouze znaky, které se přesně shodují s vaším zadáním.

**Psaní čínských znaků:** Je-li zapnutý rukopisný režim zadávání zjednodušené nebo tradiční čínštiny, můžete čínské znaky přímo psát prstem na obrazovku. iPod touch při psaní rozezná tahy znaků a zobrazí seznam odpovídajících znaků seřazených od nejbližší shody. Při výběru znaku se v seznamu jako dodatečné volby zobrazí pravděpodobné volby následných znaků.

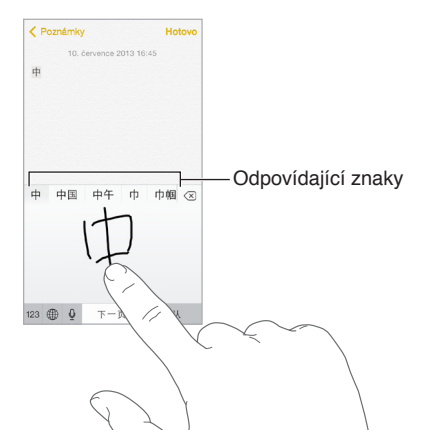

Můžete zadat některé komplexní znaky, jako je 鱲 (část názvu mezinárodního letiště v Hongkongu) tak, že zadáte sekvenci dvou nebo více složkových znaků. Klepnutím na znak nahradíte zadané znaky. Rozpoznávány jsou také římské znaky.

**Psaní japonskou kanou:** Na klávesnici Kana vyberte písmenné znaky. Chcete-li zobrazit další možné znaky, přetáhněte seznam doleva nebo klepněte na klávesu se šipkou.

**Psaní japonskou rómadži:** K zadávání slabik použijte klávesnici rómadži. Podél horního okraje klávesnice vidíte další alternativy. Chcete-li některou vybrat, klepněte na ni. Více voleb znaků zobrazte klepnutím na klávesu se šipkou a v okně vyberte další znak nebo slovo.

Psaní japonských smajlíků neboli emotikon (Facemarks): Klepněte na klávesu <sup>^^</sup> na japonské klávesnici Kana. Dále máte tyto možnosti:

- *Můžete použít japonskou klávesnici Rómadži (QWERTY japonské rozložení):* Klepněte na a poté na klávesu  $\hat{}$ .
- *Můžete použít čínskou klávesnici Pchin-jin (zjednodušená i tradiční čínština) nebo Ču-jin (tradiční*   $\check{c}$ *ínština)*: Klepněte na  $#+2$  a poté na klávesu  $\hat{c}$ .

## **Bezpečnost, zacházení a podpora**

#### Důležité informace o bezpečnosti

ΔÑ

*VAROVÁNÍ:* Nedodržení těchto bezpečnostních pokynů může vést k požáru, úrazu elektrickým proudem nebo jiné úhoně či k poškození iPodu touch nebo jiného majetku. Před použitím iPodu touch si přečtěte všechny níže uvedené informace.

**Zacházení** S iPodem touch zacházejte šetrně. Je vyroben z kovu, skla a plastů a obsahuje citlivé elektronické součásti. Pokud iPod touch upustíte, vystavíte ohni, prorazíte, zdeformujete nebo vystavíte kapalinám, může dojít k jeho poškození. Poškozený iPod touch (například s prasklou obrazovkou) nepoužívejte – používáním se vystavujete nebezpečí úrazu. Pokud máte obavy, aby se povrch iPodu touch nepoškrábal, můžete zvážit použití pouzdra nebo obalu.

**Opravy** iPod touch nerozebírejte a nepokoušejte se jej sami opravovat. Rozebráním můžete iPod touch poškodit nebo si přivodit úraz. Pokud je iPod touch poškozený, nefunguje nebo byl vystaven působení kapalin, kontaktujte společnost Apple nebo poskytovatele oprav autorizovaného společností Apple. Další informace o dostupném servisu najdete na adrese [www.apple.com/support/ipod/service/faq](http://www.apple.com/support/ipod/service/faq/).

**Baterie** Baterii iPodu touch se nepokoušejte vyměnit sami. Mohli byste ji poškodit, což by mohlo vést k jejímu přehřívání a následně k úrazu. Lithium-iontová baterie iPodu touch by měla být měněna pouze u společnosti Apple nebo u poskytovatele oprav autorizovaného společností Apple a musí být recyklována nebo zlikvidována odděleně od domovního odpadu. Baterii nevhazujte do ohně. Informace o recyklaci a výměně baterií viz [www.apple.com/cz/batteries.](http://www.apple.com/cz/batteries/)

**Narušování pozornosti** Používání iPodu touch za nevhodných okolností může odvádět vaši pozornost a mohlo by přivodit nebezpečnou situaci. Řiďte se pravidly, která zakazují nebo omezují používání mobilních zařízení a sluchátek (například nepište zprávy při řízení automobilu ani nepoužívejte sluchátka při jízdě na bicyklu).

**Navigace** Mapy, trasy, zobrazení Flyover a aplikace využívající určení polohy jsou závislé na datových službách.

**Nabíjení** iPod touch nabíjejte pomocí přiloženého kabelu připojeného k počítači nebo k síťovému adaptéru Apple USB (dodává se samostatně) nebo pomocí kabelů a síťových adaptérů od jiných výrobců, opatřených logem "Made for iPod" a kompatibilních se standardem USB 2.0 nebo novějším. Použití poškozených kabelů nebo nabíječek nebo nabíjení ve vlhkém prostředí může vést k úrazu elektrickým proudem. Pokud k nabíjení iPodu touch používáte příslušenství Apple USB Power Adapter, před zapojením adaptéru do zásuvky zkontrolujte, zda je do něj zástrčka nebo síťová šňůra plně zasunuta.

**Kabel a konektor Lightning** Zabraňte delšímu kontaktu konektoru s pokožkou v době, kdy je kabel Lightning připojen k napájecímu zdroji – hrozí nepříjemné pocity nebo i poranění. Vyvarujte se situací, kdy byste na konektoru Lightning např. spali nebo seděli.

**Dlouhodobé vystavení teplu** iPod touch a jeho napájecí adaptér (dodává se samostatně) vyhovují příslušným standardům a omezením pro povrchovou teplotu. I v rámci těchto limitů však může dlouhodobý kontakt se zahřátými povrchy způsobit nepříjemné pocity, případně i poranění. Postupujte s rozvahou a vyhýbejte se situacím, v nichž by se vaše pokožka dostala do dlouhodobého kontaktu se zařízením nebo jeho napájecím adaptérem, jsou-li zapnuty nebo připojeny ke zdroji napájení. Nespěte například se zařízením nebo napájecím adaptérem pod dekou, polštářem nebo kdekoli na těle, je-li zařízení připojeno k napájecímu zdroji. Při použití a nabíjení je důležité udržovat iPod touch a jeho napájecí adaptér v prostoru s dobrým přístupem vzduchu. Zvláštní pozornost věnujte těmto zásadám v případě, že vám váš zdravotní stav ztěžuje vnímání tepla na těle.

**Poškození sluchu** Poslech zvuku při vysoké hlasitosti může vést k poškození vašeho sluchu. Zvuky na pozadí nebo delší poslech při vysoké hlasitosti mohou vyvolat dojem, že zvuk je tišší než ve skutečnosti. Se svým zařízením používejte pouze kompatibilní přijímače, sluchátka a reproduktory. Předtím, než zasunete sluchátka do uší, zapněte zvuk a zkontrolujte úroveň hlasitosti. Informace o poškození sluchu najdete na [www.apple.com/sound](http://www.apple.com/sound/). Informace o nastavení limitu hlasitosti na iPodu touch najdete v části [Nastavení aplikace Hudba](#page-57-0) na stránce [58.](#page-57-1)

*VAROVÁNÍ:* Předcházejte poškození sluchu a neposlouchejte zvuk při vysoké hlasitosti po delší dobu.

**Náhlavní soupravy Apple** Náhlavní soupravy prodávané s iPhonem 4s a novějšími v Číně (identifikovatelné podle tmavých izolačních kroužků na konektoru) vyhovují čínským normám a jsou kompatibilní s iPhonem 4s a novějšími, iPadem 2 a novějšími a iPodem touch 5. generace. Se svým zařízením používejte pouze kompatibilní náhlavní soupravy.

**Rádiový signál** iPod touch používá pro připojení k bezdrátovým sítím rádiové signály. Informace o přenosové energii těchto signálů a o krocích, které můžete podniknout za účelem minimalizace expozice najdete v Nastavení > Obecné > Informace > Copyright > RF expozice.

**Interference v pásmu rádiových frekvencí** Řiďte se výstražnými tabulemi, které zakazují nebo omezují používání elektronických zařízení (například v nemocnicích a oblastech odstřelů). I když byl iPod touch navržen, vyroben a otestován tak, aby splňoval normy upravující vysílání ve frekvenčním pásmu rádiových vln, vysílání rádiových vln z iPodu touch může negativně ovlivnit funkci jiných elektronických zařízení a způsobit jejich selhání. V místech, ve kterých je zakázáno používání bezdrátových vysílačů a přijímačů, například na palubě letadla, nebo na výzvu příslušných orgánů iPod touch vypněte nebo přepněte do letového režimu.

Lékařské přístroje iPod touch obsahuje rádiové vysílače, které vyzařují elektromagnetické pole, a poblíž jeho dolní strany jsou umístěny magnety. Magnety se nacházejí také v peckách sluchátek, jež jsou součástí balení. Tato elektromagnetická pole a magnety mohou negativně ovlivnit činnost kardiostimulátorů, defibrilátorů a jiných lékařských přístrojů. Mezi iPodem touch či sluchátky a kardiostimulátorem nebo defibrilátorem udržujte vzdálenost minimálně 15 cm. Pokud máte podezření, že iPod touch ruší váš kardiostimulátor nebo jiný lékařský přístroj, přestaňte iPod touch používat a požádejte svého lékaře o další informace specifické pro lékařský přístroj, který používáte.

**Zdravotní stav** Pokud trpíte záchvaty, ztrátami vědomí, únavou očí nebo bolestmi hlavy, poraďte se před použitím iPodu touch se svým lékařem.

∕⊗∖

**Výbušná prostředí** iPod touch nenabíjejte ani nepoužívejte v potenciálně výbušných prostředích, například u čerpacích stanic nebo v oblastech, ve kterých jsou ve vzduchu rozptýleny chemikálie nebo pevné částice (například obilný, kovový nebo jiný prach). Řiďte se výstražnými tabulemi a značeními.

**Opakované pohyby** Pokud provádíte neustále se opakující činnosti, jako je psaní nebo hraní her na iPodu touch, mohou se u vás vyskytnout nepříjemné pocity v rukou, pažích, zápěstích, ramenech, krku nebo jiných částech těla. Dostaví-li se takové nepříjemné pocity, přestaňte iPod touch používat a poraďte se se svým lékařem.

**Činnost se závažnými důsledky** Toto zařízení není určeno k takovému využití, při kterém by jeho selhání mohlo způsobit smrt, újmu na zdraví nebo závažné škody na životním prostředí.

Poutko iPod touch loop (jen u některých modelů) Chcete-li poutko bezpečně připevnit, vysuňte stisknutím knoflík na zadní straně iPodu touch, navlékněte na něj smyčku poutka a poté je tahem zajistěte. Při používání poutka iPod touch loop mohou některé činnosti představovat riziko, například pokud by došlo k zachycení poutka při práci se strojními zařízeními. S iPodem touch na poutku netočte ani nemávejte, protože by se mohl uvolnit a způsobit úraz nebo hmotnou škodu.

**Nebezpečí udušení** Některé součásti iPodu touch mohou představovat nebezpečí udušení pro malé děti. Tato příslušenství udržujte mimo jejich dosah.

#### Důležité informace o zacházení

**Čištění** iPod touch očistěte ihned poté, co přišel do styku se znečisťujícím látkami – špínou, inkoustem, kosmetickými přípravky nebo jinými roztoky. Postup čištění:

- Odpojte od iPodu touch všechny kabely a vypněte jej (stiskněte a přidržte tlačítko Spánek/ Probuzení a poté posuňte jezdec na obrazovce).
- Použijte měkký hadřík, který nepouští vlákna.
- Zabraňte vniknutí vlhkosti do otvorů.
- Nepoužívejte žádné čisticí prostředky ani stlačený vzduch.

Čelní strana iPodu touch je vyrobena ze skla opatřeného oleofobní (mastnotu odpuzující) vrstvou, která je odolná vůči otiskům prstů. Tato vrstva se při běžném používání pomalu opotřebovává. Čisticí prostředky a brusné pasty její stírání urychlují a mohou poškrábat sklo.

**Používání konektorů, zdířek a tlačítek** Konektory nikdy nezasouvejte do zdířek násilím ani nemačkejte tlačítka příliš velkou silou. Takovéto zacházení může vést k poškození, na něž se nevztahuje záruka. Pokud není možné zasunout konektor do zdířky bez použití síly, pravděpodobně nejsou kompatibilní. Zkontrolujte, zda zasunutí konektoru nebrání cizí tělesa a zda je konektor vůči zdířce ve správné poloze.

**Kabel Lightning** Změna zbarvení na zdířce rozhraní Lightning při pravidelném používání je normální. Změna zbarvení může být způsobena nečistotami, prachem a používáním kapalin. Chcete-li změnu zbarvení odstranit nebo pokud se kabel při používání zahřívá nebo se váš iPod touch nedobíjí či nesynchronizuje, odpojte kabel Lightning od počítače nebo síťového adaptéru a očistěte jej čistou látkou, z níž se neuvolňují vlákna. K čištění Lightning konektoru nepoužívejte kapaliny ani čistící prostředky.

<span id="page-140-1"></span>**Provozní teplota** iPod touch je určen pro práci při teplotě okolí v rozmezí 0 až 35 °C a skladovat jej lze při teplotách od -20 do 45 °C). Skladování nebo provozování iPodu touch mimo tyto teplotní rozsahy může vést k jeho poškození a zkrácení životnosti baterií. Nevystavujte iPod touch náhlým změnám teploty nebo vlhkosti prostředí. Zahřívání iPodu touch při používání nebo při dobíjení baterie je normální.

Překročí-li vnitřní teplota iPodu touch běžný rozsah provozních teplot (například při delším umístění v rozpáleném autě nebo na přímém slunci), může se jeho aktivní regulace teploty projevit následujícími změnami:

- iPod touch se přestane nabíjet.
- Ztlumí se displej.
- Zobrazí se varování o teplotě.
- Mohou se zavřít některé aplikace.

*Důležité:* Pokud je na iPodu touch zobrazeno varování o teplotě, nelze jej v některých případech používat. V případě, že iPod touch nedokáže svou vnitřní teplotu regulovat, přejde do režimu hlubokého spánku, dokud nezchladne. Přemístěte iPod touch na chladnější místo mimo přímý dosah slunečního světla a před dalším pokusem o jeho použití počkejte několik minut.

Další informace viz [support.apple.com/kb/HT2101?viewlocale=cs\\_CZ](http://support.apple.com/kb/HT2101?viewlocale=cs_CZ).

#### <span id="page-140-0"></span>Webové stránky podpory pro iPod touch

Souhrnné informace podpory jsou k dispozici na Internetu na adrese [www.apple.com/support/ipodtouch](http://www.apple.com/support/ipodtouch/?cid=acs::ipodtouch4userguide&cp=acs::ipodtouch4userguide). Chcete-li si u společnosti Apple vyžádat osobní podporu (není k dispozici ve všech oblastech), navštivte stránku [expresslane.apple.com](https://expresslane.apple.com/).

#### Restartování nebo resetování iPodu touch

Pokud něco nefunguje, jak má, zkuste iPod touch restartovat, vynutit ukončení aplikace nebo iPod touch resetovat.

**Restartování iPodu touch:** Stiskněte tlačítko Spánek/Probuzení a držte je, dokud se nezobrazí červený jezdec Vypněte iPod touch posunutím jezdce. Pokud chcete iPod touch opět zapnout, podržte tlačítko Spánek/Probuzení, dokud se neobjeví logo Apple.

**Vynucené ukončení aplikace:** Dvakrát stiskněte tlačítko plochy a přejeďte přes obrazovku aplikace směrem nahoru.

Pokud iPod touch nemůžete vypnout nebo problém přetrvává, je možné, že bude třeba iPod touch resetovat. Tuto akci proveďte pouze v případě, že se vám iPod touch nedaří restartovat.

**Resetování iPodu touch:** Současně podržte tlačítko Spánek/Probuzení a tlačítko plochy po dobu nejméně deseti sekund, dokud se neobjeví logo Apple.

Obnovit můžete výchozí stav slovníku, nastavení sítě, uspořádání plochy a varování polohových služeb. Také můžete vymazat veškerý svůj obsah a nastavení.

#### Obnova výchozího nastavení iPodu touch

**Obnova výchozího nastavení iPodu touch:** Použijte příkaz Nastavení > Obecné > Obnovit a vyberte požadovanou volbu:

- *Obnovit všechna nastavení:* Budou obnoveny všechny předvolby a nastavení.
- *Smazat data a nastavení:* Budou odstraněna vaše data a nastavení. iPod touch nebude možné používat, dokud jej znovu nenastavíte.
- *Obnovit nastavení sítě:* Pokud obnovíte síťová nastavení, budou odstraněny dříve použité sítě a nastavení VPN vyjma nastavení instalovaných konfiguračním profilem. (Chcete-li odstranit parametry VPN nastavené konfiguračním profilem, vyberte Nastavení > Obecné > Profil, poté vyberte profil a klepněte na Odstranit. Tím zároveň odstraníte další nastavení a účty obsažené v profilu.) Wi-Fi se vypne a zase zapne a odpojí vás od všech připojených sítí. Volby Wi-Fi a "Výzva pro připojení" zůstávají zapnuté.
- *Obnovit slovník klávesnice:* Slova do slovníku klávesnice přidáváte odmítáním slov, které vám iPod touch navrhuje při psaní. Při vynulování slovníku klávesnice jsou z tohoto slovníku vymazána všechna přidaná slova.
- *Obnovit uspořádání plochy:* Obnoví původní uspořádání předinstalovaných aplikací na ploše.
- *Obnovit polohu a soukromí:* Obnoví tovární nastavení polohových služeb a nastavení soukromí.

#### Získání informací o vašem iPodu touch

**Zobrazení informací o iPodu touch:** Otevřete Nastavení > Obecné > Informace. Můžete si prohlédnout následující informace:

- Počet skladeb, videí, fotografií a aplikací
- Kapacitu a dostupné úložiště
- Verzi iOS
- Číslo modelu
- Sériové číslo
- Adresy pro Wi-Fi a Bluetooth
- Diagnostická data a informace o využití (včetně právních upozornění, licence, záruky, značek použitých norem a informací o RF expozici)

Chcete-li sériové číslo nebo jiné identifikátory zkopírovat, podržte prst na vybraném identifikátoru, dokud se nezobrazí tlačítko Kopírovat.

iPod touch odesílá diagnostická data a informace o využití, které společnosti Apple pomáhají při zlepšování jejích produktů. Tato data neumožňují vaši osobní identifikaci, mohou však obsahovat polohu vašeho zařízení.

**Zobrazení nebo vypnutí diagnostických dat:** Otevřete Nastavení > Obecné > Informace > Diagnostika a využití.

#### Informace o využití

**Zobrazení informací o využití:** Přejděte do Nastavení > Obecné > Využití, kde můžete:

- Zobrazit úložné místo jednotlivých aplikací
- Zobrazit a spravovat úložiště na iCloudu
- Zobrazit čas, který uplynul od nabití iPodu touch

#### Deaktivovaný iPod touch

Pokud je iPod touch deaktivován, protože jste zapomněli svůj kód nebo příliš mnohokrát zadali nesprávný kód, můžete iPod touch obnovit ze zálohy v iTunes nebo na iCloudu a kód resetovat. Více informací viz [Obnovení iPodu touch](#page-143-0) na stránce [144.](#page-143-1)

Pokud se v iTunes zobrazí zpráva, že je iPod touch uzamčen a že musíte zadat kód, přečtěte si článek [support.apple.com/kb/HT1212?viewlocale=cs\\_CZ](http://support.apple.com/kb/HT1212?viewlocale=cs_CZ).

#### Nastavení VPN

VPN (virtuální privátní síť) poskytuje prostřednictvím internetu zabezpečený přístup do privátních sítí, například do sítě ve vaší organizaci. Je možné, že budete muset nainstalovat aplikaci VPN z App Storu, která váš iPod touch nakonfiguruje pro přístup k síti. Informace o potřebné aplikaci a nastavení si vyžádejte u svého správce systému.

#### Nastavení profilů

Konfigurační profily definují nastavení pro provoz iPodu touch v kombinaci s podnikovými či školními sítěmi nebo účty. Je možné, že budete vyzváni k instalaci konfiguračního profilu, který vám byl zaslán e-mailem nebo si jej stáhnete z webové stránky. Při otevření souboru s profilem vás iPod touch požádá o souhlas s instalací profilu a zobrazí informace o jeho obsahu. Profily, které jste nainstalovali, si můžete prohlédnout v Nastavení > Obecné > Profily. Pokud profil smažete, budou smazány i všechny přidružené položky nastavení, aplikace a data.

#### Zálohování iPodu touch

K automatickému zálohování iPodu touch můžete využít iCloud nebo iTunes. Pokud se rozhodnete zálohovat na iCloud, nemůžete zároveň používat automatické zálohování do počítače pomocí iTunes, můžete v nich však do počítače zálohovat ručně. iCloud zálohuje iPod touch denně přes Wi-Fi, pokud je připojen k napájení a uzamčen. Datum a čas posledního zálohování jsou uvedeny v dolní části obrazovky Úložiště a zálohy.

Na iCloud se zálohují následující položky:

- Zakoupená hudba, filmy, televizní pořady, aplikace a knihy
- Fotografie a videa v albu Fotoaparát
- nastavení iPodu touch,
- data aplikací,
- Uspořádání plochy, složek a aplikací
- Zprávy
- Vyzvánění

Poznámka: Zakoupený obsah není zálohován ve všech oblastech.

**Zapnutí zálohování na iCloud:** Vyberte Nastavení > iCloud a pokud k tomu budete vyzváni, přihlaste se pomocí svého Apple ID a hesla. Vyberte Úložiště a zálohy a poté zapněte volbu Záloha iCloud. Chcete-li zapnout zálohování v iTunes, použijte příkaz Soubor > Zařízení > Zálohovat.

**Okamžité zálohování:** Vyberte Nastavení > iCloud > Úložiště a zálohy a poté klepněte na Zálohovat.

<span id="page-143-1"></span>**Zašifrování zálohy:** Zálohy na iCloudu jsou šifrovány automaticky a vaše data jsou tak chráněna před neoprávněným přístupem při přenosu do vašich zařízení i v době, kdy jsou uložena na iCloudu. Pokud k zálohování používáte iTunes, vyberte "Šifrovat zálohy iPodu" na panelu Souhrn v iTunes.

**Správa záloh:** Vyberte Nastavení > iCloud > Úložiště a zálohy a poté klepněte na Spravovat úložiště. Klepněte na název svého iPodu touch. Můžete vybrat aplikace k zálohování na iCloud a odstranit existující zálohy. V iTunes můžete zálohy odstranit v Předvolbách iTunes.

**Zobrazení zálohovaných zařízení:** Vyberte Nastavení > iCloud > Úložiště a zálohy > Spravovat úložiště.

**Ukončení zálohování na iCloud:** Přejděte do Nastavení > iCloud > Úložiště a zálohy > Zálohování a poté vypněte volbu Záloha iCloud.

Hudba, která nebyla zakoupena v iTunes, se na iCloud nezálohuje. K zálohování a obnovení tohoto obsahu použijte iTunes. Viz [Synchronizace s iTunes](#page-16-0) na stránce [17](#page-16-1).

*Důležité:* Zálohování zakoupené hudby, filmů a televizních pořadů není k dispozici ve všech zemích. Starší nákupy se možná neobnoví, pokud se již v obchodě iTunes Store, App Store nebo iBooks Store nenacházejí.

Zakoupený obsah, stejně jako Sdílení fotografií, se nezapočítává do 5GB limitu bezplatného úložného prostoru na iCloudu.

Další informace o zálohování iPodu touch viz [support.apple.com/kb/HT5262?viewlocale=cs\\_CZ](http://support.apple.com/kb/HT5262?viewlocale=cs_CZ).

#### Aktualizace a obnova softwaru iPodu touch

#### **O aktualizaci a obnově**

Software iPodu touch můžete aktualizovat v Nastavení nebo pomocí iTunes. Můžete také smazat nebo obnovit iPod touch a poté obnovit dat ze zálohy pomocí iCloudu nebo iTunes.

#### **Aktualizace iPodu touch**

Software iPodu touch můžete aktualizovat v Nastavení nebo pomocí iTunes.

**Bezdrátová aktualizace na iPodu touch:** Otevřete Nastavení > Obecné > Aktualizace softwaru. iPod touch vyhledá dostupné aktualizace softwaru.

**Aktualizace softwaru v iTunes:** iTunes vyhledávají dostupné aktualizace softwaru při každé synchronizaci iPodu touch prostřednictvím iTunes. Viz [Synchronizace s iTunes](#page-16-0) na stránce [17.](#page-16-1)

Další informace o aktualizaci softwaru iPodu touch viz [support.apple.com/kb/HT4623?viewlocale=cs\\_CZ](http://support.apple.com/kb/HT4623?viewlocale=cs_CZ).

#### <span id="page-143-0"></span>**Obnovení iPodu touch**

iPod touch můžete obnovit ze zálohy pomocí iCloudu nebo iTunes.

**Obnovení ze zálohy na iCloudu:** Resetujte iPod touch, čímž vymažete všechna data a nastavení, a poté se přihlaste k iCloudu a v Asistentu nastavení vyberte obnovení ze zálohy. Viz [Restartování nebo resetování iPodu touch](#page-140-0) na stránce [141.](#page-140-1)

**Obnovení ze zálohy iTunes:** Připojte iPod touch k počítači, s nímž jej běžně synchronizujete, vyberte jej v okně iTunes a poté klikněte na Obnovit na souhrnném panelu.
Po obnovení softwaru můžete iPod touch buď nastavit jako nový iPod touch, nebo obnovit hudbu, videa, data aplikací a další obsah ze zálohy.

Další informace o obnově softwaru iPodu touch viz [support.apple.com/kb/HT1414?viewlocale=cs\\_CZ](http://support.apple.com/kb/HT1414?viewlocale=cs_CZ).

## Chcete iPod touch prodat nebo darovat?

Před prodejem nebo darováním nezapomeňte z iPodu touch vymazat veškerý obsah a osobní údaje. Pokud jste aktivovali službu Hledat iPod touch (viz [Hledat iPod touch](#page-34-0) na stránce [35](#page-34-1)), je zapnutý zámek aktivace. Aby mohl nový majitel iPod touch aktivovat pod svým účtem, musíte zámek aktivace vypnout.

**Vymazání iPodu touch a odstranění zámku aktivace:** Přejděte do Nastavení > Obecné > Obnovit > Smazat data a nastavení.

Další informace najdete na adrese [support.apple.com/kb/HT5661?viewlocale=cs\\_CZ.](http://support.apple.com/kb/HT5661?viewlocale=cs_CZ)

### Další informace, servis a podpora

Z následujících pramenů získáte další informace o bezpečnosti, softwaru a servisu pro iPod touch.

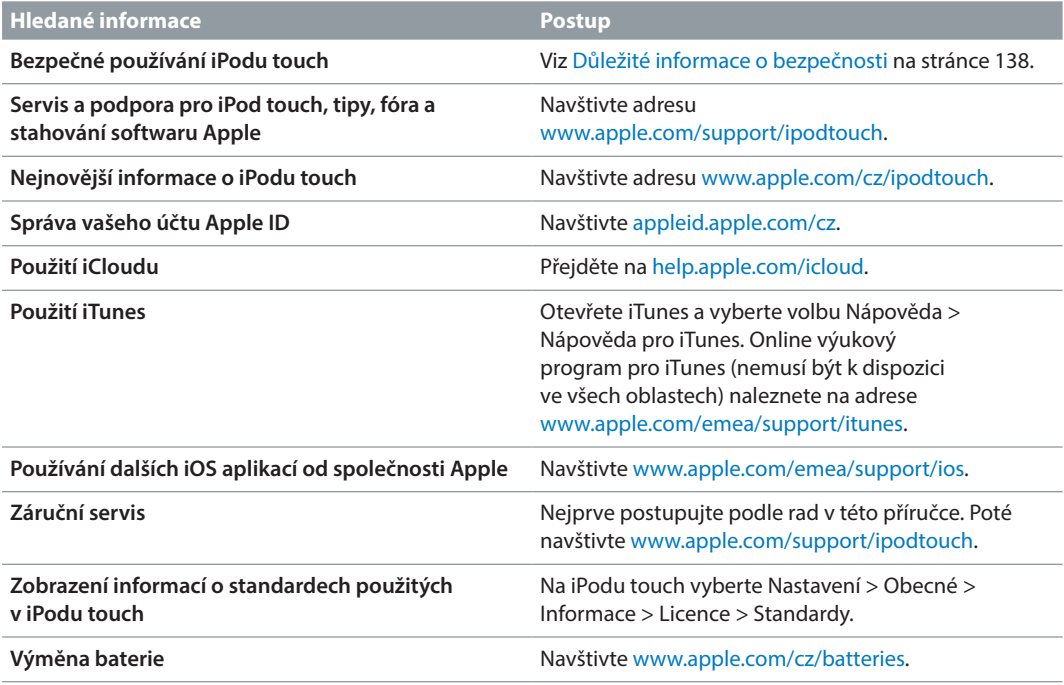

# Prohlášení o shodě s FCC

Toto zařízení vyhovuje oddílu 15 v pravidlech FCC. Provoz zařízení musí vyhovět následujícím podmínkám: (1) zařízení nesmí způsobovat škodlivé interference a (2) musí přijímat veškeré vnější interference včetně interferencí, které mohou způsobovat nežádoucí vliv na jeho funkce.

*Poznámka:* Toto vybavení bylo testováno a vyhovuje limitům pro digitální zařízení třídy B definované v oddílu 15 v pravidlech FCC. Tyto limity byly vytvořeny za účelem zajištění dostatečné ochrany proti škodlivým interferencím v domovní zástavbě. Toto vybavení generuje, využívá a může vyzařovat energii v pásmu rádiových vln, a pokud není nainstalováno a používáno v souladu s pokyny, může způsobovat škodlivé rušení přenosů v pásmu rádiových vln. Neexistuje však záruka, že se v případě konkrétních instalací žádné rušení nevyskytne. Pokud toto vybavení způsobuje škodlivé rušení příjmu rádiového či televizního signálu, které lze detekovat tak, že zařízení vypnete a znovu zapnete, uživatelé mohou za účelem odstranění interferencí jedno nebo více z následujících opatření:

- Změnit orientaci antény přijímače nebo ji přemístit
- Lépe oddělit vybavení od přijímače
- Připojit vybavení a přijímač k různým zásuvkám nebo okruhům
- Požádat o asistenci prodejce nebo technika se specializací na rádiový či televizní signál

*Důležité:* Změny a úpravy tohoto produktu, které nejsou schváleny společností Apple, mohou vést k porušení shody s požadavky na elektromagnetickou kompatibilitu (EMC) a kompatibilitu bezdrátových zařízení a k zániku vašeho oprávnění tento produkt užívat. Shoda tohoto produktu s požadavky EMC byla testována za podmínek, které zahrnovaly použití periferních zařízení Apple a také propojení systémových komponent stíněnými kabely a konektory Apple. V zájmu omezení možného rušení radiopřijímačů, televizorů a dalších elektronických zařízení je důležité používat kompatibilní periferní zařízení a propojit systémové komponenty stíněnými kabely a konektory.

## Kanada - Prohlášení o shodě

Toto zařízení vyhovuje normám Industry Canada licence-exempt RSS. Provoz zařízení musí vyhovět následujícím podmínkám: (1) zařízení nesmí způsobovat interference a (2) musí přijímat veškeré interference včetně interferencí, které mohou způsobovat nežádoucí vliv na jeho funkce.

Le présent appareil est conforme aux CNR d'Industrie Canada applicables aux appareils radio exempts de licence. L'exploitation est autorisée aux deux conditions suivantes : (1) l'appareil ne doit pas produire de brouillage, et (2) l'utilisateur de l'appareil doit accepter tout brouillage radioélectrique subi, même si le brouillage est susceptible d'en compromettre le fonctionnement.

CAN ICES-3 (B)/NMB-3(B)

### Informace o likvidaci a recyklaci

iPod touch je nutné řádně zlikvidovat v souladu s místními právními předpisy a směrnicemi. Součástí tohoto produktu je baterie, produkt tedy musí být zlikvidován zvlášť, ne s domovním odpadem. Když váš iPod touch dosáhne konce své životnosti, obraťte se na společnost Apple nebo na místní úřady a informujte se o možnostech recyklace.

*Výměna baterie:* Lithium-iontová baterie iPodu touch by měla být měněna pouze u společnosti Apple nebo u poskytovatele oprav autorizovaného společností Apple a musí být recyklována nebo zlikvidována odděleně od domovního odpadu. Další informace o službách výměny baterie viz [www.apple.com/cz/batteries](http://www.apple.com/cz/batteries/).

Informace o recyklačním programu společnosti Apple viz [www.apple.com/recycling](http://www.apple.com/recycling/).

#### *Türkiye*

Türkiye Cumhuriyeti: EEE Yönetmeliğine Uygundur.

台灣

廢電池請回收

*Prohlášení o bateriích pro Tchaj-wan*

警告:請勿戳刺或焚燒。此電池不含汞。

### *Prohlášení o bateriích pro Čínu*

警告: 不要刺破或焚烧。该电池不含水银。

### *Evropská unie - informace o likvidaci*

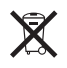

Tento symbol značí, že v souladu s místními právními předpisy je třeba zlikvidovat váš produkt anebo jeho baterie odděleně od domovního odpadu. Dojde-li k opotřebování produktu, předejte jej do sběrného dvora, určeného místní správou. Oddělený sběr a recyklace vašeho produktu a jeho baterie napomohou chránit přírodní zdroje a zajistí, že produkt bude recyklován způsobem šetrným k lidskému zdraví a životnímu prostředí.

*Union Européenne—informations sur l'élimination:* Le symbole ci-dessus signifie que, conformément aux lois et réglementations locales, vous devez jeter votre produit et/ou sa batterie séparément des ordures ménagères. Lorsque ce produit arrive en fin de vie, apportez-le à un point de collecte désigné par les autorités locales. La collecte séparée et le recyclage de votre produit et/ou de sa batterie lors de sa mise au rebut aideront à préserver les ressources naturelles et à s'assurer qu'il est recyclé de manière à protéger la santé humaine et l'environnement.

*Europäische Union—Informationen zur Entsorgung:* Das oben aufgeführte Symbol weist darauf hin, dass dieses Produkt und/oder die damit verwendete Batterie den geltenden gesetzlichen Vorschriften entsprechend und vom Hausmüll getrennt entsorgt werden muss. Geben Sie dieses Produkt zur Entsorgung bei einer offiziellen Sammelstelle ab. Durch getrenntes Sammeln und Recycling werden die Rohstoffreserven geschont und es ist sichergestellt, dass beim Recycling des Produkts und/oder der Batterie alle Bestimmungen zum Schutz von Gesundheit und Umwelt eingehalten werden.

*Unione Europea—informazioni per lo smaltimento:* Il simbolo qui sopra significa che, in base alle leggi e alle normative locali, il prodotto e/o la sua batteria dovrebbero essere riciclati separatamente dai rifiuti domestici. Quando il prodotto diventa inutilizzabile, portalo nel punto di raccolta stabilito dalle autorità locali. La raccolta separata e il riciclaggio del prodotto e/o della sua batteria al momento dello smaltimento aiutano a conservare le risorse naturali e assicurano che il riciclaggio avvenga nel rispetto della salute umana e dell'ambiente.

*Europeiska unionen—information om kassering:* Symbolen ovan betyder att produkten och/eller dess batteri enligt lokala lagar och bestämmelser inte får kastas tillsammans med hushållsavfallet. När produkten har tjänat ut måste den tas till en återvinningsstation som utsetts av lokala myndigheter. Genom att låta den uttjänta produkten och/eller dess batteri tas om hand för återvinning hjälper du till att spara naturresurser och skydda hälsa och miljö.

#### *Brasil—Informações sobre descarte e reciclagem*

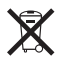

O símbolo indica que este produto e/ou sua bateria não devem ser descartadas no lixo doméstico. Quando decidir descartar este produto e/ou sua bateria, faça-o de acordo com as leis e diretrizes ambientais locais. Para informações sobre substâncias de uso restrito, o programa de reciclagem da Apple, pontos de coleta e telefone de informações, visite [www.apple.com/br/environment.](http://www.apple.com/br/environment/)

#### *Información sobre eliminación de residuos y reciclaje*

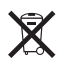

El símbolo indica que este producto y/o su batería no debe desecharse con los residuos domésticos. Cuando decida desechar este producto y/o su batería, hágalo de conformidad con las leyes y directrices ambientales locales. Para obtener información sobre el programa de reciclaje de Apple, puntos de recolección para reciclaje, sustancias restringidas y otras iniciativas ambientales, visite [www.apple.com/la/environment.](http://www.apple.com/la/environment)

## Apple a životní prostředí

Společnost Apple rozumí své odpovědnosti za minimalizaci dopadu činnosti a produktů společnosti na životní prostředí. Další informace najdete na adrese [www.apple.com/environment](http://www.apple.com/environment/).

 $\triangle$  Apple Inc. © 2014 Apple Inc. Všechna práva vyhrazena.

Apple, logo Apple, AirDrop, AirPlay, AirPort, Aperture, Apple TV, FaceTime, Finder, iBooks, iCal, iMessage, iMovie, iPad, iPhone, iPhoto, iPod, iPod touch, iSight, iTunes, Keychain, Mac, logo Made for iPod, OS X, Passbook, Safari, Siri, Spotlight a Time Capsule jsou ochranné známky společnosti Apple Inc., registrované v USA a dalších zemích.

AirPrint, EarPods, Flyover, Guided Access, Lightning a Multi-Touch jsou ochranné známky společnosti Apple Inc.

Apple Store, Genius, iAd, iCloud, iTunes Extras, iTunes Match, iTunes Plus, iTunes Store, iTunes U a logo Podcast jsou značky služeb společnosti Apple Inc., registrované v USA a dalších zemích.

App Store, iBooks Store a iTunes Radio jsou značky služeb společnosti Apple Inc.

IOS je ochranná známka nebo registrovaná ochranná známka společnosti Cisco v USA a dalších zemích a je používána v rámci poskytnuté licence.

NIKE a Swoosh Design jsou ochranné známky společnosti NIKE, Inc. a jejích přidružených společností, použité v rámci licence.

Slovní známka Bluetooth® a loga jsou registrované obchodní známky vlastněné společností Bluetooth SIG, Inc. a jakékoliv použití těchto známek společností Apple Inc. je v rámci poskytnuté licence.

Adobe a Photoshop jsou obchodní známky nebo registrované obchodní známky společnosti Adobe Systems Incorporated v USA a/nebo dalších zemích.

Názvy produktů dalších společností zde zmíněná mohou být obchodními známkami příslušných společností.

Zmínky o produktech třetích stran jsou pouze informativní a neznamenají schválení ani doporučení. Společnost Apple nepřebírá žádnou zodpovědnost za výkonnost ani používání těchto produktů. Všechny úmluvy, dohody nebo záruky, pokud existují, se týkají výrobců a uživatelů. Bylo vyvinuto veškeré možné úsilí, aby byla zajištěna přesnost a správnost informací v této příručce. Společnost Apple neodpovídá za tiskové a administrativní chyby.

CZ019-00012/2014-07